# *P5VD2-MX/ P5V-VM DH*

# 使用手冊

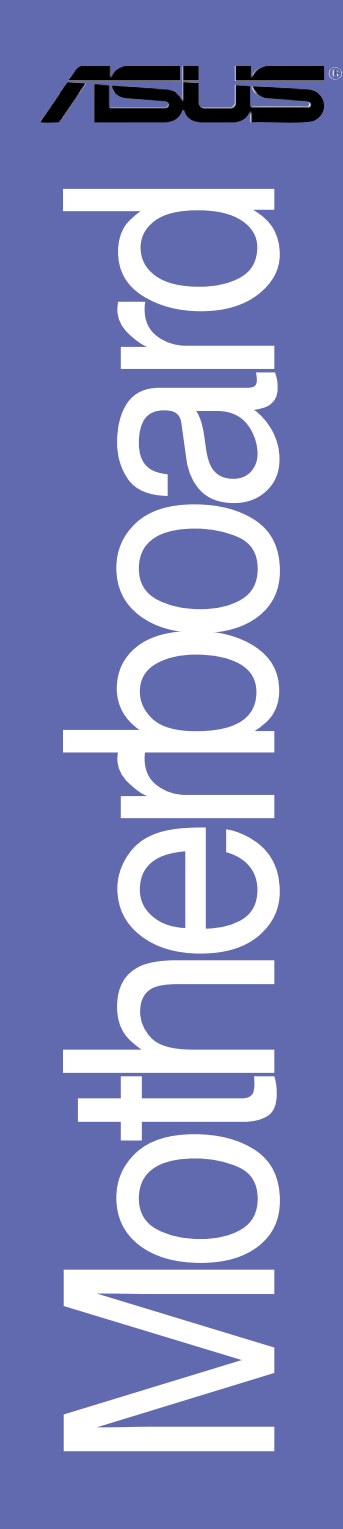

### **T2505**<br>1.00 版

2006 年 08 月發行

#### 版權所有·不得翻印 @ 2006 華碩電腦

本產品的所有部分,包括配件與軟體等,其所有權都歸華碩電腦公司 (以下簡稱華碩)所有,未經華碩公司許可,不得任意地仿製、拷貝、謄 抄或轉譯。本使用手冊沒有仟何型式的擔保、立場表達或其它腤示。若有 任何因本使用手冊或其所提到之產品的所有資訊,所引起直接或間接的資 料流失、利益損失或事業終止,華碩及其所屬員工恕不為其擔負任何責 任。除此之外,本使用手冊所提到的產品規格及資訊僅供參考,内容亦會 隨時更新,恕不另行通知。本使用手冊的所有部分,包括硬體及軟體,若 有任何錯誤,華碩沒有義務為其擔負任何責任。

使用手冊中所談論到的產品名稱僅做識別之用,而這些名稱可能是屬於 其他公司的註冊商標或是版權,

本產品的名稱與版本都會印在主機板 / 顯示卡上,版本數字的編碼方式 是用三個數字組成,並有一個小數點做間隔,如 1.22、1.24 等...數字愈 大表示版本愈新,而愈左邊位數的數字更動表示更動幅度也愈大。主機 板/顯示卡、BIOS 或驅動程式改變,使用手冊都會隨之更新。更新的詳細 說明請您到華碩的全球資訊網瀏覽或是直接與華碩公司聯絡。

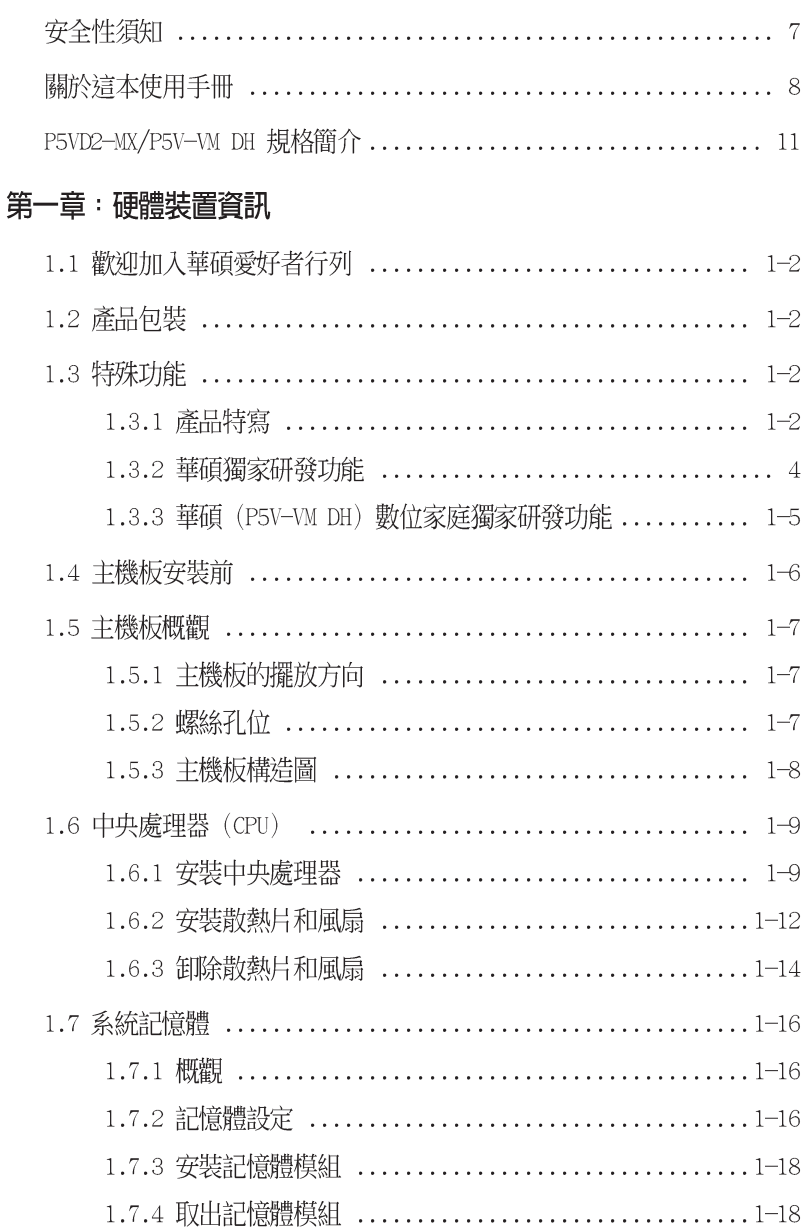

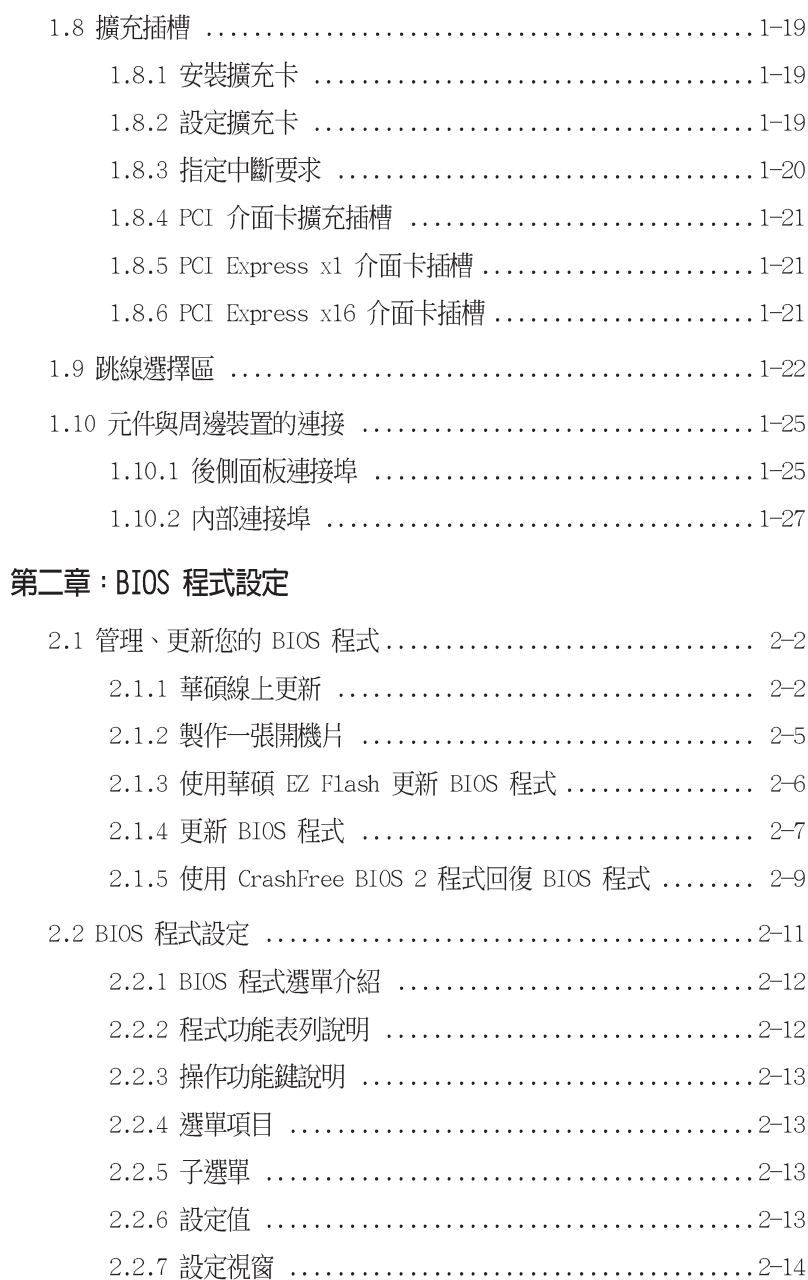

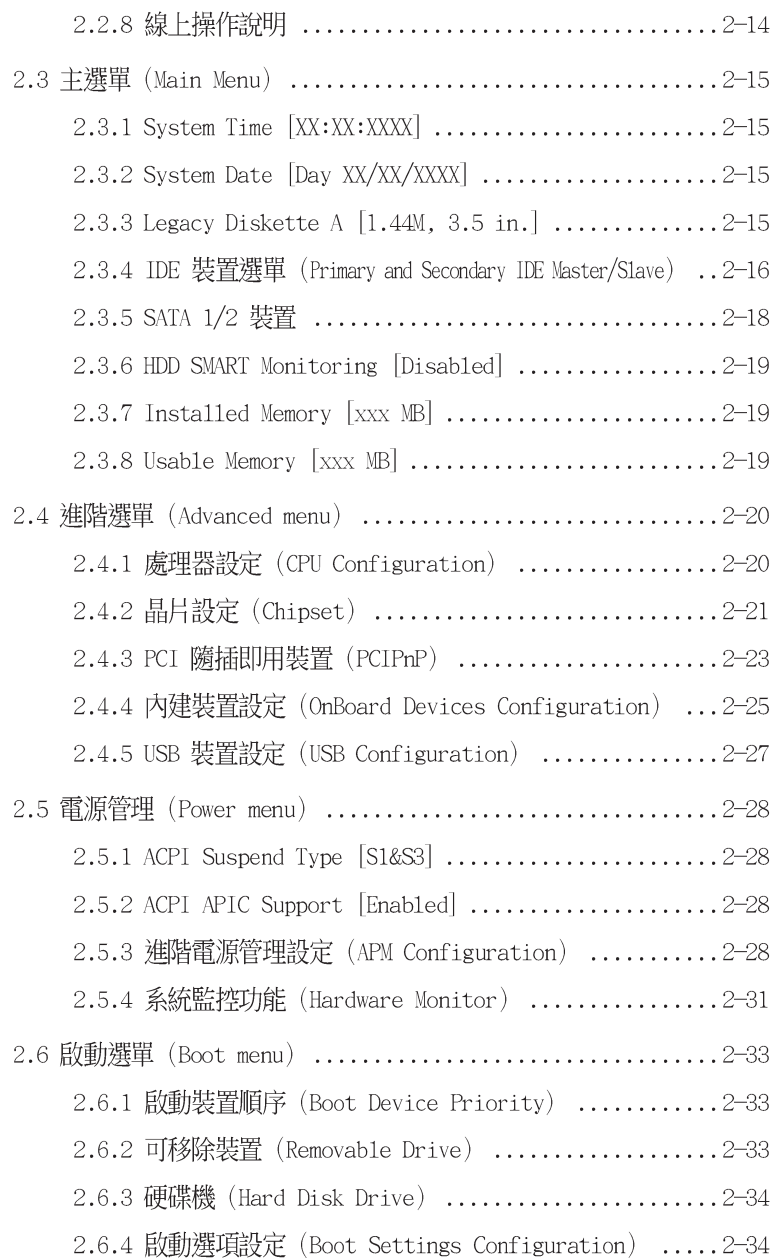

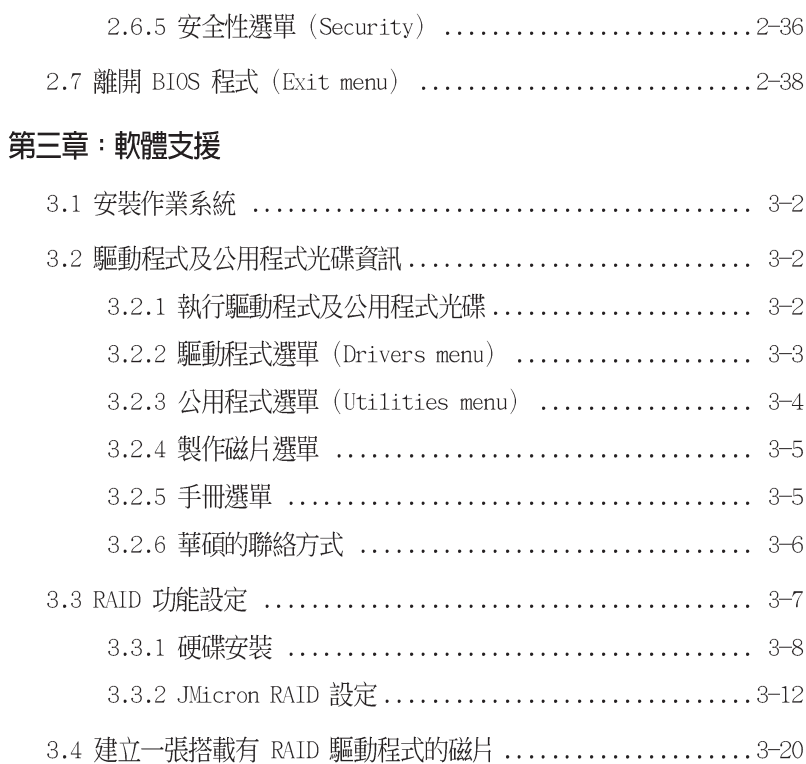

# 安全性須知 雷氣方面的安全性

- 為避免可能的電擊造成嚴重損害,在搬動電腦主機之前,請先將電腦電源 線暫時從電源插座中拔掉。
- 営您要加入硬體裝置到系統中或者要移除系統中的硬體裝置時,請務心先 連接該裝置的訊號線,然後再連接電源線。可能的話,在安裝硬體裝置之 前先拔掉雷腦的雷源供應器雷源線。
- 當您要從主機板連接或拔除任何的訊號線之前,請確定所有的電源線已事 先拔掉。
- 在使用介面卡或擴充卡之前,我們建議您可以先尋求專業人士的協助。這 些裝置有可能會干擾接地的迴路。
- |請確定電源供應器的電壓設定已調整到本國/本區域所使用的電壓標準 値。若您不確定您所屬區域的供應雷壓値為何,那麼請就沂詢問當地的雷 力公司人員。
- 如果雷源供應器已損壞,請不要嘗試自行修復。請將之交給專業技術服務 人昌或經銷商來處理。

### 操作方面的安全性

- 在您安裝主機板以及加入硬體裝置之前,請務必詳加閱讀本手冊所提供 的相關資訊。
- 在使用產品之前,請確定所有的排線、電源線都已正確地連接好。若您發 現有仟何重大的瑕疵,請儘涑聯絡您的經銷商。
- 為避免發生電氣短路情形,請務必將所有沒用到的螺絲、迴紋針及其他零 件收好,不要请留在主機板上或雷腦主機中。
- 灰塵、濕氣以及劇烈的溫度變化都會影響主機板的使用壽命,因此請盡量 澼孕放置在這些地方。
- 請勿將雷腦主機放置在容易搖晃的地方。
- 若在本產品的使用上有任何的技術性問題,請和經過檢定或有經驗的技術 人員聯絡。

### 關於這本使用手冊

產品使用指南包含了所有當您在安裝華碩 P5VD2-MX/P5V-VM DH 主機板時 所需用到的資訊。

### 使用指南的編排方式

使用指南是由下面幾個章節所組成:

第一章:產品介紹

您可以在本章節中發現諸多華碩所賦予 P5VD2-MX/P5V-VM DH 主機板 的優異特色。利用簡潔易懂的說明讓您能很快地掌握 P5VD2-MX/P5V-VM DH 的各項特性,當然在本章節中我們也會提及所有能夠應用在 P5VD2-MX/P5V-VM DH 的新產品技術。

#### • 第二章:RTOS 程式設定

本章節描述如何使用 BIOS 設定程式中的每一個選單項目來更改系統 的組態設定。此外也會詳加介紹 BIOS 各項設定値的使用時機與參數設 定。

第三章: 軟體支援

您可以在本章節中找到所有包含在華碩驅動程式及公用程式光碟中的軟 體相關資訊。

### 提示符號

為了能夠確保您正確地完成主機板設定,請務必注意下面這些會在本手冊 中出現的標示符號所代表的特殊含意。

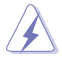

警告:提醒您在進行某一項工作時要注意您本身的安全。

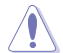

小心:提醒您在進行某一項工作時要注意勿傷害到電腦主機板元件。

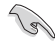

**重要:**此符號表示您必須要遵照手冊所描述之方式完成一項或多項軟 硬體的安裝或設定。

 $\mathscr{L}$ 

注意:提供有助於完成某項工作的訣竅和其他額外的資訊。

### 跳線帽及圖示說明

主機板上有一些小小的塑膠套,裡面有金屬導線,可以套住選擇區的任 二隻針腳(Pin)使其相連而成一通路(短路),本手冊稱之為跳線帽。

有關主機板的跳線帽使用設定,茲利用以下圖示說明。以下圖為例,欲 設定為「Jumper Mode」,需在選擇區的第一及第三隻針腳部份蓋上跳線 帽,本手冊圖示即以塗上底色代表蓋上跳線帽的位置,而空白的部份則代 表空接針。以文字表示為:「1-2]。

因此,欲設定為「JumperFreerm Mode」,以右圖表示即為在「第二及第 三隻針腳部份蓋上跳線帽」,以文字表示即為:「2-3]。

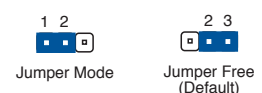

### 哪裡可以找到更多的產品資訊

您可以經由下面所提供的兩個管道來獲得您所使用的華碩產品資訊以及軟 硬體的升級資訊等。

#### 1. 華碩網站

您可以到 http://tw.asus.com 華碩電腦全球資訊網站取得所有關於 華碩軟硬體產品的各項資訊。台灣地區以外的華碩網址請參考封面内百的 聯絡資訊。

#### 2. 其他文件

在您的產品包裝盒中除了本手冊所列舉的標準配件之外,也有可能會夾 帶有其他的文件,譬如經銷商所附的產品保證單據等。

### 代理商查詢

華碩主機板在台灣透過聯強國際與精技電腦兩家代理商出貨,您請參考下 列範例圖示找出產品的 12 碼式序號標籤 (下圖僅供參考), 再至 http:// tw.asus.com/support/eService/querydist tw.aspx 查詢您產品的代理商,以 方便您有產品諮詢或送修需求時,可尋求代理商服務。(本項服務僅支援台 灣使用者)

聯強服務電話: (02) 2506-2558 精技服務電話: 0800-089558

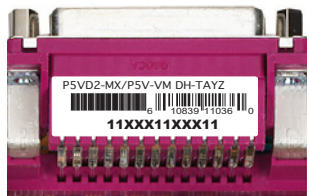

#### 請注意!

本產品享有三年產品保固期,倘若自行撕毀或更換原廠保固序號標籤, 即取消保固權益,且不予提供維修服務。

# P5VD2-MX/P5V-VM DH 規格簡介

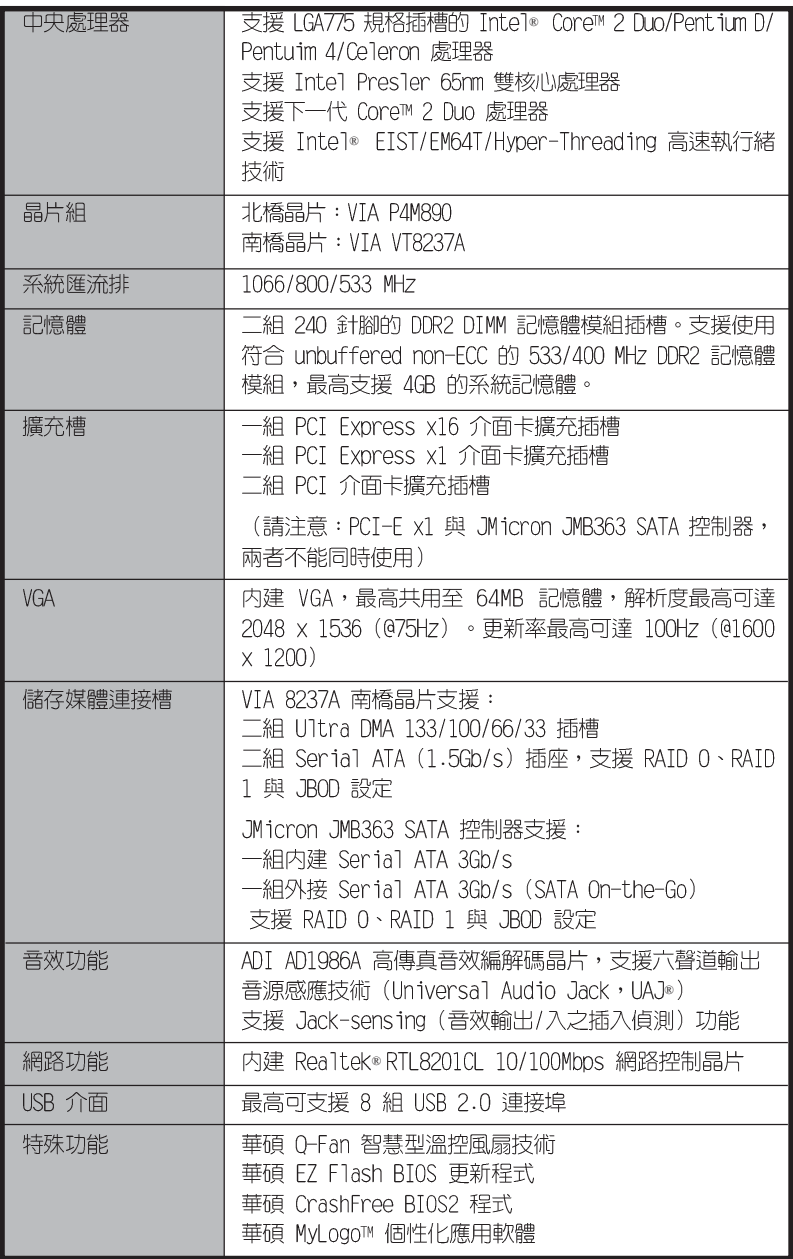

(下一頁繼續)

# P5VD2-MX/P5V-VM DH 規格簡介

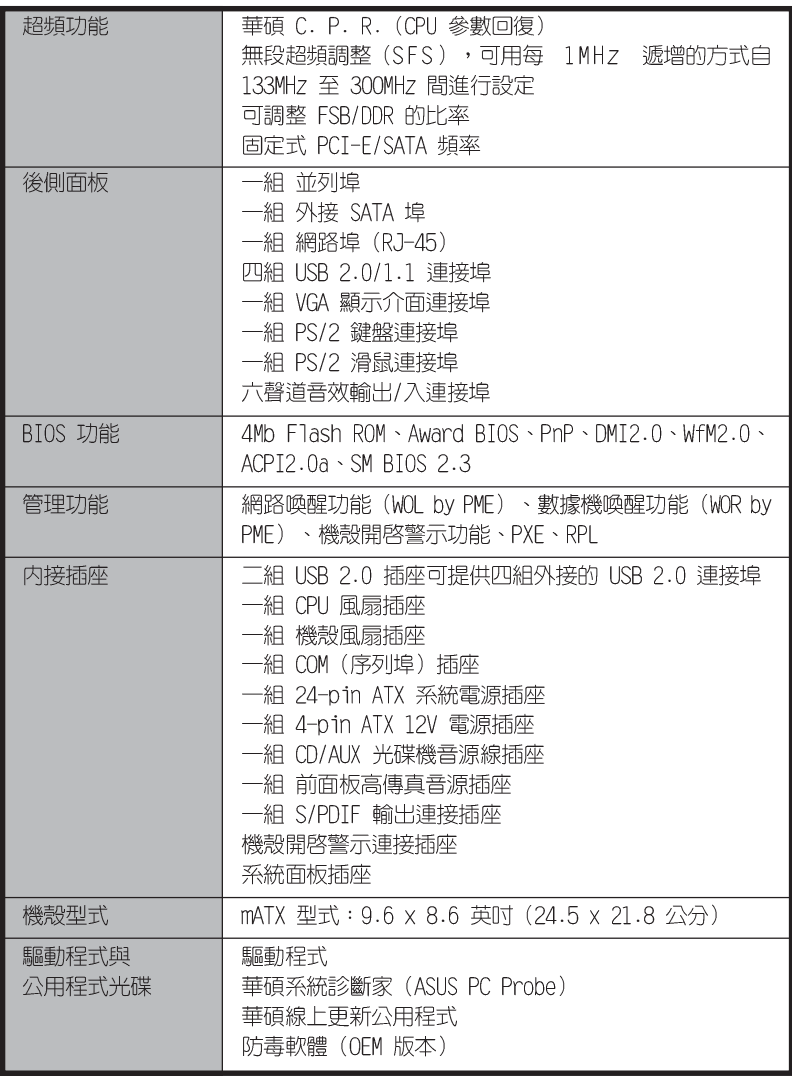

(下一頁繼續)

# P5V-VM DH 額外的規格簡介

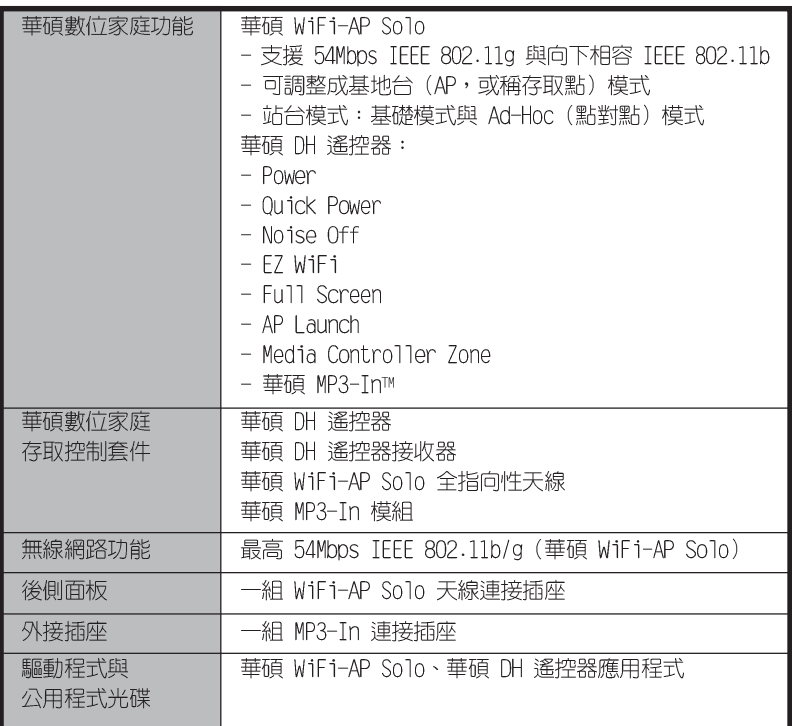

★表列規格若有變動,恕不另行通知

★P5V-VM DH 支援最高 7 組 USB 2.0連接埠

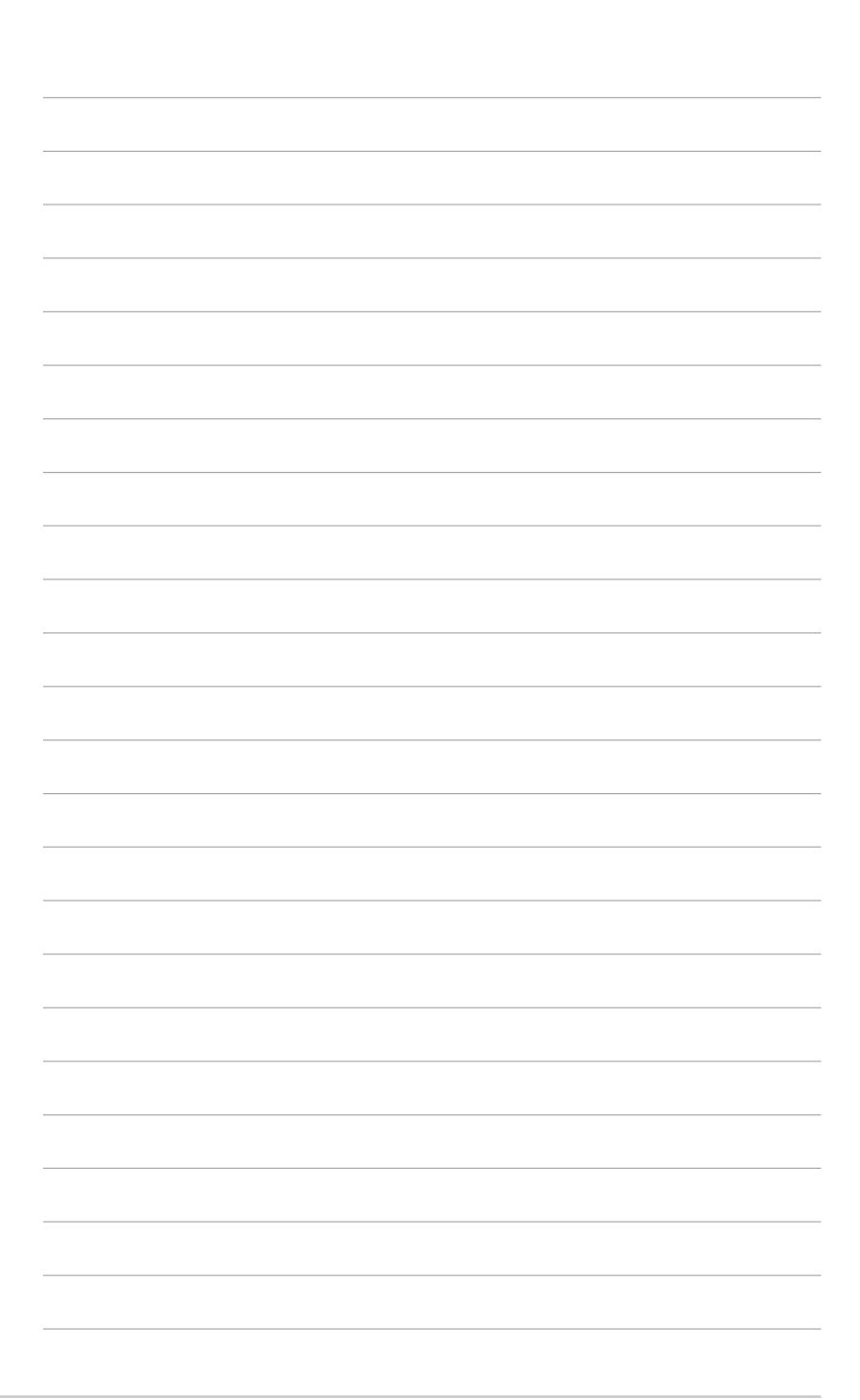

# 硬體裝置資訊

您可以在本章節中發現諸多華碩所賦予 本主機板的優異特色。利用簡潔易懂的說明 讓您能很快地掌握本主機板的各項特性,當 然,在本章節我們也會提及所有能夠應用在 本主機板的新產品技術。

第一章

### 1.1 歡迎加入華碩愛好者的行列

#### 再次感謝您購買此款華碩 P5VD2-MX/P5V-VM DH 主機板!

華碩 P5VD2-MX/P5V-VM DH 主機板的問世除了再次展現華碩對於主機板一 貫具備的高品質、高效能以及高穩定度的嚴苛要求,同時也添加了許多新 的功能以及大量應用在它身上的最新技術,使得 P5VD2-MX/P5V-VM DH 主機 板成為華碩優質主機板產品線中不可多得的閃亮之星。

在您拿到華碩 P5VD2-MX/P5V-VM DH 主機板包裝盒之後,請馬上檢查下面 所列出的各項標準配件是否齊全。

### 1.2 產品包裝

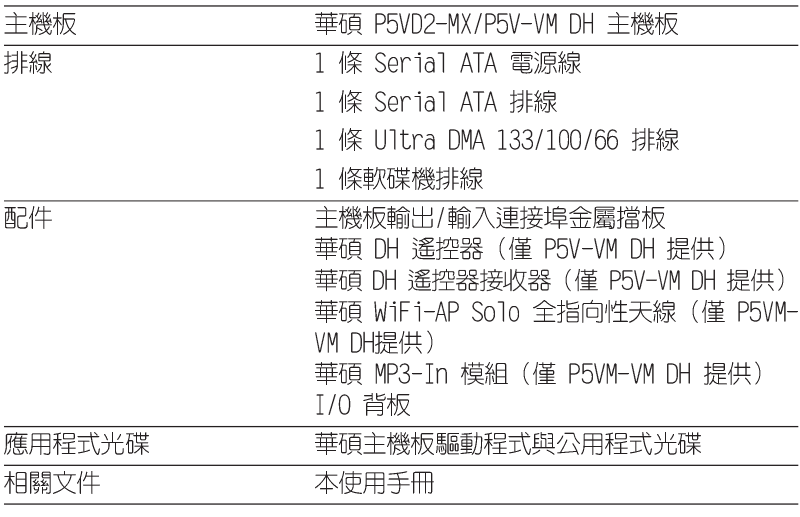

 $\mathscr{L}$ 

若以上列出的任何一項配件有捐壞或是短缺的情形,請儘辣與您 的經銷商聯絡。

### 1.3 特殊功能

### 1.3.1 產品特寫

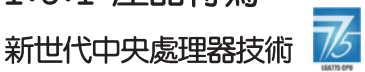

本主機板配置一組 LGA 775 處理器插槽,此一插槽是專為具有 775 腳位的 英特爾處理器所設計。支援 1066/800/533MHz 的前側匯流排 (FSB) 的英特爾 Pentium D 處理器與英特爾的超執行緒技術 (Intel® Hyper Threading Technology)。請參考 1-9 頁的說明。

#### $1-2$ 第一章:硬 體 裝 置 資 訊

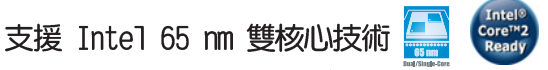

本主機板支援内建 65 nm 處理技術的 Intel Pentium D/Pentium 4/ Celeron 雙核心處理器。雙核心處理器包含兩個實體處理器核心, 並搭配專 屬的 L2 快取來滿足更多更強大的處理效能。

Inte1 65 nm 處理技術是最新的晶片製造技術,提供突破性的運作效能、 更高效能的使用經驗與更低電源的消耗。Intel 65 nm 雙核心處理器利用封 装技術,讓處理器擁有提供更薄、更輕的產品設計,但卻並不會因此而犧 牲運作效能。本主機板支援使用 Intel 最新的 LGA775 Core2™ Duo 處理 器。搭配新的 Intel Core™ 2 微型構造技術與 1066/800MHz FSB,讓 Intel Core2™ 成為世界上具強大效能與影響力的處理器。

#### 支援 PCI Express™ 介面 **FXPRESS**

本主機板完全支援 PCI Express, PCI Express™ 為目前最新的内接 I/O 技術,並被視為 PCI 匯流排的革新性升級。PCI Express 介面的特色在於 可提供兩部内接裝置點對點内部序列連接,至於資料則是以封包的方式進 行傳遞,藉由這種資料傳輸方式,傳輸涑率將可得到大幅度的提升。除了 更高的資料傳輸效能,此高速序列介面也可與既有的 PCI 介面規格的軟體 相容。

### Serial ATA 3Gb/s 技術

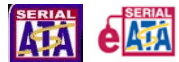

本主機板内建 JMicro JMB363 SATA 控制晶片,以支援下一代採用 Serial ATA 3.0Gb/s 的硬碟機。可以允許連接更薄、更有彈性、針腳更少的排線, 降低對電壓的需求。而主機板後方並設計 一組外接延伸的 SATA 連接埠, 提供熱插拔的功能。透過這個延伸的外接裝置,讓您能更容易備份圖片、 影片與其他娛樂相關的内容。請參考 1-26 頁與 1-29 頁的說明。

#### 雙 RATD 解決方案

本主機板可透過内建的 VIA VT8237 晶片,來讓二組 Seial ATA 介面採 用 RAID 0, RAID 1 與 JBOD 設定使用。而另一個内建的 JMicro JMB363 SATA 控制器,亦支援 RAID 0、RAID 1 與 JBOD 設定。

### 支援 USB 2.0 規格 OSB<sub>2.0</sub>

本主機板支援最新的通用序列匯流排 ISB 2.0 規格, 傳輸涑率從 ISB 1. 1 規格的 12 Mbps 一舉提升到 USB 2.0 規格的 480 Mbps,最高可支援八個 USB 2.0 裝置連接埠。此外,USB 2.0 規格同時也可以向下相容於 USB 1.1 規格。請參考 1-26 與 1-32 頁的說明。

#### 支援 S/PDIF 數位音效輸出功能 **4S/PDIF**

本主機板支援數位音效輸出功能,在主機板中間提供一組 S/PDIF 輸出排 針,經由數位訊號輸出到外部的高出力揚聲器系統,將可讓您的電腦搖身 一便成為高效能的數位音效錄放裝置娛樂系統。請參考 1-30 頁的說明。

#### 「聲道高傳真音效

本主機板内建 ADI AD1986A 高傳真六聲道音效編解碼晶片,本晶片完全 相容於 Intel® 高傳真音效音效規格 (192 KHz、24 bit 音源) 。透過本解 碼晶片並搭配六聲道音效連接埠,與 S/PDIF 數位音效輸出介面,您將可連 接您的雷腦到外部的音源解碼裝置,以獲得純淨超品質的音效輸出效果。

#### 支援 10/100Mbps 網路傳輸功能 10/10mms>

本主機板支援 Realtek RTL8201CL 10/100 Mbps 網路控制器,提供更簡 易的方式讓您透過内建的網路埠,連線至區域網路或寬頻連接器。

### 1.3.2 華碩獨家研發功能

#### CrashFree BIOS 2 程式

華碩自行研發的 CrashFree BIOS 2 工具程式,可以讓您輕鬆的回復 BIOS 程式中的資料。當 BIOS 程式和資料被病毒入侵或毀損,您可以輕鬆的從備 份磁片中,將原始的 BIOS 資料回存至系統中。這項保護裝置可以降低您因 BIOS 程式毀損而購買 ROM 晶片置換的需要。請參考 2-9 頁的說明。

#### 華碩 EZ Flash BIOS 更新程式 【 Plash

透過華碩研華碩最新自行研發的 EZ Flash BIOS 更新程式,您可以輕易 的更新系統的 BIOS 程式,不需再經由 MS-DOS 模式或透過開機磁片的方式 更新。請參考 2-3 百的說明。

#### 華碩 Q-Fan 智慧型溫控風扇技術

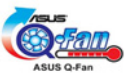

透過華碩研發團隊精心架構的硬體保護監控晶片,系統會依據目前 CPU、機殼的溫度狀況,輸出給 CPU、機殼風扇不同電壓以控制風扇轉速。 溫度低時,風扇轉速白動降低;溫度高時,風扇轉速白動提高,以有效降 低風扇噪音、節省電量使用、延長風扇使用壽命。

### 

由華碩獨家研發的 C.P.R. 功能,可以讓主機板的 BIOS 程式在系統因為 超頻而導致當機時自動重新設定,將 CPU 的參數回復為前一次的設定値。 當系統因為超頻而當機時,C.P.R. 功能讓您不需開啓機殼,就可以清除 記憶體中的資料。您只要輕鬆的將系統關機,重新開機啓動系統之 CMOS 後,BIOS 程式就會自動回復 CPU 設定中所有各項參數前一次的設定値。

### 1.3.3 華碩 (P5V-VM DH) 數位家庭獨家研發功能 華碩 WiFi-AP Solo (僅 P5V-VM DH 支援)

華碩 WiFi-AP Solo 提供您的個人電腦提升至一個新的多樣化使用層級, 啓用本功能來建立一個無線家庭區域網路,可變成基地台或者是無線網路 使用者端模式。使用者能夠透過無線的方式,谁行線上游戲、連線至網際 網路、存取與分享網路印表機、及在無線網路的傳送範圍内使用 Skvpe 網 路電話。華碩 WiFi-AP Solo 當電腦在睡眠時,亦能提供這些功能。因此, 使用者就可以用 Skype 來替代傳統遠距離的電話通訊服務。WiFi-AP Solo 為内建在本主機板上的功能,更能讓使用者節省添購 WiFi-AP 的額外花 書。

### 華碩 DH 遙控器 4 (僅 P5V-VM DH 支援)

華碩 DH 控制器是一個設計便於控制個人電腦的控制器,提供使用者絕佳 的控制方式,更能讓使用者舒適地躺在沙發上操作他們的個人電腦。搭配 按遙控器上的功能鍵,使用者就能夠立刻操作以下的用途:

Power:開啓或關閉雷腦雷源。

Ouick Power:快速開啓或關閉電腦。

Noise Off: 減少噪音。

EZ WiFi: 讓電腦在睡眠模式時,但仍讓 WiFi-AP Solo 保持渾作的狀態。

Full Screen(全螢幕):讓多媒體應用程式顯示成全螢幕畫面。

AP Launch: 啓動多媒體應用程式。

Media Control Zone(多媒體控制區):控制多媒體應用程式。

#### 華碩 MP3-In™ <2) (僅 P5V-VM DH 支援)

華碩提供一個多用途的介面,讓您可遊走在電腦與 MP3 隨身聽播放上。 華碩 MP3-In™ 功能提供 MP3 隨身聽可連線至個人電腦,並透過電腦連接的 喇叭播放,甚至當電腦關機也同樣可以播放。而這表示使用者可以透過喇 叭的播放,享受更好品質的聲音輸出且不用再額外添購設備。請參考華碩 MP3-In™快速使用手冊,以了解更多的細節。

### 1.4 主機板安裝前

主機板以及擴充卡都是由許多精密複雜的積體電路元件、整合性晶片等 所構成。而這些電子性零件很容易因靜電的影響而導致損壞,因此,在您 動手更改主機板上的任何設定之前,請務必先作好以下所列出的各項預防 措施。

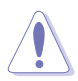

- 1. 在處理主機板上的內部功能設定時,您可以先拔掉電腦的電源 線。
- 2. 為避免產生靜電,在拿取任何電腦元件時除了可以使用防靜電 手環之外,您也可以觸摸一個有接地線的物品或者金屬物品像 電源供應器外殼等。
- 3. 拿取積體電路元件時請盡量不要觸碰到元件上的晶片。
- 4. 在您移除任何一個積體電路元件後,請將該元件放置在絕緣墊 上以隔離靜電,或者直接放回該元件的絕緣包裝袋中保存。
- 5. 在您安裝或移除任何元件之前,請確認 ATX 電源供應器的電 源開關是切換到關閉(OFF)的位置,而最安全的做法是先暫 時拔出電源供應器的電源線,等到安裝/移除工作完成後再將 **之接回**。如此可澼免因仍有雷力殘留在系統中而嚴重損及主機 板、周邊設備、元件等。

### 雷力警示燈

當主機板上内建的電力指示燈 (SB\_PWR) 亮著時,表示目前系統是處於 正常運作、省電模式或者軟關機的狀態中,並非完全斷電。這個警示燈可 用來提醒您在置入或移除任何的硬體裝置之前,都必須先移除電源,等待 警示燈熄滅才可進行。請參考下圖所示。

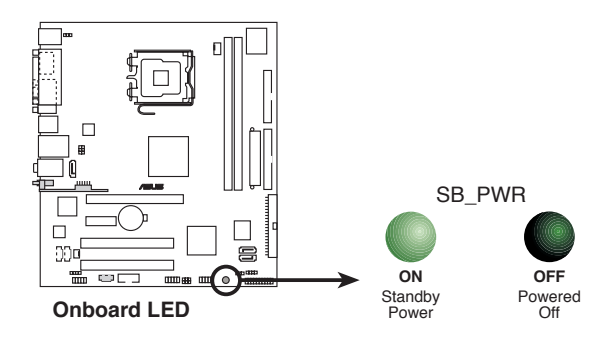

### 1.5 主機板槪觀

在您開始安裝之前,請確定您所購買的電腦主機機殼是否可以容納本主 機板,並且機殼内的主機板固定孔位是否能與本主機板的螺絲孔位吻合。

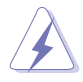

為方便在電腦主機機殼安裝或取出主機板,請務必先將電源供應 器移開!此外,取出主機板之前除了記得將電源供應器的電源線 移除之外,也要確定主機板上的警示燈號已熄滅方可取出。

### 1.5.1 主機板的擺放方向

當您安裝主機板到電腦主機機殼内時,務必確認置入的方向是否正確。 主機板 PS/2 滑鼠接頭、PS/2 鍵盤接頭、COM1/2 插座以及音效插頭等的方 向應是朝向主機機殼的後方面板,而且您也會發現主機機殼後方面板會有 相對應的預留孔位。請參考下圖所示。

### 1.5.2 螺絲孔位

請將下圖所圈選出來的「六」個螺絲孔位對準主機機殼内相對位置的螺 絲孔,然後再一一鎖上螺絲固定主機板。

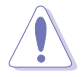

請勿將螺絲鎖得太緊!否則容易導致主機板的印刷雷路板產生龜 裂。

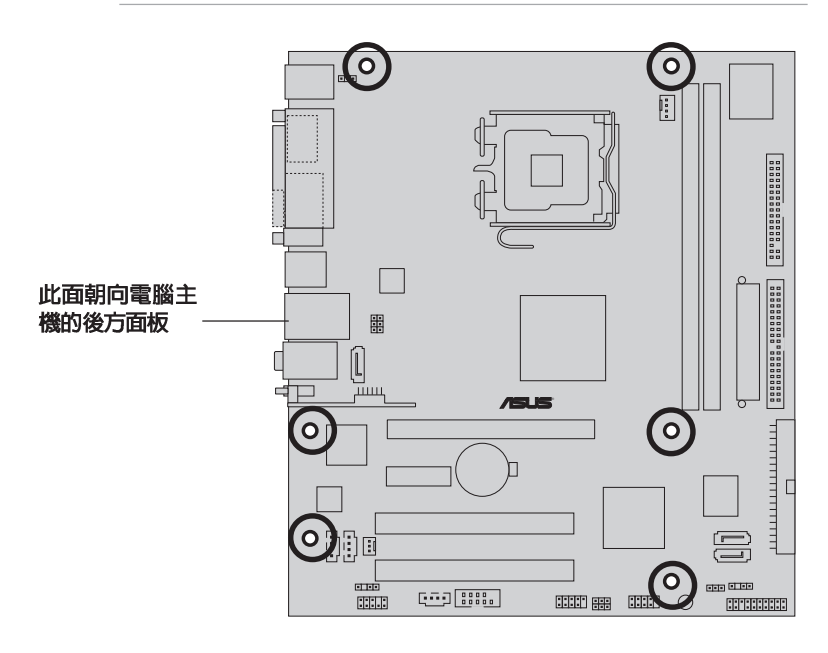

1.5.3 主機板構造圖

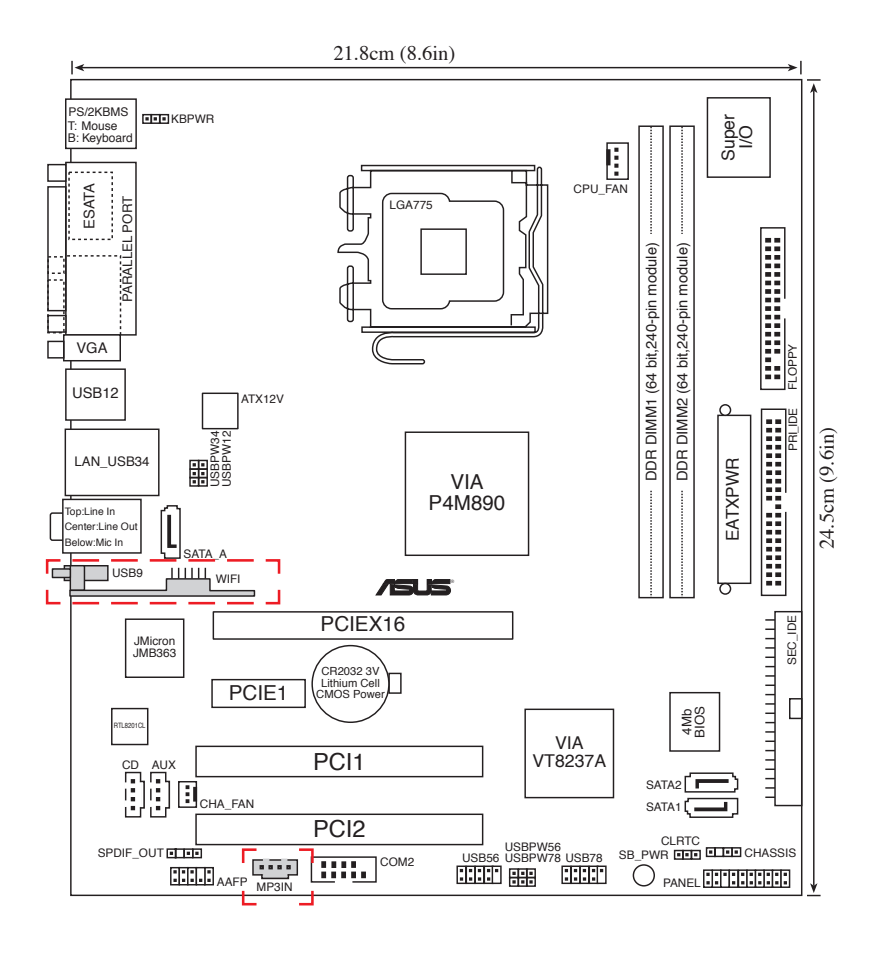

- USB9 連接埠、WiFi 連接插座與 MP3IN 連接插座只有在 • P5V-VM DH 主機板上提供。
- USB1 與 USB2 連接埠僅在 P5VD2-MX 主機板上提供。 •

### 1.6 中央處理器 (CPU)

本主機板具備一個 LGA775 處理器插座,本插座是專為具有 775 腳位封 裝的 Intel® Pentium® 4 處理器所設計。

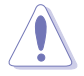

- 您所購買的 Intel® Core™2/Pentium®D/Pentium®4/Celeron®<br>LGA775 處理器,在產品包裝中應包含有一關於處理器、風 扇、散熱器的安裝說明文件。若該文件的敘述與本章節的敘 述有所出入,請以該文件的安裝步驟為主。
	- 在您購買本主機板之後,請確認在 LGA775 插座上附有一個 • 隨插即用的保護蓋,並且插座接點沒有彎曲變形。若是保護 蓋已經毀損或是沒有保護蓋,或者是插座接點已經彎曲,請 立即與您的經銷商連絡。
	- 在安裝完主機板之後,請將隨插即用的保護蓋保留下來。只 • 有 LGA775 插槽上附有隨插即用保護蓋的主機板符合 Return Merchandise Authorization (RMA) 的要求,華碩雷腦才能為 您處理產品的維修與保固。
	- 本產品的保固範圍,不包含因錯誤安裝或移除 CPU 與插槽保 • 護蓋所導致的插槽 Pin 腳與插槽整體的指壞狀況。

### 1.6.1 安裝中央處理器

請依照以下步驟安裝處理器:

1. 找到位於主機板上的處理器插座。

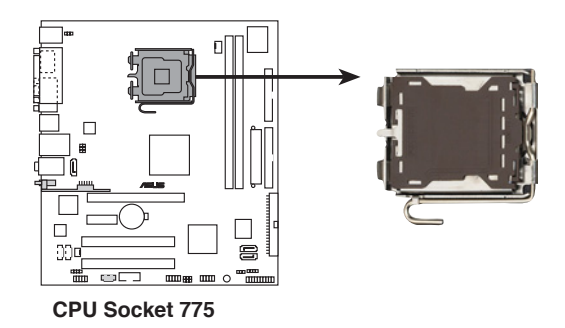

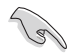

在安裝處理器之前,請先將主機板上的處理器插槽面向您,並日 確認插槽的固定扳手位在您的左手邊。

2. 以手指壓下固定扳並將其稍向左側推,這麼做可使扳手脫離固定扣並鬆 開 CPU 輔助安裝盒。

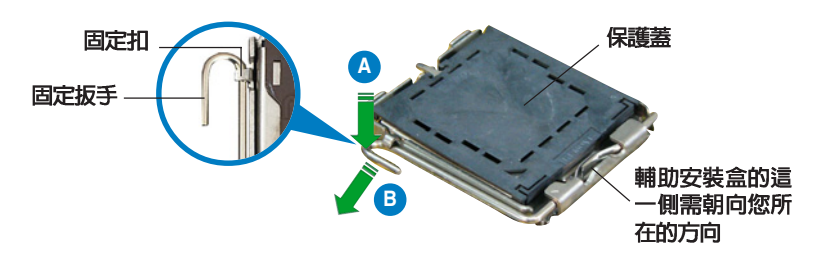

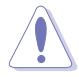

CPU 安裝盒上的保護蓋是用以保護插槽上的接腳之用,因此只有 在 CPU 安裝妥當之後,才可將其移除。

- 3. 請順著下圖箭頭所標示的方向將 固定扳手鬆開。
- 4. 請用手指將 CPU 安裝盒的上蓋 掀起。

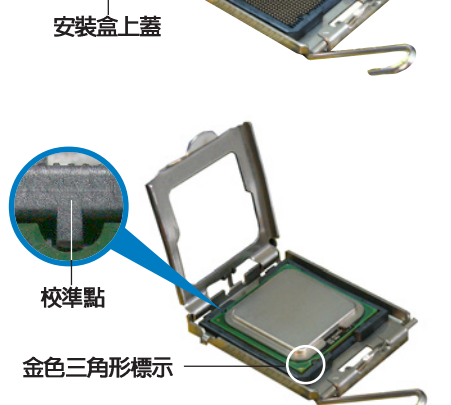

5. 請確認 CPU 的金色三角形標示 是位在左下角的位置,接著把 CPU 順著這個方向安裝到主機板 的插座上,並請確認 CPU 的左 上方的缺口與插座上對應的校準 點是相吻合的。

6. 將上蓋重新蓋上 (A), 接著將固 定扳手朝原方向推回並扣於固定扣  $\vdash$  (B)  $\circ$ 

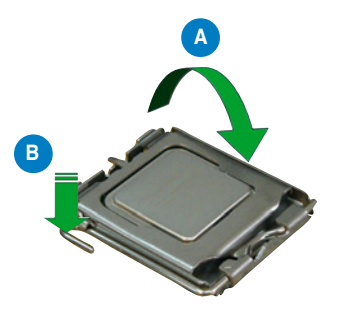

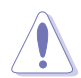

您也可以藉由推開保護蓋上緣的方式,將保護蓋從 CPU 安裝盒的 上著移除。

#### Intel Hyper-Threading 技術說明

- $\sqrt{3}$
- 1. 本主機板支援 775 腳位封裝,並具備 Hyper-Threading 技 術的 Intel® Pentium® 4 中央處理器。
- 2. 僅 Windows® XP、Linux 1.7.x (kerne1) 或更新的版本支援 Hyper-Threading 技術。倘若您使用 Linux 作業系統,請使 用 Hyper-Threading 專屬編譯器來進行編譯作業。若您使用 的是其他作業系統,請至 BIOS 設定程式將 Hyper-Threading 功能關閉,以確保系統的穩定度。
- 3. 建議您安裝 Windows XP Service Pack 1 作業系統或更新的 版本。
- 4. 在安裝支援 Hyper-Threading 技術之作業系統前,請確定已 開啟 BIOS 設定程式的 Hyper-Threading 功能。
- 5. 欲知更詳細的 Hyper-Threading 技術請參考 http://www. intel.com/info/hyperthreading 網站內容。

若您想要在本主機板上開啓 Hyper-Threading 功能,請依照以下步驟進 行設定:

- 1. 請購買支援 Hyper-Threading 技術的 Intel® Pentium® 4 LGA775 處理 器,並將其正確地安裝在主機板上。
- 2. 開啓系統電源並進入 BIOS 設定程式 (請參閱第二章:BIOS 程式設 定),在進階選單中,請確認 Hyper-Threading Technology 選項設定 為 Enabled,本選項只有在您安裝支援 Hyper-Threading 技術的 CPU 時才會出現。
- 3. 儲存上述設定値並退出 BIOS 設定程式,接著重新啓動電腦。

### 1.6.2 安裝散熱片和風扇

Intel® Pentium® 4 LGA775 處理器需要搭配安裝經過特殊設計的散熱片 與風扇,方能得到最佳的散熱效能。

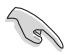

- 建議您在安裝處理器的風扇和散熱片之前,先將主機板安裝 至機殼上。
	- 若您所購買的是盒裝 Intel® Pentium® 4 LGA775 處理器, 則產品包裝中即已內含有一組專用的散熱片與風扇; 若您所 購買的是散裝的處理器,請確認您所使用的 CPU 散熱器已通 過 Intel® 的相關認證,並具備有 4-pin 電源接頭。
	- 盒裝 Intel® Pentium® 4 LGA775 處理器包裝中的散熱器與風 扇,採用下推式固定扣具,因此無須使用任何工具進行安裝。

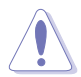

當您要裝上處理器專用的散熱器前,請確認風扇散熱片上的金屬 銅片或者是 CPU 上面有確實塗上散熱膏。

請依照下面步驟安裝處理器的散熱片和風扇:

1. 將散熱器放置在已安裝好的 CPU 上方,並確認主機板上的四個 孔位與散熱器的四個扣具位置 相吻合。

> 散熱器與風扇的 下推式固定扣具 主機板上的散熱器安裝孔位

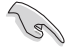

確認每一個扣具腳位有確實插入主機板上的散熱器安裝孔位,如 圖所示。

2. 對準主機板上的孔位後,將散熱 器上的四個固定扣具向下推使散 熱器扣合在主機板上。 然後將每個扣具上的旋扭以順時 鐘方向旋轉,使散熱器穩固地固 定於主機板上。

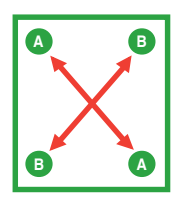

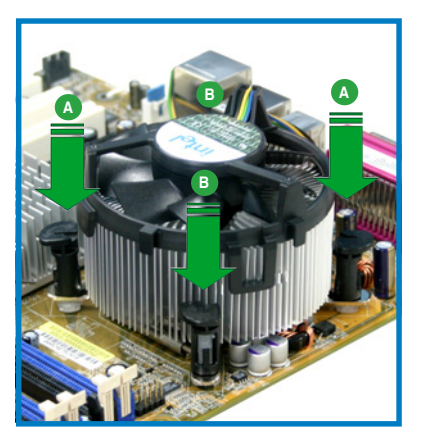

4. 常風扇、散熱片以及支撐機構都已安裝完畢,接著請將風扇的電源線插 到主機板上標示有「CPU FAN」的電源插座。

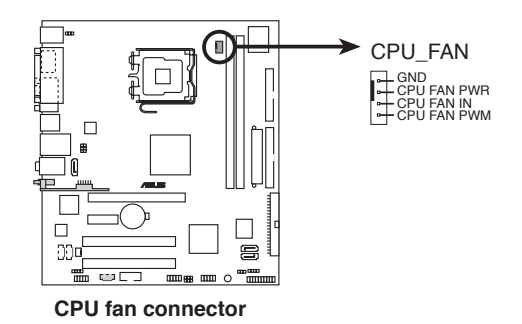

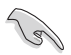

若您未連接 CPU FAN 的電源插座,可能將會導致開機時 CPU 溫 度過熱並出現「Hardware monitoring errors」的訊息。

### 1.6.3 卸除散熱片和風扇

按照以下的步驟卸除散熱片和風扇。

- 1. 先將主機板上連接 CPU 散熱器 的電源線從 CPU\_FAN1 上移除。
- 2. 然後將每個扣具上的旋扭以逆時 鐘方向旋轉,鬆開散熱器固定扣 具。

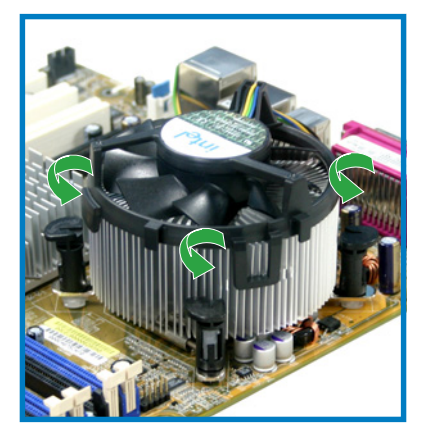

3. 依照順序將扣具扳離主機板上的 散熱器插孔, 採對角線方式移 除,先移除 A,再移除 B (或先 移除 B,再移除 A)。

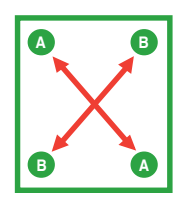

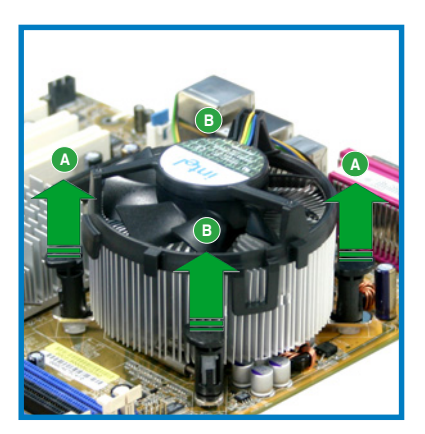

4. 接著將散熱器從主機板上抽離。

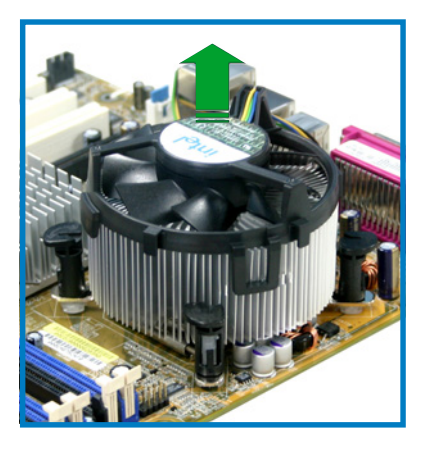

5. 旋轉每一個扣具至初設定時的位 置,如圖所示。

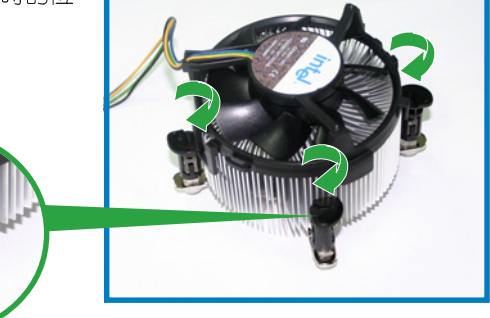

缺口尾端的溝槽

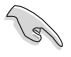

在旋轉後,缺口尾端的溝 槽即如圖所示,回到這樣 的初始狀態。

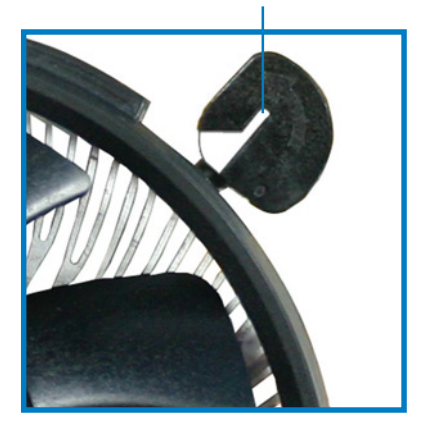

### 1.7 系統記憶體

### 1.7.1 概觀

本主機板配置有二組 240-pin DDR2 DIMM (Double Data Rate 2,雙倍資 料傳輸率)記憶體模組插槽。

DDR2 記憶體模組擁有與 DDR 記憶體模組相同的外觀,但是在實際上 DDR2 記憶體為 240 針腳,而 DDR 記憶體則為 184 針腳。此外,DDR2 記憶體插 槽的缺口也與 DDR 記憶體插槽不同,以防止插入錯誤的記憶體模組。

下圖所示為 DDR2 DIMM 記憶體模組插槽在主機板上之位置。

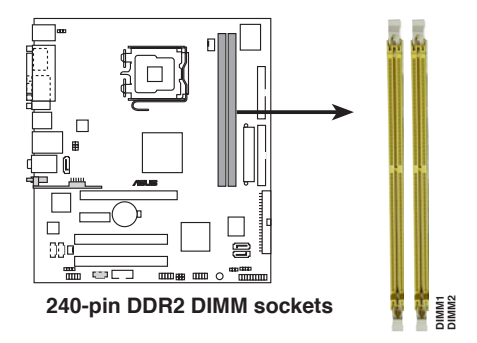

### 1.7.2 記憶體設定

您可以任意選擇使用 256MB、512MB、1GB、2GB 的 unbuffer non-ECC DDR2 記憶體模組安裝至本主機板的 DDR2 DIMM 插槽上。

- 在本主機板請使用相同 CL (CAS-Latency 行位址控制器延遲 時間)值記憶體模組。建議您使用同一廠商所生產的相同容 量型號之記憶體。請參考記憶體合格廠商供應列表。
- 由於南橋晶片資源配置的關係,當二個記憶體插槽都已安裝 2GB 的記憶體模組 (總共 4GB) ,則主機板所偵測到的記憶 體容量將會是 3GB 以上 (略小於 4GB) 。
- 本主機板不支援 128Mb 晶片或雙面 x16 個晶片的堆疊式記憶 體模組。

### DDR2 533 合格記憶體供應商

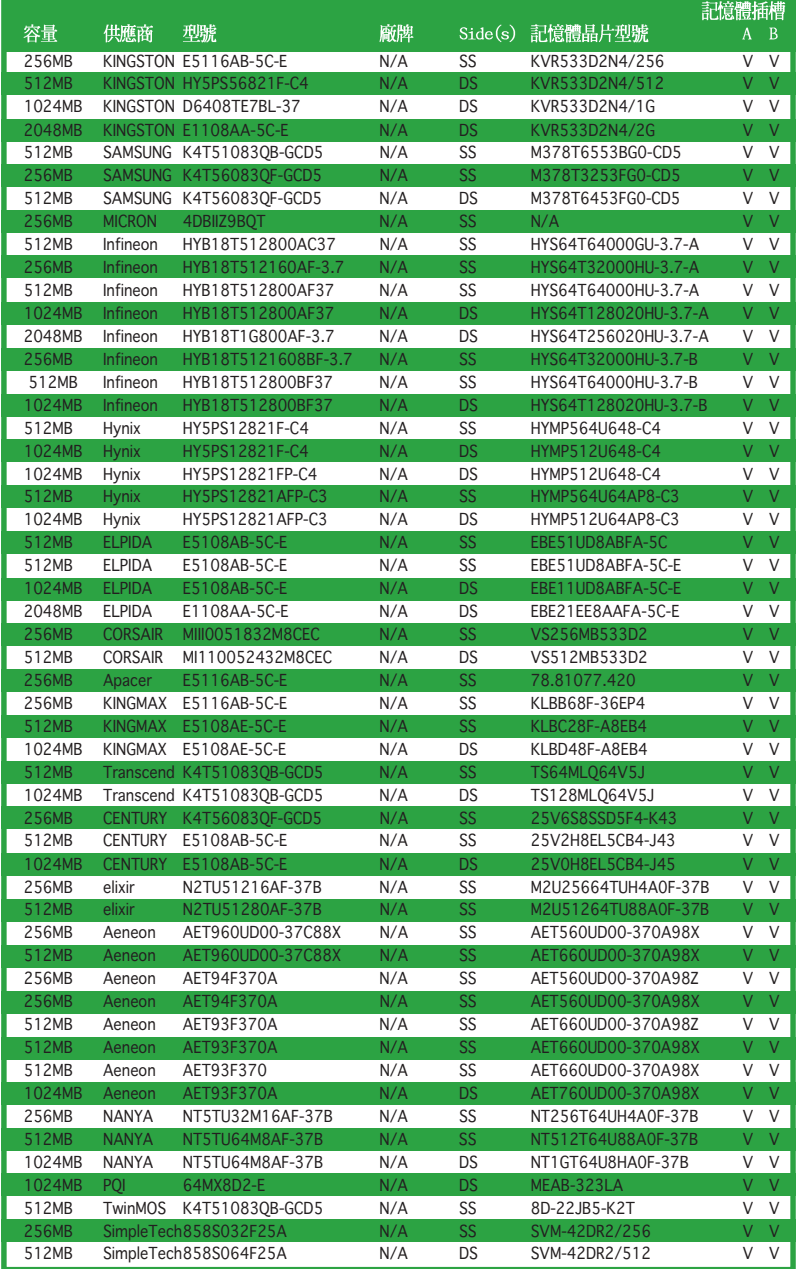

Side(S): SS - 單面顆粒記憶體模組, DS - 雙面顆粒記憶體模組 記憶體插槽:

- A 在單通道記憶體設定中,支援安裝一組記憶體模組在任一插槽。
- B 支援安裝二組記憶體模組在黃色插槽,意即二組記憶體模組都安裝在 黃色插槽,作為一對雙通道記憶體模組設定。

### 1.7.3 安裝記憶體模組

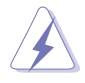

安裝/移除記憶體模組或其他的系統元件之前,請先暫時拔出電 腦的電源線。如此可避免一些會對主機板或元件造成嚴重損壞的 情況發生。

請依照下面步驟安裝記憶體模組:

- 1. 先將記憶體模組插槽兩端的白色固 定卡榫扳開。
- 2. 將記憶體模組的金手指對齊記憶體 模組插槽的溝槽,並且在方向上要 注意金手指的凹孔要對上插槽的凸 起點。
- 3. 最後緩緩地將記憶體模組插入插槽 中,若無錯誤,插槽兩端的白色卡 榫會因記憶體模組置入而自動扣到 記憶體模組兩側的凹孔中。

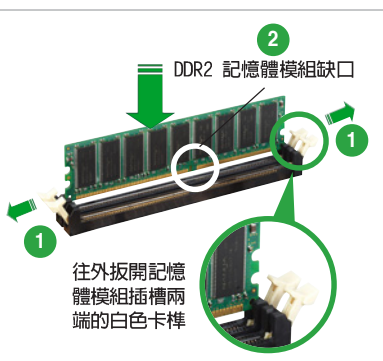

- 由於 DDR2 DIMM 記憶體模組金手指部份均有凹槽的設計,因 此只能以一個固定方向安裝到記憶體模組插槽中。安裝時僅需 對照金手指與插槽中的溝槽,再輕輕置入記憶體模組。因此請 勿強制插入以免損及記憶體模組。
	- DDR2 記憶體插槽並不支援 DDR 記憶體模組,請勿將 DDR 記 憶體模組安裝至 DDR2 記憶體插槽上。

### 1.7.4 取出記憶體模組

請依照下面步驟取出記憶體模組:

1. 同時壓下記憶體模組插槽兩端白色 的固定卡榫以鬆開記憶體模組。

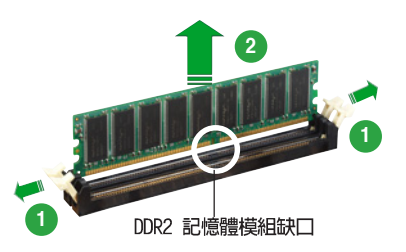

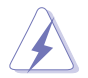

在懕下固定卡榫的同時,您可以使用手指頭輕輕地扶住記憶體模 組,以免讓它跳出而損及記憶體模組本身。

2. 再將記憶體模組由插槽中取出。

#### 第一章:硬 體 裝 置 資 訊  $1-18$

### 1.8 擴充插槽

為了因應未來會擴充系統機能的可能性,本主機板提供了擴充插槽,在接 下來的次章節中,將會描述主機板上這些擴充插槽的相關資訊。

安裝/移除任何擴充卡之前,請暫時先將電腦的電源線拔出。如此 可免除因雷氣殘留於雷腦中而發生的意外狀況。

### 1.8.1 安装擴充卡

請依照下列步驟安裝擴充卡:

- 1. 在安裝擴充卡之前,請先詳讀該擴充卡的使用說明,並且要針對該卡作必 要的硬體設定變更。
- 2. 鬆開電腦主機的機殼蓋並將之取出(如果您的主機板已經放置在主機 内)。
- 3. 找到一個您想要插入新擴充卡的空置插槽,並以十字螺絲起子鬆開該插槽 位於主機背板的金屬擋板的螺絲,最後將金屬擋板移出。
- 4. 將擴充卡上的金手指對齊主機板上的擴充槽,然後慢慢地插入槽中,並以 日視的方法確認擴充卡上的金手指已完全沒入擴充槽中。
- 5. 再用剛才鬆開的螺絲將擴充卡金屬擋板鎖在雷腦主機背板以固定整張卡。
- 6. 將電腦主機的機殼蓋裝回鎖好。

### 1.8.2 設定擴充卡

當您在安裝好擴充卡之後,接著還須藉中軟體設定來調整該擴充卡的相關 設定。

- 1. 啓動電腦,然後更改必要的 BIOS 程式設定。若需要的話,您也可以參 閱第二章 BIOS 程式設定以獲得更多資訊。
- 2. 為加入的擴充卡指派一組尚未被系統使用到的 IRO。請參閱下頁表中所 列出的中斷要求使用一譼表。
- 3. 為新的擴充卡安裝軟體驅動程式。

1.8.3 指定中斷要求

#### 標準中斷要求使用一覽表

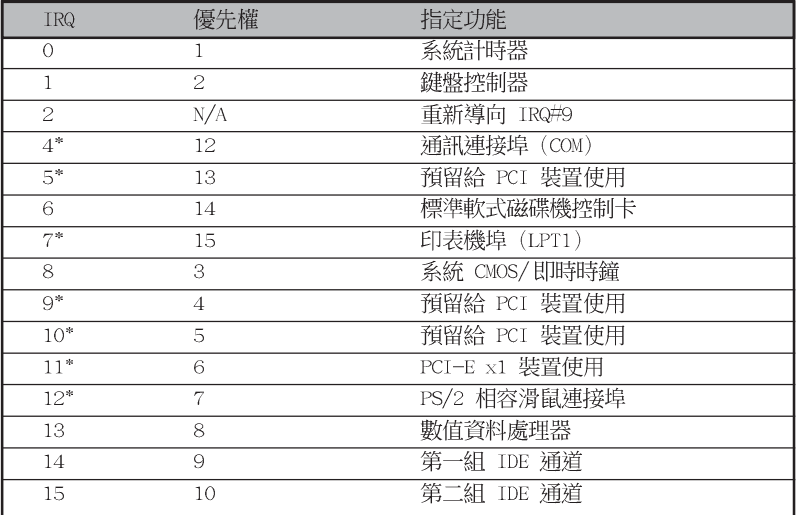

\*: 這些通常是留給 ISA 或 PCI 介面卡使用。

#### 本主機板使用的中斷要求一覽表

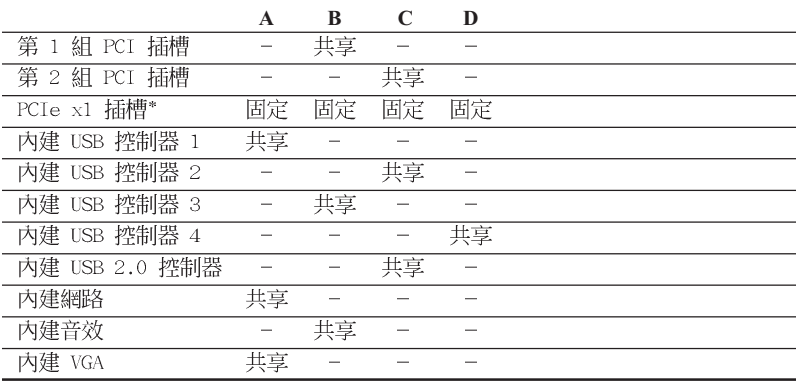

**ROS** 

當您將 PCI 介面卡插在可以共享的擴充插槽時,請注意該介面卡 的驅動程式是否支援 IRQ 分享或者該介面卡並不需要指派 IRQ。 否則會容易因 IRQ 指派不當產生衝突,導致系統不穩定且該介面 卡的功能也無法使用。

### 1.8.4 PCI 介面卡擴充插槽

本主機板配置 32 位元的 PCI 介面 卡擴充插槽,舉凡網路卡、S C S I 卡、音效卡、USB 卡等符合 PCI 介面 規格者,都可以使用在 PCI 介面卡擴 充插槽。這一張圖示展示 PCI 介面網 路卡安裝在 PCI 介面卡擴充插槽的情 形。

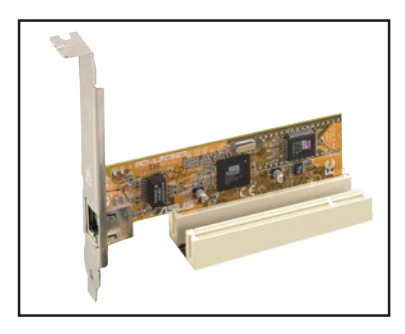

### 1.8.5 PCI Express x1 介 面卡插槽

本主機板提供支援 x1 規格的 PCI Express 介面卡插槽。這一張圖示展 示網路卡安裝在 PCI Express x1 介 面卡牆充插槽的情形。

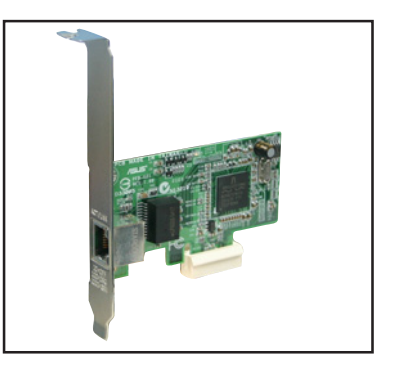

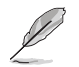

- PCI-E x1 與 eSATA 不能同時使用。
- 預設的設定為使用 eSATA 功能。若您想要使用 PCI-E x1 功 能,請於 BIOS 程式設定中,將 Ex-SATA/PCI-E\*1 Option 項 目設定為 [PCI-E\*1]。請參考第 2-25 頁的說明。

### 1.8.6 PCI Express x16 介面卡插槽

本主機板提供支援 x16 規格的 PCI Express 繪圖卡插槽。這一張圖示展 示繪圖卡安裝在 PCI Express x16 介 面卡牆充插槽的情形。

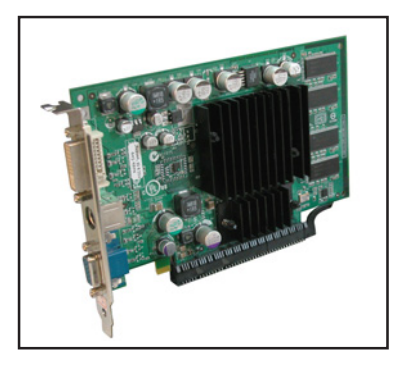

### 1.9 跳線選擇區

1. CMOS 組態資料清除 (CLRTC)

在主機板上的 CMOS 記憶體中記載著正確的時間與系統硬體組態等資 料,這些資料並不會因電腦電源的關閉而遺失資料與時間的正確性,因 為這個 CMOS 的電源是由主機板上的鋰電池所供應。

想要清除這些資料,可以依照下列步驟進行:

- 1. 關閉電腦電源,拔掉電源線;
- 2. 移除主機板上的電池;
- 3. 將 CLRTC 跳線帽由 [1-2] (預設値) 改為 [2-3] 約五~十秒鐘 (此 時即清除 CMOS 資料),然後再將跳線帽改回 [1-2];
- 4. 將電池安裝回主機板;
- 5. 上電源線,開啓電腦電源;
- 6. 常開機步驟正在進行時按著鍵盤上的 <Del> 鍵進入 BIOS 程式書 面重新設定 BIOS 資料。

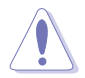

除了清除 CMOS 組態資料之外,請勿將主機板上 CLRTC 的跳線帽 由預設值的位置移除,因為這麼做可能會導致系統開機失敗。

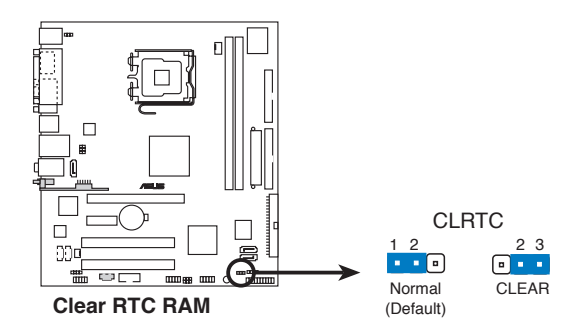

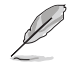

如果您是因為超頻的緣故導致系統無法正常開機,您無須使用上 沭的組熊資料清除方式來排除問題。建議可以採用 C.P.R (CPU 自動參數回復)功能,只要將系統重新啟動 BIOS 即可自動回復 預設值。

#### $1-22$ 第一章:硬 體 裝 置 資 訊
#### 2. 鍵盤喚醒功能設定 (3-pin KBPWR)

您可以透過本功能的設定來決定是否啓用以鍵盤按鍵來喚醒系統的功 能。若您想要透過按下鍵盤來喚醒電腦時,您可以將 KBPWR 設為「2-31 短路(+5VSB)。另外,若要啓用本功能,您必須注意您使用的電源供 應器是否可以提供最少 1A/+5VSB 的電力,並且也必須在 BIOS 程式中 作相關的設定。

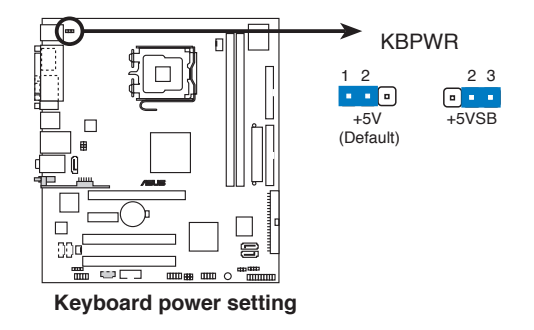

3. USB 裝置喚醒功能設定 (3-pin USBPW12, USBPW34, USBPW56, USBPW78)

將本功能設為 +5V 時,您可以使用 USB 介面裝置將電腦從 S1 睡眠 模式(中央處理器暫停、記憶體已刷新、整個系統處於低電力模式)中 喚醒。當本功能設定為 +5VSB 時,則表示可以從 S3 與 S4 睡眠模式 (未供雷至中央處理器、記憶體延緩更新、雷源供應器處於低雷力模 式)中將電腦喚醒。

USBPW12 和 USBPW34 設定是設計給電腦主機後方面板的 USB 裝置埠 使用;而 USBPW56 與 USBPW78 設定則是提供給主機板内建的 USB 擴充 套件排線插座使用。

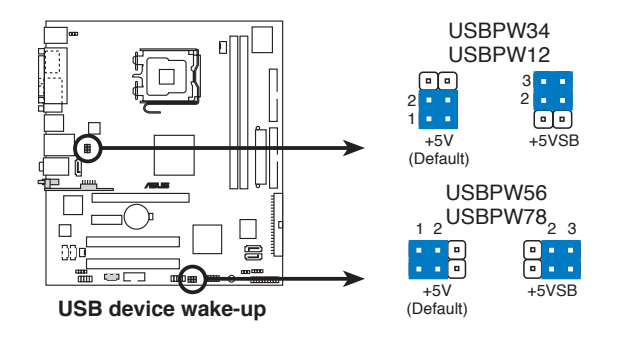

### P5VD2-MX 的預設値

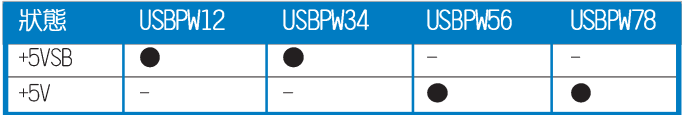

### P5V-VM DH 的預設値

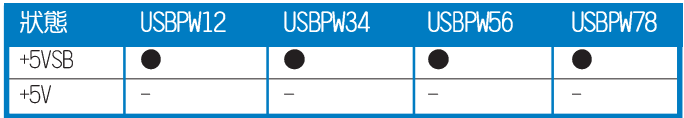

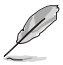

- USB1 與 USB2 連接埠僅在 P5VD2-MX 上提供。
- USB9 連接埠僅在 P5V-VM DH 上提供。
	- 在 P5V-VM DH 上, USBPW12 跳線功能為控制 USB9 連接埠。

- USB 裝置喚醒功能,電源供應器必須具備能在 USB 連接埠的 +5VSB 上提供 500mA 的能力,否則系統將不能使用這種方式 來啟動。
- 當在一般渾作或休眠模式,總雷流消耗必須不能超過電源供  $\bullet$ 應器的能力(+5VSB)範圍。

# 1.10 元件與周邊裝置的連接

# 1.10.1 後側面板連接埠

本節將個別描述主機板後側面板的接針、接頭等的功能。

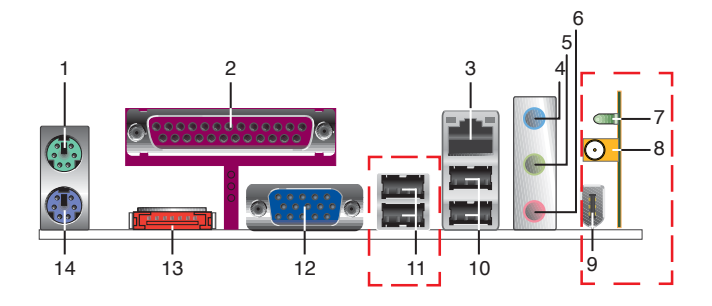

- 1. PS/2 滑鼠連接埠 (緑色): 將 PS/2 滑鼠插頭連接到此埠。
- 2. 並列埠接頭:這組 25-pin 連接埠可以連接印表機、掃描器或者其他的 並列埠裝置。
- 3. RJ-45 網路連接埠:這組連接埠可經網路線連接至區域網路 (LAN, Local Area Network)。請參考下表中各燈號的說明。

#### 網路指示燈之燈號說明

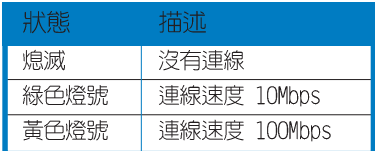

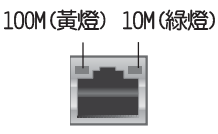

網路連接埠

- 4. 音源輸入接頭 (淺藍色) : 您可以將錄音機、音響、DVD播放器等的音 效輸出端連接到此音效輸入接頭。在四聲道與六聲道的喇叭設置模式 時,本接頭是做為前置喇叭之用。
- 5. 吾效輸出接頭(草緑色): 您可連接耳機或喇叭等的音效接收設備。在 四聲道與六聲道的喇叭設置模式時,本接頭是做為連接後置喇叭之用。
- 6. 麥克風接頭(粉紅色): 此接頭連接至麥克風。在四聲道與六聲道的喇 叭設置模式時,本接頭是做為連接重低音 / 中央聲道喇叭之用。

音效輸出、音效輸入與麥克風接頭的功能會隨著 2、4、6 聲道 音效設定的改變而改變,如下頁表格所示。

#### 「、四或六聲道吾效設定」

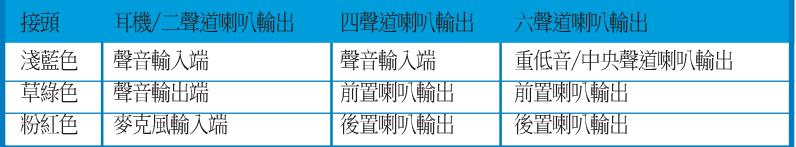

- 7. WiFi-AP Solo LED 指示燈(僅 P5V-VM DH 提供):當本指示燈顯示綠 色燈號時,則表示 WiFi-AP Solo 正在傳輸資料。請參考華碩 WiFi-AP Solo 使用手冊。
- 8. 天線連接插孔 (僅 P5V-VM DH 提供) : 本連接埠為内建在主機板上的無 線網路模組上,提供您建立無線網路環境,讓您可與其他無線網路裝置 進行連線傳輸檔案資料。請連接可移動的全指向性天線至本連接插孔上 來使用。
- 9. USB 2.0 裝置連接埠 9 (僅 P5V-VM DH 提供) :這組通用序列匯流排 (USB) 連接埠可連接到使用 USB 2.0 介面的硬體裝置。
- 10.USB 2.0 装置連接埠 1 和 2: 這兩組通用序列匯流排 (USB) 連接埠可 連接到使用 USB 2.0 介面的硬體裝置。
- 11.USB 2.0 裝置連接埠 3 和 4 (僅 P5VD2-MX 提供) :這兩組通用序列匯 流排(USB)連接埠可連接到使用 USB 2.0 介面的硬體裝置。
- 12.VGA 顯**示介面接頭**:這組 15-pin 接頭可以連接 VGA 顯示裝置。
- 13.外接 SATA 連接埠: 這組接頭可以用來連接外接延伸的 SATA 擴充盒或 Serial ATA 埠擴充器。

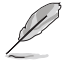

外接式 SATA 連接埠支援外接式 Serial ATA 1.5 與 3.0Gb/s 裝 置。較長的排線支援較高的電壓需 求,可以將訊號傳送至二公尺遠, 並且支援熱抽換功能。

請勿將其他排線插入此連接孔。

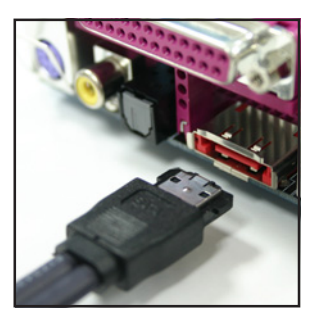

14.PS/2 鍵盤連接埠 (紫色) : 將 PS/2 鍵盤插頭連接到此埠。

#### 第一章:硬 體 裝 置 資 訊 1-26

# 1.10.2 内部連接埠

本節將個別描述主機板上所有的接針、接頭等的功能說明。

#### 1. 軟碟機連接插座 (34-1 pin FLOPPY)

這個插座用來連接軟式磁碟機的排線,而排線的另一端可以連接一部 軟式磁碟機。軟式磁碟機插座第五腳已被故意折斷,而且排線端的第五 個孔也被故意填塞,如此可以防止在組裝過程中造成方向插反的情形。

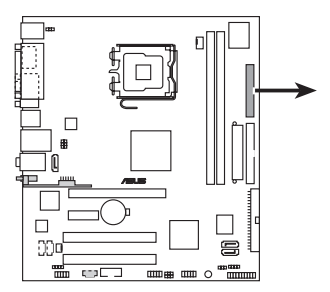

 **Floppy disk drive connector**

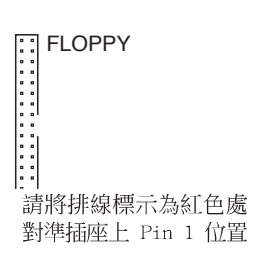

2. Primary/Secondary IDE 装置連接插槽 (40-1 pin PRI IDE, SEC IDE)

這個插槽用來安裝 U1tra DMA 133/100/66 連接排線, U1tra DMA 133/ 100/66 排線有三個連接插頭,分別為:藍色、黑色與灰色。請將排線上 的藍色插頭接在主機板的 IDE 插槽,接著請參考下表中的其中一種模式 來設定您的硬碟。

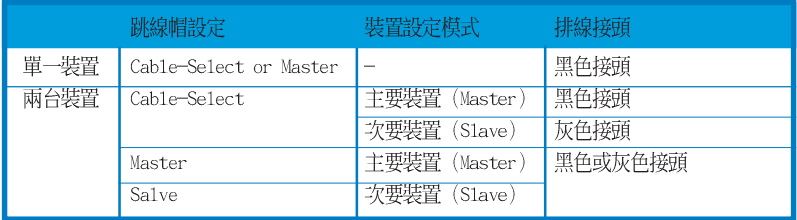

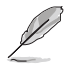

- 每一個 IDE 裝置插座的第二十隻針腳皆已預先拔斷以符合 • UltraATA 排線的孔位,如此做法可以完全預防連接排線時插 錯方向的錯誤。
- 請使用 80 導線的 IDE 裝置連接排線來連接 U1tra DMA 100/ • 66 IDE 裝置。

若裝置的跳線帽選擇為" Cable Select",則請確認其他裝置的 跳線帽也要調整在同樣的位置上。

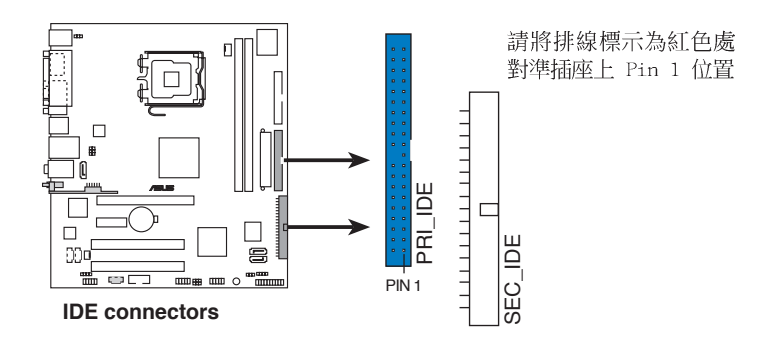

#### 3. Serial ATA 装置連接插槽 (7-pin SATA1, SATA2)

本主機板提供了新世代的連接插槽,可支援使用細薄的 Serial ATA 排線連接 1.5Gb/s 的 Serial ATA 硬碟。

若您安裝了 Serial ATA 硬碟,您可以透過内建的 VIA VT8237A RAID 控制器來建置 RAID 0、RAID 1 和 JBOD。

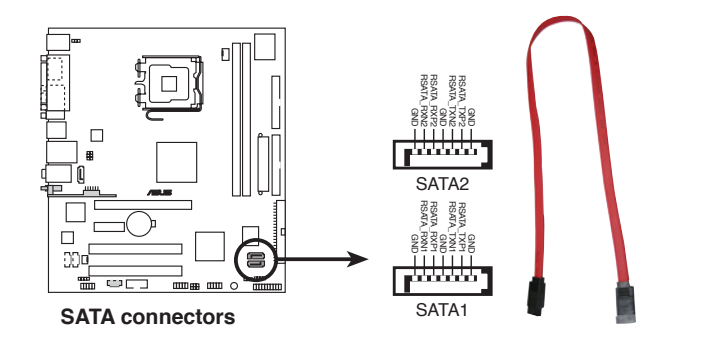

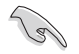

#### Serial ATA 重點提示:

- Serial ATA RAID (RAID 0、RAID1 與 JBOD) 功能只有在作業 • 系統為 Windows 2000、Windows 2003 Server、XP 時才能使 用。
- 使用 Serial ATA 裝置之前,請先安裝 Windows 2000 Service Pack 4、Windows XP Service Pack 1 或更新版本的作業系 統。
- 請參考 BIOS 程式設定章節中的"內建裝置設定"一節的說 • 明來進行 SATA RAID 設定。

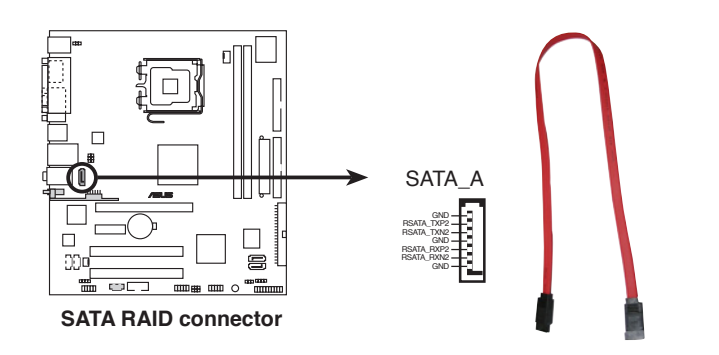

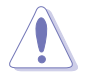

當您使用 RAID 設定模式時,請勿移除或拔掉外接 SATA 硬碟裝 置。

#### 4. 中央處理器/機殼 風扇電源插槽 (4-pin CPU FAN, 3-pin CHA FAN)

您可以將 350~740 毫安 (最高 8.88 瓦) 或者一個合計為 1~2.22 安培 (最高 26.64 瓦) /+12 伏特的風扇電源接頭連接到這二組風扇電 源插槽。請注意要將風扇的風暈流涌方向朝向散熱片,如此才能讓裝置 傳導到散熱片的熱量迅速排出。注意!風扇的訊號線路配置和其接頭可 能會因製造廠商的不同而有所差異,但大部分的設計是將電源線的紅線 接至風扇電源插槽上的電源端(+12V),黑線則是接到風扇電源插槽上 的接地端(GND)。連接風扇電源接頭時,一定要注意到極性問題。

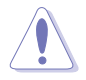

千萬要記得連接風扇的電源,若系統中缺乏足夠的風量來散熱, 那麼很容易因為主機內部溫度逐漸昇高而導致當機,甚至更嚴重 者會燒毀主機板上的電子元件。注意:這些插槽並不是單純的排 針!不要將跳線帽套在它們的針腳上。

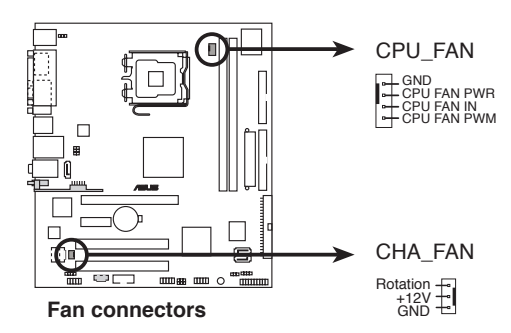

#### 5. 數位音效連接排針 (4-1 pin SPDIF OUT)

這組排針是用來連接 S/PDIF 數位音效模組,您可以利用這組排針以 S/PDIF 音效訊號線連接到音效裝置的數位音訊輸出端,使用數位音訊輸 出來代替傳統的類比吾訊輸出。

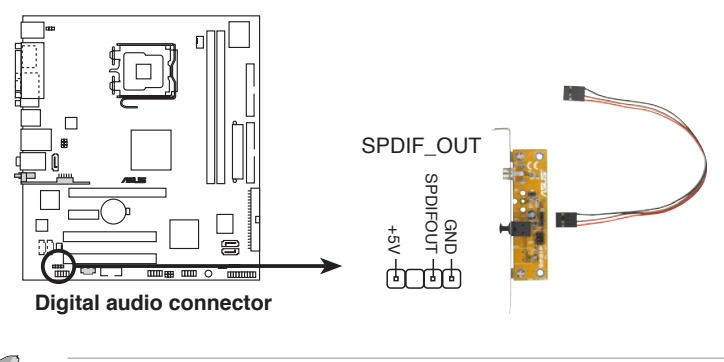

S/PDIF 模組為選購配備,請另行購買。

#### 第一章:硬 體 裝 置 資 訊  $1 - 30$

#### 6. 主機板電源插槽 (24-pin EATXPWR, 4-pin ATX12V)

這些電源插槽用來連接到一個 ATX +12V 電源供應器。電源供應器所 提供的連接插頭已經過特別設計,只能以一個特定方向插入主機板上的 電源插槽。找到正確的插入方向後,僅需穩穩地將之套進插槽中即可。

- 請使用相容於 24-pin ATX 12V 雷源供應器 (PSU) , 最少不 • 得低於 300W,以供應系統足夠的雷源需求。
	- 請務必連接 4—pin ATX +12V 電源插槽,否則將無法正確啟動 • 雷腦。
	- 如果您的系統會搭載相當多的週邊裝置,請使用較高功率的電 • 源供應器以提供足夠的裝置用電需求。不滴用或功率不足的電 源供應器,有可能會導致系統不穩定或者難以開機。

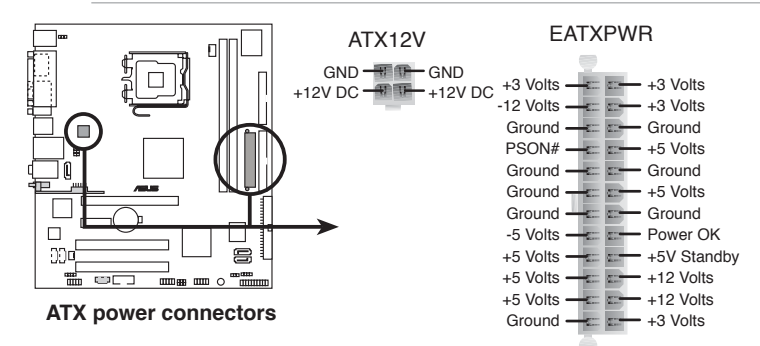

#### 8. 序列埠 COM2 插槽 (10-1 pin COM2)

序列埠可以連接滑鼠等輸入裝置、數據機或數位相機等其他裝置使 用,您可以透過 BIOS 設定程式來設定序列埠功能。要使用本主機板的 COM2,您必須將包裝中的後機殼連接的 COM2 擋板模組,先行安插在主 機板上的 COM2 插槽上,然後將要連接到 COM2 的裝置連接妥當。

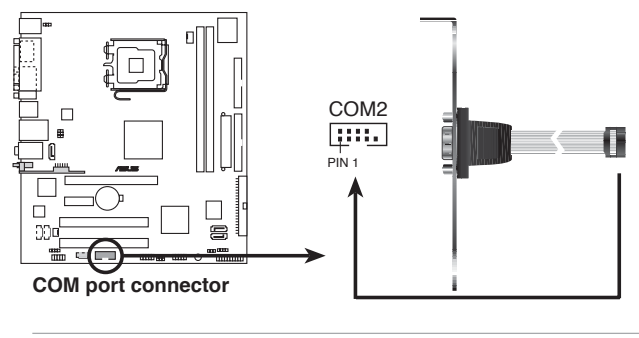

本序列埠模組為選購配備,請另行購買。

9. 内建音效訊號接收插槽 (4-pin CD, AUX)

這些連接插槽用來接收從光碟機、TV 控制器、MPEG 卡或數據機等裝 置所傳送出來的音源訊號。

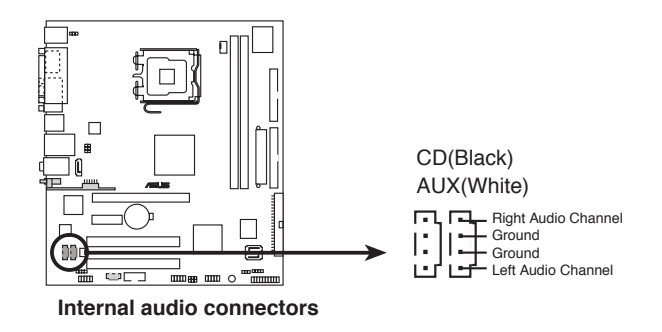

10. USB 擴充套件排線插槽 (10-1 pin USB56, USB78)

若位於主機機殼後方背板上的 USB 裝置連接埠已不敷使用,本主機 板提供了二組 USB 擴充套件排線插槽。這二組 USB 擴充套件排線插槽 支援 USB 2.0 規格,傳輸速率最高達 480 Mbps,可以提供更高速的網 際網路連接 、互動式電腦游戲,還可以同時執行高速的周邊設備。

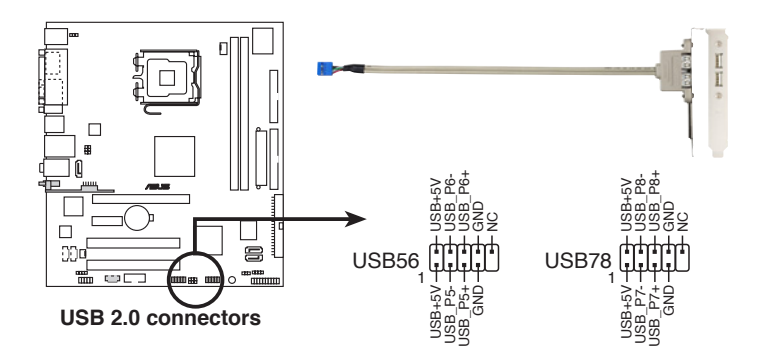

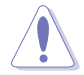

請勿將 1394 排線連接到 USB56 或 USB78 插槽上,這麼做可能 會導致主機板的損毀。

USB/遊戲搖桿模組為選購配備,請另行購買。

#### 第一章: 硬體裝置資訊  $1 - 32$

#### 11. 前面板音效連接排針 (10-1 pin AAFP)

這組音效外接排針供您連接到 Intel 的前面板音效排線,除了讓您 可以輕鬆地經由主機前面板來控制音效輸入/輸出等功能,並且支援 HD Audio 或 AC'97 音效標準。將前面板音效輸出/輸入模組的連接排線 之一端連接到這個插槽上。

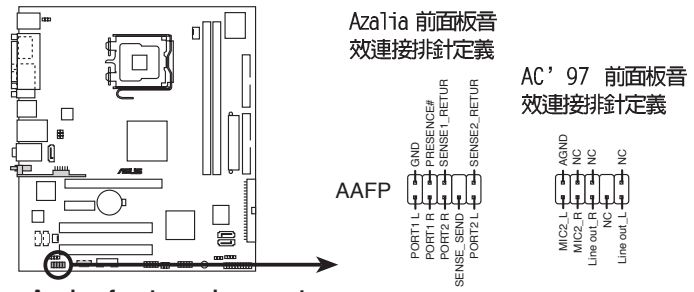

 **Analog front panel connector**

- 1. 建議您將支援高傳真 (high definition) 音效的前面板音效 模組連接到這組排針,如此才能獲得高傳真音效的功能。
- 2. 在 BIOS 程式中預設值為 [legacy AC' 97]。若是您想要使 用高傳真 (Azalia) 音效,請將 BIOS 中的 Front Panel Support Type 項目設定為 [Azalia]。

#### 12. 機殼開啓警示排針 (4-1 pin CHASSIS)

這組排針提供給設計有機殼開啓偵測功能的電腦主機機殼之用。此 外,尚須搭配一個外接式偵測裝置譬如機殼開啓偵測感應器或者微型開 關。在本功能啓用時,若您有任何移動機殼元件的動作,感應器會隨即 偵測到並且送出一信號到這組接針,最後會由系統記錄下來這次的機殼 開啓事件。

本項目的預設値是將跳線帽套在 CHASSIS 排針中標示著「Chassis Signal | 和「GND」的二個針腳上,若您想要使用本功能,請將跳線帽 從「Chassis Signal」和「GND」的針腳上移除。

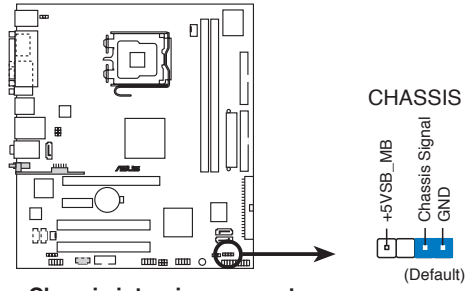

 **Chassis intrusion connector**

#### 13.MP3-In 連接插槽 (4-pin MP3IN [red]) (僅 P5V-VM DH 支援)

這一組連接排針為提供給 MP3-In 模組套件使用,以提供使用者連接 您的 MP3 隨身聽的聲音傳送至電腦上的喇叭輸出。若要了解更多的資 訊,請參考 MP3 In™ 快速使用手冊的說明。

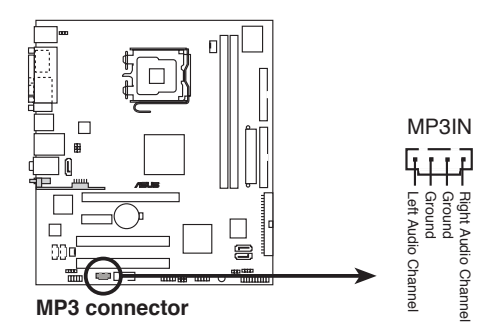

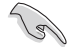

- 本套件為包含在主機板產品中,連接至 MP3IN 插槽,就能夠 • 享受從電腦上的喇叭播放隨身聽的音樂,且電腦不用開機也 能播放。
- 請勿將 MP3 In 連接線,連接到 Audio-in 的插槽上。 •

#### 11. 系統控制面板連接排針 (20-pin PANEL)

這一組連接排針包括了數個連接到電腦主機前面板的功能接針。下述 將針對各項功能作逐一簡短說明。

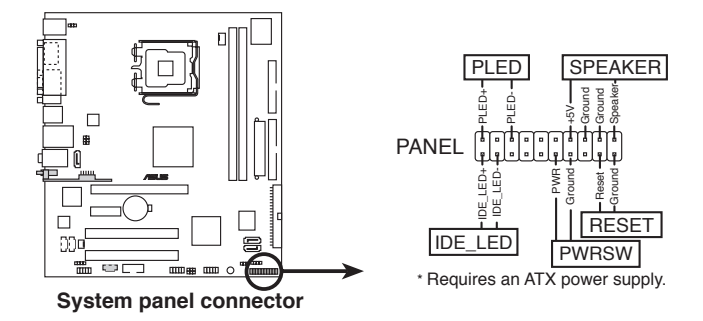

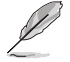

系統控制面板連接排針以不同的顏色來表示不同功能裝置的連接 排針,可以讓您更容易的辨識以及更快涑的連接安裝。請參考下 沭項目中對於各個裝置的顏色說明。

#### 系統電源指示燈連接排針 (3-1 pin PLED, 緑色) •

這組排針可連接到電腦主機面板上的系統電源指示燈。在您啓動電腦 並且使用電腦的情況下,該指示燈會持續亮著;而當指示燈閃爍亮著 時,即表示電腦正處於睡眠模式中。

#### IDE 硬碟動作指示燈號接針 (2-pin IDE LED,紅色) •

您可以連接此組 IDE LED 接針到電腦主機面板上的 IDE 硬碟動作指 示燈號,如此一旦 IDE 硬碟有存取動作時,指示燈隨即亮起。

#### 機殼喇叭連接排針(4-pin SPEAKER,橘色) •

這組四腳位排針連接到電腦主機機殼中的喇叭。當系統正常開機便可 聽到嗶嗶聲,若開機時發牛問題,則會以不同長短的吾調來警示。

#### ATX 電源/軟關機 開關連接排針 (2-pin PWRSW, 黃色) •

這組排針連接到電腦主機面板上控制電腦電源的開關。您可以根據 BIOS 程式或作業系統的設定,來決定當按下開關時電腦會在正常運作 和睡眠模式間切換,或者是在正常運作和軟關機模式間切換。若要關 機,請持續按住電源開關超過四秒的時間。

#### 軟開機開關連接排針 (2-pin RESET,藍色) •

這組兩腳位排針連接到電腦主機面板上的 Reset 開關。可以讓您在不 需要關掉電腦電源即可重新開機,尤其在系統當機的時候特別有用。

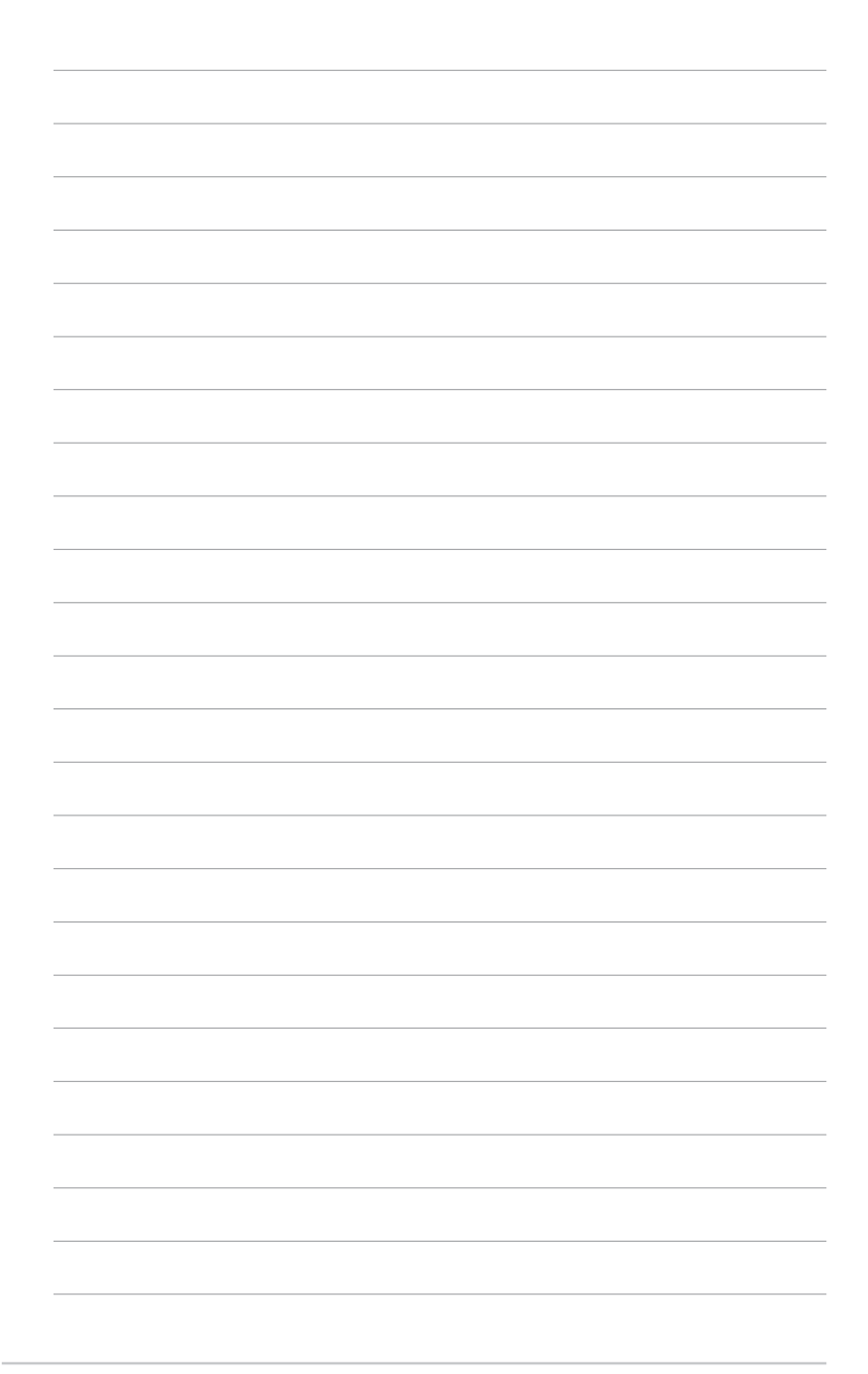

#### 1-36 第一章 : 硬 體 裝 置 資 訊

# BIOS 程式設定

您可以在本章節中發現諸多華碩所賦予 本主機板的優異特色。利用簡潔易懂的說明 讓您能很快地掌握本主機板的各項特性,當 然,在本章節我們也會提及所有能夠應用在 本主機板的新產品技術。

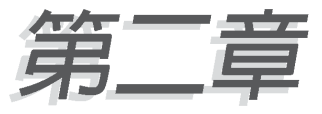

# 2.1 管理、更新您的 BIOS 程式

下列軟體讓您可以管理與更新主機板上的 BIOS (Basic Input/Output System)設定。

- 1. ASUS Update: 在 Windows 作業系統中更新 BIOS 程式。
- 2. ASUS EZ Flash: 在開機之後, 系統仍在自我測試 (Power-On Self Test, POST) 時, 以磁碟片更新 BIOS 程式。
- 3. Award BIOS Flash Utility:使用開機磁片在 DOS 模式下更新 BIOS 程 式。
- 4. ASUS CrashFree BIOS 2: 當 BIOS 程式毀損時,以開機磁片或驅動程式 及公用程式光碟來更新 BIOS 程式。

上述軟體請參考相關章節的詳細使用說明。

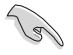

建議您先將主機板原始的 BIOS 程式備份到一片開機片中,以備 您往後需要再度安裝原始的 BIOS 程式。使用 Award BIOS Flash 或華碩線上更新程式來拷貝主機板原始的 BIOS 程式。

## 2.1.1 華碩線上更新

華碩線上更新程式是一套可以讓您在 Windows 作業系統下,用來管理、 儲存與更新主機板 BIOS 檔案的公用程式。您可以使用華碩線上更新程式來 執行以下的功能:

1. 儲存系統現有的 BIOS 程式。

- 2. 從網路上下載最新的 BIOS 程式。
- 3.從更新的 BIOS 檔案更新 BIOS 程式。
- 4. 直接從網路上下載並更新 BIOS 程式。
- 5. 查看 BIOS 程式的版本。

這個程式可以在主機板附贈的驅動程式及公用程式光碟中找到。

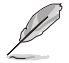

在使用華碩線上更新程式之前,請先確認您已經經由內部網路對 外連接,或者經由網際網路服務供應商(ISP)所提供的連線方 式連接到網際網路連上網際網路。

### 安装華碩線上更新程式

請依照以下的步驟安裝華碩線上更新程式。

- 1. 將驅動程式及公用程式光碟放入光碟機中,會出現「**驅動程式**」選單。
- 2.點選「**公用程式**」標籤,然後點選「**華碩線上更新程式 VX.XX.XX」**。請 參考「3-4 公用程式選單」一節中公用程式的視窗畫面。
- 3. 華碩線上更新程式就會複製到系統中。

在您要使用華碩線上更新程式來更新 BIOS 程式之前,請先將其 他所有的應用程式關閉。

#### $2 - 2$ 第二章 : BIOS 程 式 設 定

### 使用網路更新 BIOS 程式

請依照以下步驟使用網路更新 BIOS 程式。

1. 點選「開始→程式集→ASUS→ASUSUpdate→ASUSUpdate」執行華碩線上 更新主程式。

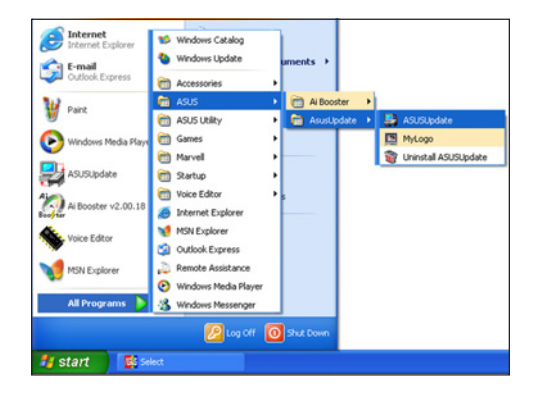

2. 在下拉式選單中選擇 Update BIOS from the Internet,然後按下 「Next」繼續。

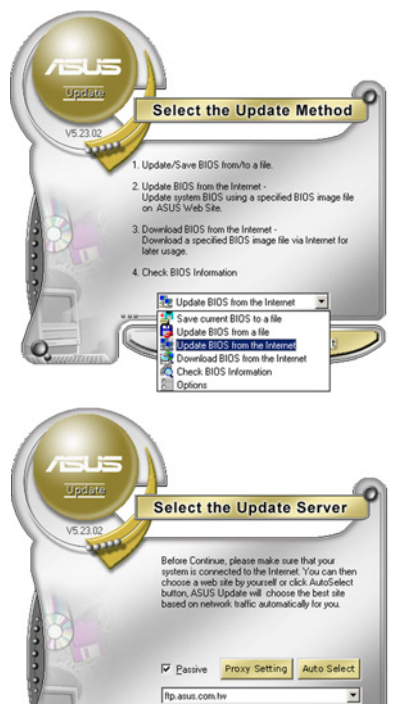

Back)

Next

Cancel

3. 請選擇離您最近的華碩 FTP 站台 可避免網路壅塞,或者您也可以 直接選擇「Auto Select」 由系統 白行決定。按下「Next」繼續。

- 4. 接著再選擇您欲下載的 BIOS 版 本。按下「Next」繼續。
- 5. 最後再跟著畫面上的指示完成 BIOS 更新的程序。

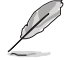

華碩線上更新程式可以自 行透過網路下載 BIOS 程 式。經常的更新才能獲得 最新的功能。

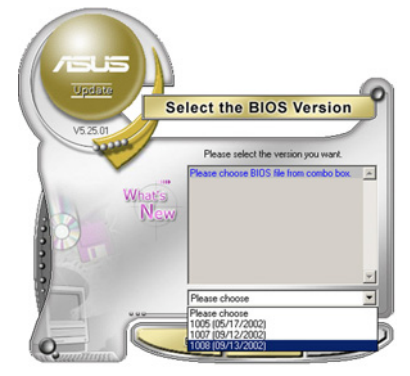

使用 BIOS 檔案更新 BIOS 程式

請依照以下步驟使用 BIOS 檔案更新 BIOS 程式。

- 1. 點選「開始→程式集→A S U S → ASUSUpdate→ASUSUpdate | 執行華 碩線上更新主程式。
- 2. 在下拉式選單中選擇 Update BIOS from a file,然後按下「Next」 繼續。

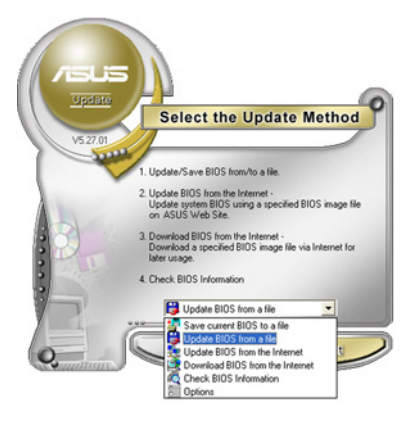

- 3. 在「**開啓**」的視窗中選擇 BIOS 檔 案的所在位置,然後點選「儲 存」。
- 4. 最後再依照螢幕畫面的指示來完 成 BIOS 更新的程序。

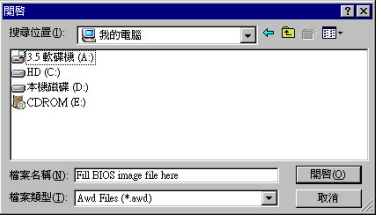

## 

- 1. 請使用下列任一種方式來製作一張開機片。
- 在 DOS 作業系統下
	- a. 潠一張空白的 1.44MB 磁片放入磁碟機中。
	- b. 進入 DOS 模式後,鍵入 format A:/S,然後按下 <Enter> 按鍵。

#### 在 Windows XP 作業系統下

- a. 選一張空白的 1.44MB 磁片放入磁碟機中。
- b. 由 Windows 桌面點選「**開始**」→「我的電腦」。
- C. 點選 「3 1/2 磁碟機 」 圖示。
- d. 從選單中點選「File」,然後選擇「Format」,會出現「Format 3 1/2 Floppy Disk | 視窗書面。
- e. 點選「Create a MS-DOS startup disk」,接著按下「開始」。

#### 在 Windows 2000 作業系統下

- a. 選一張經過格式化的 1.44MB 磁片放入磁碟機中。
- b. 將 Windows 2000 光碟放入光碟機中。
- c. 點選「開始」,然後選擇「Run」。
- d. 鍵入 D:\bootdisk\makeboot a: 假設你的光碟機為 D 槽。
- e. 按下 <Enter> 然後按照螢幕視窗的指示操作。
- 2. 將主機板的原始(或最新的)BIOS 程式拷貝至開機磁片中。

## 2.1.3 使用華碩 EZ Flash 更新 BIOS 程式

華碩 F7 Flash 程式讓您能輕鬆的更新 BIOS 程式,可以不必再透過開機 片的冗長程序或是到 DOS 模式下執行。華碩 EZ Flash 程式内建在 BIOS 韌 體當中,只要在開機之後,系統仍在自我測試(Power-On Self Test, POST) 時, 按下 <A1t> + <F2> 就可以進入 EZ Flash 程式。

#### 使用 EZ Flash 更新 BIOS 程式

- 1. 從華碩網站上 (tw.asus.com) 下載最新的 BIOS 檔案並儲存在磁片中。
- 2.重新開機。
- 3. 在開機之後,系統仍在自我測試(POST)時,按下 <A1t> + <F2> 進入如下圖的畫面,開始執行 EZ Flash 程式。

Insert Disk then press Enter or ESC to continue POST

4. 把存有最新的 BIOS 檔案的磁片放入磁碟機中,然後按 <Enter> 鍵,就 會顯示如圖所示的訊息。

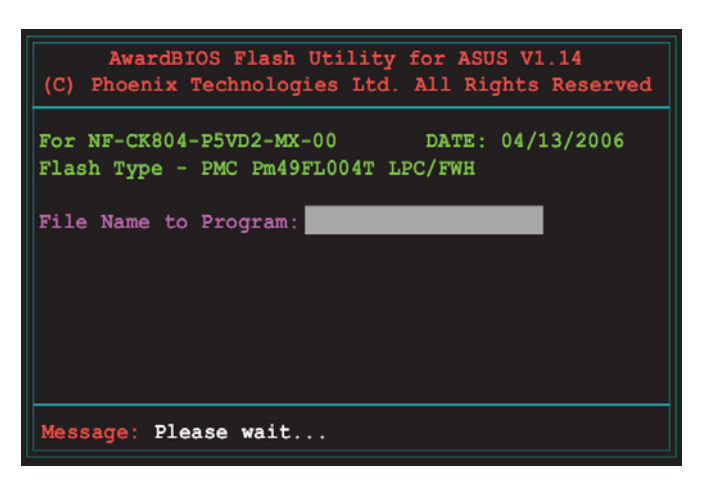

5. 常找到正確的 BIOS 檔案時,EZ Flash 更新程式會開始進行自動更新, 當完成後並重新開機。

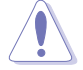

請勿在更新 BIOS 程式檔案時,關閉或重新啟動系統!此舉將會 導致系統損毀!

# 2.1.4 更新 BIOS 程式

請依照以下步驟使用 AwardBIOS Flash 程式來更新 BIOS 程式。

1. 從華碩網站 (tw.asus.com) 下載最新的 BIOS 檔案,將檔名更改為 P5VD2-MX.BIN/P5V-VM DH.BIN, 燃後將檔案儲存在開機磁片中。

> 請僅存入要更新的 BIOS 檔案於磁片中,以避免程式更新到錯誤 的 BIOS 程式。

- 2. 複製在公用程式光碟中的 AwardBIOS Flash 工具程式 (awdflash.exe) 軟體至已經存放有最新版的 BIOS 程式檔案的磁片中。
- 3. 使用 DOS 開機片開機到 DOS 模式下。
- 4. 當畫面中顯示 A:> 時,將開機片取出,並放入存有AwardBIOS Flash 工 具程式軟體與最新版的 BIOS 程式檔案的磁片。
- 5. 接著請輸入 awdflash 然後按 <Fnter> 鍵, 這時會開啓 Award BIOS Flash 設定書面。

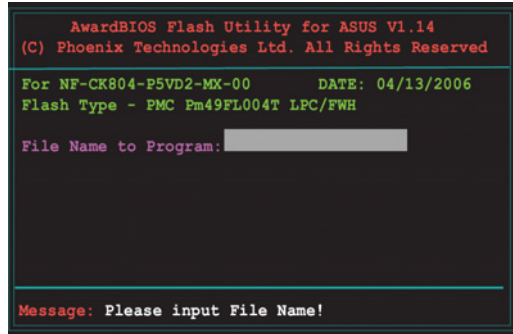

6. 在 File Name to Program 欄位中,輸入 BIOS 檔案名稱。

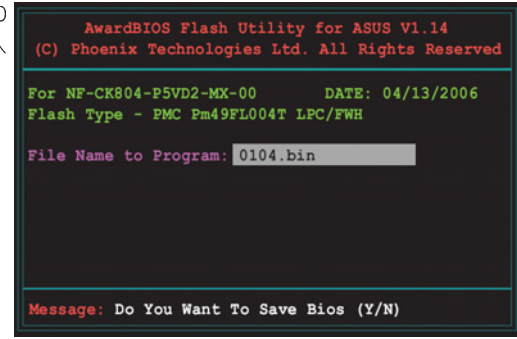

- 7. 常詢問您是否要儲存現有的 BIOS 檔案時,請按 <N> 鍵,則繼續顯示以 下的畫面。
- 8. 工具程式會開始進行核 對與更新存放在磁片中 的最新版 BIOS 檔案。

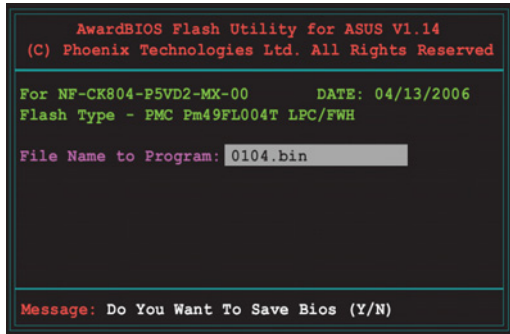

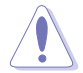

請勿在更新 BIOS 程式檔案時,關閉或重新啟動系統!此舉將會 導致系統損毀!

9. 當工具程式顯示 Flashing Complete 訊 息時,則表示您已經完 成更新 BIOS 檔案的動 作。

> 請將磁片從磁碟機中取 出,並按 <F1>鍵重新 啓動系統。

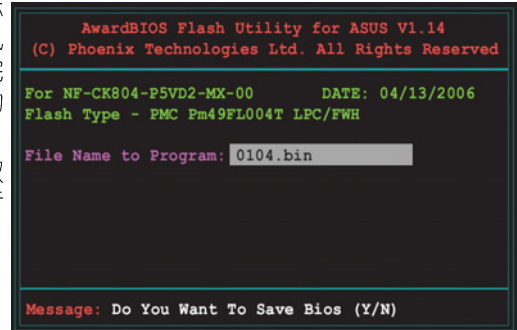

# 2.1.5 使用 CrashFree BIOS 2 程式回復 BIOS 程式

華碩最新自行研發的 CrashFree BIOS 2 工具程式, 讓您在當 BIOS 程式 和資料被病毒入侵或毀損時,可以輕鬆的從驅動程式及公用程式光碟中, 或是從含有最新或原始的 BIOS 檔案的磁片中回復 BIOS 程式的資料。

2. 請確認在磁片中的 BIOS 檔案有重新命名為「P5VD2MX.ROM/ P5V-VM DH.ROM | ∘

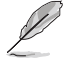

若您在使用主機板內建的 VGA 顯示功能時欲使用 CrashFree BIOS 2 程式,當 BIOS 程式損毀時,螢幕將會無法顯示任何訊 息,即使重新開機也一樣。遇到這樣的狀況時,請在開機前在 PCI 介面插槽上安裝其他顯示卡,開機會就會顯示 BIOS 程式回 復正常的訊息。

### 使用磁碟片回復 BIOS 程式

請依照以下步驟使用磁碟片回復 BIOS 程式。

- 1. 啓動系統。
- 2. 將存有原始的或最新的 BIOS 程式的磁片放入磁碟機中。
- 3. 接著會顯示如下圖所示的訊息,並自動檢查磁片中所存有的原始的或最 新的 BIOS 檔案。

```
Bad BIOS checksum. Starting BIOS recovery...
Checking for floppy...
```
若是所有更新所需的檔案都可以在磁片中讀取得到,就會開始進行 BIOS 程式更新的程序。

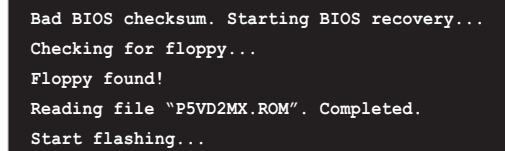

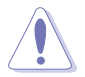

請勿在更新 BIOS 程式檔案時關閉或重新啟動系統!此舉將會導 致系統指毀!

4. 當系統更新完成時,會白動重新開機。

### 使用公用程式光碟回復 BIOS 程式

請依照以下步驟回復 RTOS 程式。

- 1. 將磁碟機中的磁片取出,然後啓動系統。
- 2. 將驅動程式及公用程式光碟放入光碟機。
- 3. 接著會顯示如下圖所示的訊息,並自動檢查磁片中原始的或最新的 BIOS 檔案。

```
Bad BIOS checksum. Starting BIOS recovery...
Checking for floppy...
```
4. 當系統偵測磁碟機内並無置放磁碟片,系統會自動偵測光碟機内是否有 光碟片與檔案。

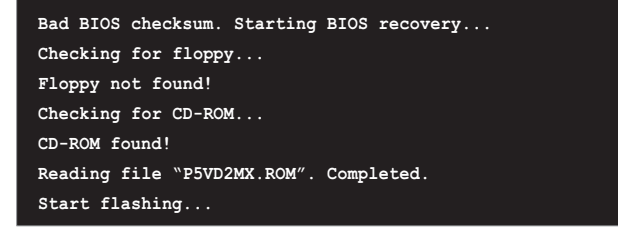

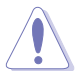

請勿在更新 BIOS 程式檔案時關閉或重新啟動系統!此舉將會導 致系統捐毀!

4. 當 BIOS 更新完成時,會白動重新開機。

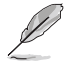

在驅動程式及公用程式光碟中的 BIOS 程式檔案也許並非為最新 的 BIOS 檔案版本,請至華碩網站 (http://tw.asus.com) 來下 載最新的 BIOS 檔案。

# 2.2 BIOS 程式設定

J al

BIOS (Basic Input and Output System; 基本輸出入系統)是每一部電 腦用來記憶周邊硬體相關設定,讓電腦正確管理系統運作的程式,並且提 供一個選單式的使用介面供使用者自行修改設定。經由 BIOS 程式的設定, 您可以改變系統設定値、調整電腦内部各項元件參數、變更系統效能以及 設定電源管理模式。如果您的電腦已是組裝好的系統,那麼 BIOS 應該已經 設定好了。如果是這樣,在後面我們會說明如何利用 BIOS 設定程式來做更 進一步的設定,特別是硬碟型態的設定。

如果您是自行組裝主機板,那麼,在重新設定系統,或是當您看到了 RUN SETUP 的訊息時,您必須輸入新的 BIOS 設定値。有時候您可能會需要 重新設定電腦開機密碼,或是更改電源管理模式的設定等,您都需要使用 到 BIOS 的設定。

本主機板使用 Flash ROM 記憶體晶片,BIOS 程式就儲存在這個 Flash ROM 晶片中。利用快閃記憶體更新公用程式,再依本節所述的步驟進行,可 以下載並升級成新版的 BIOS。由於儲存 BIOS 的唯讀記憶體在平時只能讀 取不能寫入,因此您在 BIOS 中的相關設定,譬如時間、日期等等,事實上 是儲存在隨機存取記憶體(CMOS RAM)中,透過電池將其資料保存起來,因 此,即使電腦的電源關閉,其資料仍不會流失(隨機存取記憶體可以寫入 資料,但若無雷源供應,資料即消失)。當您打開雷源時,系統會叫出儲 存在隨機存取記憶體中 BIOS 的設定,進行開機測試。

在開機之後,系統仍在自我測試 (POST, Power-On Self Test) 時,按下 <DELETE> 鍵,就可以啓動設定程式。如果您超過時間才按 <DELETE> 鍵,那麼自我測試會繼續執行,並阻止設定程式的啓動。在這種情況下, 如果您仍然需要執行設定程式,請按機殼上的 <RESET> 鍵或 <Ctr1> + <Alt> + <Delete> 重新開機。

華碩 BIOS 設定程式以簡單容易使用為訴求,選單方式的設計讓您可以輕 鬆的瀏覽選項,進入次選單點選您要的設定,假如您不小心做錯誤的設 定,而不知道如何補救時,本設定程式提供一個快速鍵直接回復到上一個 設定,這些將在以下的章節中有更進一步的說明。

- 1. BIOS 程式的出廠預設值可讓系統渾作處於最佳效能, 但是若 系統因您改變 BIOS 程式而導致不穩定,請讀取出廠預設值 來保持系統的穩定。請參閱「2.7 離開 BIOS 程式」一節中 「Load Setup Defaults」項目的詳細說明。
	- 2. 在本章節的 BIOS 程式畫面僅供參考,將可能與您所見到的 書面有所差異。
	- 3. 請至華碩網站 (http://tw.asus.com) 下載最新的 BIOS 程 式檔案來獲得最新的 BIOS 程式資訊。

# 2.2.1 BIOS 程式選單介紹

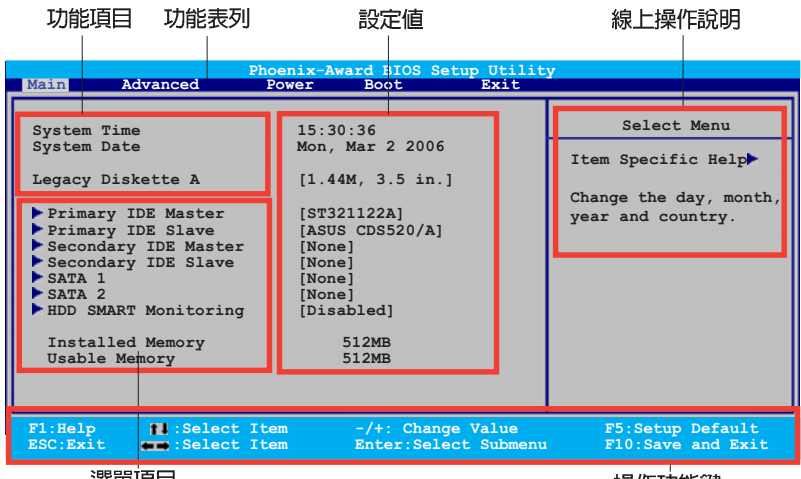

選單項目

操作功能鍵

## 2.2.2 程式功能表列說明

BIOS 設定程式最上方各選單功能說明如下:

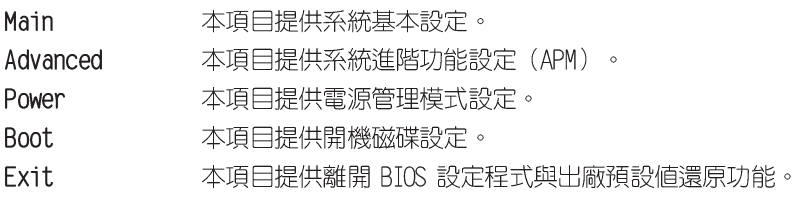

若要選擇設定項目,請使用向右或向左方向鍵來作選擇。

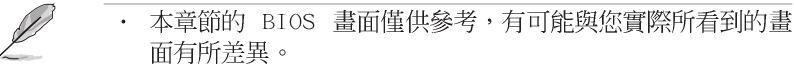

• 請至華碩網站 (tw.asus.com) 下載最新的 BIOS 程式檔案, 來獲得最新的 BIOS 程式資訊。

#### 第二章: BIOS 程 式 設 定  $2 - 12$

## 2.2.3 操作功能鍵說明

在 BIOS 設定畫面下方,有兩排功能設定鍵,用以瀏覽選單選擇設定値, 其功用如下表所示:

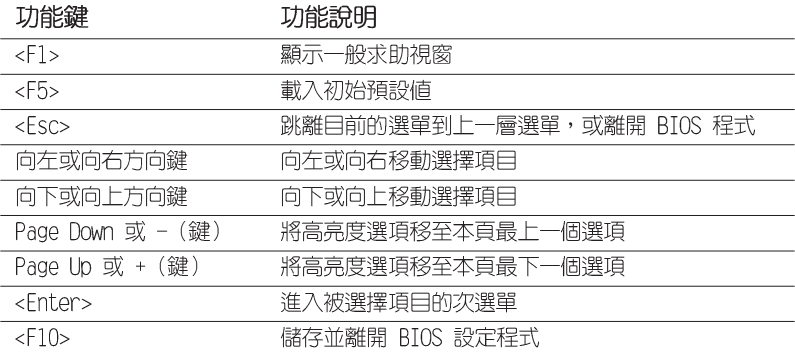

### 2.2.4 選單項目

於功能表列選定選項時,被選擇的功能將會反白,如右圖紅線所框選的 地方,即潠擇 Main 潠單所出現的項目。

點選選單中的其他項目 (例如: Advanced、Power、Boot 與 Exit) 也會 出現該項目不同的選項。

### 2.2.5 子選單

在選單畫面中,若功能選項前面有一個小三角形標記,代表此為子選 單,您可利用方向鍵來選擇,並按下 <Enter> 鍵來進入子選單。

## 2.2.6 設定値

這些存在於選單中的設定値是提供給使用者選擇與設定之用。這些項目 中,有的功能選項僅為告知使用者目前運作狀態,並無法更改,那麼此類 **頂日就會以淡灰色顯示。** 

而可更改的項目,當您使用方向鍵移動項目時,被選擇的項目以反白顯 示,代表這是可更改的項目。選定後按 <Enter> 鍵來顯示設定項目。請參 考"2.2.7 設定視窗的說明"

# 2.2.7 設定視窗

在選單中選擇功能項目,然後按下<Enter>鍵,程式將會顯示包含此功 能所提供的選項小視窗。您可以利用此視窗來設定您所想要的設定。

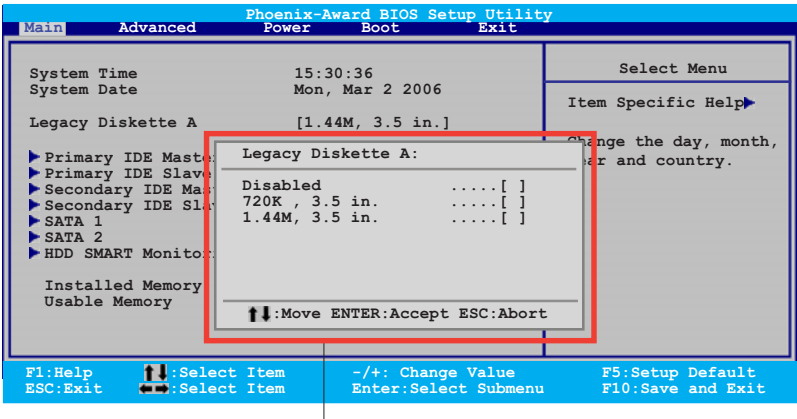

設定視窗

# 2.2.8 線上操作說明

在選單畫面的右上方為目前所選擇的作用選項的功能說明,此說明會依 選項的不同而自動變更。

# 2.3 主選單 (Main Menu)

當您進入 BIOS 設定程式時,首先出現的第一個書面即為主選單,内容如 下圖。

請參閱「2.2.1 BIOS 程式選單介紹」一節來得知如何操作與使用 本程式。

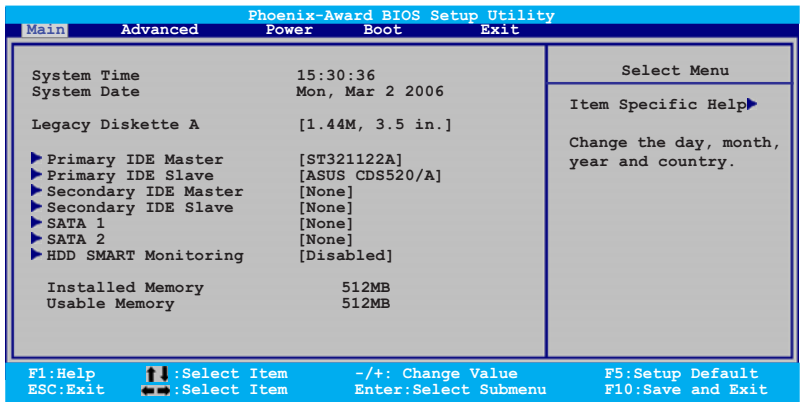

# 2.3.1 System Time [XX:XX:XXXX]

設定系統的時間(通常是目前的時間)。

# 2.3.2 System Date [Day XX/XX/XXXX]

設定您的系統日期(通常是目前的日期)。

# $2.3.3$  Legacy Diskette A  $[1.44M, 3.5$  in.

設定所安裝的磁碟機類型。設定値有: [Disabled] [720K, 3.5 in.] [1. 44M, 3.5 in.]。

## 2.3.4 IDE 裝置選單 (Primary and Secondary TDF Master/Slave)

當您進入 BIOS 程式時,程式會白動偵測系統已存在的 IDE 裝置,程式將 IDE 各通道的主副裝置獨立為單一選項,選擇您想要的項目並按 <Enter> 鍵來進行各項裝置的設定。

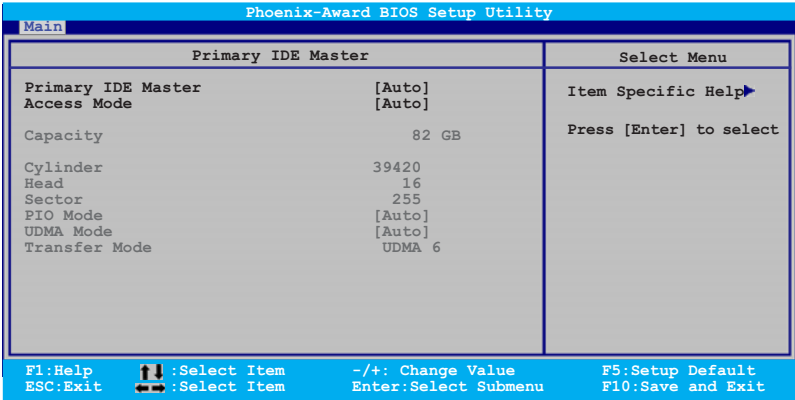

在畫面中出現的各個欄位 (Capacity、Cylinder、Head、Sector、PIO Mode、UDMA Mode 與 Transfer) 的數値皆為 BIOS 程式自動偵測裝置而 得。若欄位顯示為 N/A ,代表沒有裝置連接於此系統。

## Primary IDE Master/Slave [Auto]

### Secondary IDE Master/Slave [Auto]

選擇「Auto]設定値可讓程式自動偵測與設定 IDE 硬碟的規格,若已經 完成偵測,則會自動在本選單中的這些項目欄位上填入數值。若硬碟已經 過先前的系統做過格式化,則 BIOS 程式可能會偵測到不正確的參數。可選 擇 「Manua11 來以手動方式進入 IDE 硬碟參數。若無硬碟安裝則請選擇 「Nonel。設定値有: 「Nonel 「Autol 「Manuall。

### Access Mode [Auto]

預設為 [Auto] 會自動偵測 IDE 硬碟裝置。當您要將 IDE Primary Master/Slave 採用「Manuall(手動)方式設定時,請選擇為「CHSI。設定 値有: [CHS] [LBA] [Large] [Auto]。

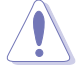

當試著要設定硬碟裝置時,請先確認您有正確的硬碟製造廠商設 定資訊。不正確的設定,可能會導致系統無法辨識所安裝的硬碟 裝置。

### Capacity

顯示白動偵測到的硬碟容量,本項目不需設定。

### Cylinder

顯示硬碟的磁軌數目,本項目不需設定。

### **Head**

顯示硬碟的讀寫頭資訊,本項目不需設定。

### Sector

顯示硬碟每一個磁軌的磁區,本項目不需設定。

## PIO Mode [Auto]

選擇 IDE 裝置的 PIO 模式。設定値有: 「Auto] 「Mode 0] 「Mode 1] Mode 21 [Mode 3] [Mode 4] .

## **UDMA Mode [Auto]**

開啓或關閉 UDMA 模式。設定値有:「Disabledl 「Autol。

### Transfer Mode

顯示傳輸模式,本項目不需設定。

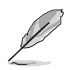

當進入 BIOS 設定程式中的 IDE 硬碟裝置資訊設定完成後,使用 磁碟工具程式,如 Fdisk,死進行建立硬碟分割區與格式化硬 碟。並請設定 Primary IDE 硬碟裝置的分割區為活動 (active) 狀態。

# 2.3.5 SATA 1/2 裝置

當您進入設定功能,BIOS 程式會自動偵測存在的 Serial ATA (序列式 ATA)裝置。這裡提供另一個 SATA 裝置的子選單,選擇其中一個項目,並按 <Enter> 鍵來顯示該 SATA 裝置的資訊。

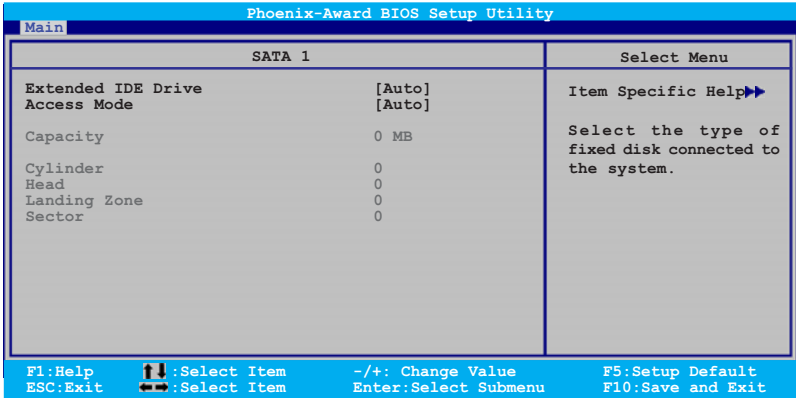

在書面中出現的各個欄位 (Capacity、Cvlinder、Head、Landing Zone) 與 Sector) 的數値皆為 BIOS 程式白動偵測裝置而得。若欄位顯示為 O ,代表沒有裝置連接於此系統。

## Extended Drive [Auto]

選擇固定硬碟連接至系統的類型。設定値有:「None]「Auto1。

### Access Mode [Auto]

設定磁扇定址模式。設定値有: [Large] [Auto]。

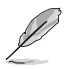

當試著要設定硬碟裝置時,請先確認您有正確的硬碟製造廠商設 定資訊。不正確的設定,可能會導致系統無法辨識所安裝的硬碟 裝置。

### Capacity

顯示白動偵測到的硬碟容量,本項曰不需設定。

### Cylinder

顯示硬碟的磁軌數目,本項目不需設定。

Head

顯示硬碟的讀寫頭資訊,本頂曰不需設定。

### Landing Zone

顯示硬碟每一個磁軌的磁區,本項目不需設定。

### Sector

顯示硬碟每一個磁軌的磁區,本項目不需設定。

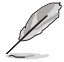

當進入 BIOS 設定程式中的 IDE 硬碟裝置資訊設定完成後,使用 磁碟工具程式,如 Fdisk,來進行建立硬碟分割區與格式化硬 碟。並請設定 Primary IDE 硬碟裝置的分割區為活動 (active) 狀態。

# 2.3.6 HDD SMART Monitoring [Disabled]

本項目提供您開啓或關閉硬碟安全監控分析與回報技術(SMART)功能。設 定值有: [Disabled] [Enabled]。

# 2.3.7 Installed Memory [xxx MB]

顯示安裝的記憶體容量。

# 2.3.8 Usable Memory Txxx MB1

顯示可用的記憶體容量。

# 2.4 進階選單 (Advanced menu)

進階選單可讓您改變中央處理器與其他系統裝置的細部設定。

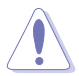

注意!在您設定本進階選單的設定時,不正確的數值將導致系統 楫锻。

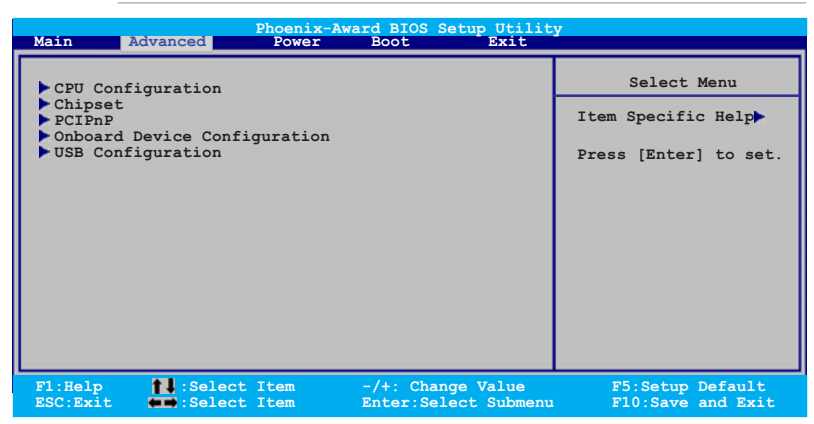

# 2.4.1 處理器設定 (CPU Configuration)

本項目可讓您得知中央處理器的各項資訊與變更處理器相關設定。

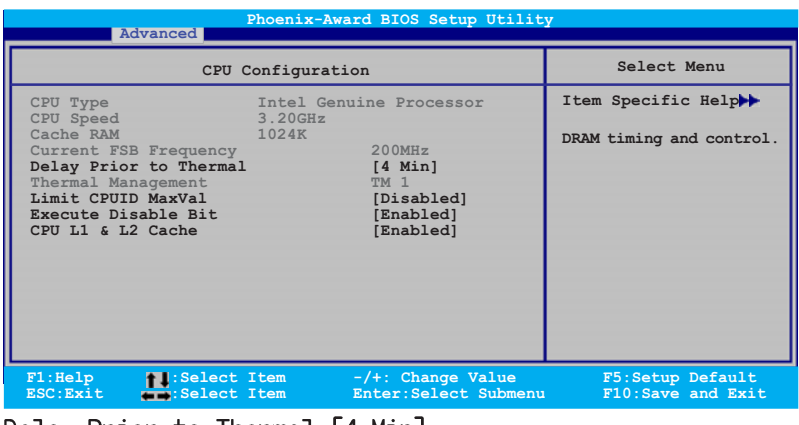

Delay Prior to Thermal [4 Min]

設定値有: [4 Min] [8 Min] [16 Min] [32 Min]。

## Limit CPUID MaxVal [Disabled]

設定値有: [Disabled] [Enabled]。

## Execute Disable Bit [Enabled]

設定値有: [Disabled] [Enabled]。

#### $2 - 20$ 第二章: BIOS 程 式 設 定

### CPU L1 & L2 Cache [Enabled]

設定値有: [Disabled] [Enabled]。

# 2.4.2 晶片設定 (Chipset)

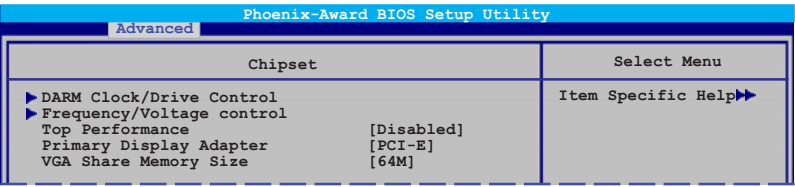

### DRAM Clock/Drive Control

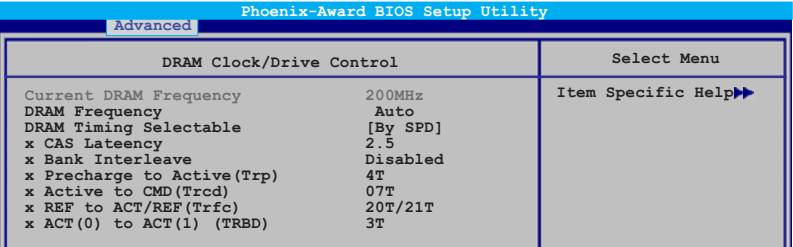

DRAM Frequency [Auto] 設定値有: [Auto] [400 MHz] [533 MHz]。

DRAM Timing Selectable [By SPD] 設定値有: [Manua1] [By SPD]。

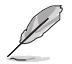

以下的項目只有當 DRAM Timing Selectable 設定為 [Manua1] 時,才會顯示。

#### **CAS Latency Time [2.5]**

設定値有: [2] [2.5] [3]。

#### **Bank Interleave [Disabled]**

設定値有: [Disabled] [2 BANK] [4 BANK] [8 BANK]。

**Precharge to Active (Trp) [4T]**

設定値有: [2T] [3T] [4T] [5T]。

**Active to Precharge [07T]**

設定値有: [05T] [06T]...[20T]。

**Active to CMD (Trcd) [4T]**

設定値有: [2T] [3T] [4T] [5T]。

#### **REF to ACT/REF(Trfc) [20T/21T]**

設定値有: [07T/08T] [08T/09T] [09T/10T]...[70T/71T]。

**Act (0) to ACT (1) (TRRD) [3T]**

設定値有: [2T] [3T]。

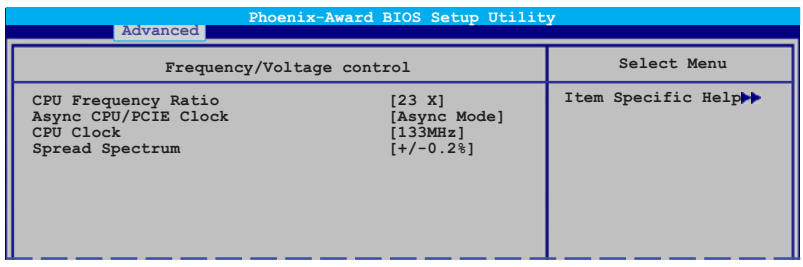

CPU Frequency Ratio [23 X] 設定處理器的倍頻;最小=14 X;最大=23 X。 Async CPU/PCIE Clock [Async Mode] 設定値有: [Sync Mode] [Async Mode]。 CPU Clock [133MHz] 設定處理器的頻率。最小=133MHz;最大=165MHz。 Spread Spectrum  $\lceil +/-0.2\% \rceil$ 

設定値有: [Disabled] [+/-0.1%] [+/-0.2%]...[+/-1.0%]。

### Top Performance [Disabled]

設定値有: [Disabled] [Fnabled]。
#### Primary Display Adapter [PCI-E]

本項目用來設定哪一個繪圖顯示控制器為優先在開機時使用。設定値 有: [PCT] [AGP] [PCT-F]。

#### VGA Share Memory Size [64M]

設定値有: [Disabled] [16M] [32M] [64M]。

### 2.4.3 PCI 隨插即用裝置 (PCIPnP)

本選單可讓您變更 PCI/PnP 裝置的進階設定,其包含了供 PCI/PnP 裝置 所使用的 IRO 位址與 DMA 通道資源與記憶體區塊大小設定。

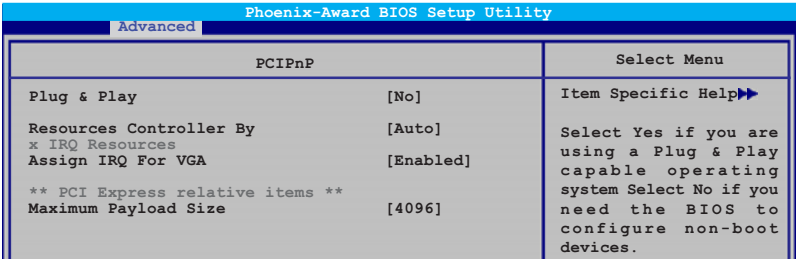

#### Plug And Play 0/S [No]

當設為 「No1,BIOS 程式會自行調整所有裝置的相關設定。而當設定為 「Yes]時,且您的系統安裝支援隨插即用之作業系統時,作業系統會設定隨 插即用裝置且無須重新開機。設定値有:「No]「Yes]。

#### Resources Controller By [Auto]

當本項目設定為「Auto1,則可讓 BIOS 設定所有開機與支援隨插即用的 裝置。系統中所有的裝置,若您想要指定以 IRO DMA 與記憶體位址為主的 欄位,請將本項設定為「Manua11。設定値有:「Auto1「Manua11。

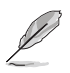

當 Resources Contro11ered By 項目設定為 [Auto],則 IRQ Resources 選項會轉變為灰色且無法設定。請參考 (IRQ 資源) IRQ Resources 一節中關於開啟此選項的介紹。

#### **IRQ Resources**

此一子選單只有在 Resources Controllerd By 項目設定為 [Manual] 時,才會出現。

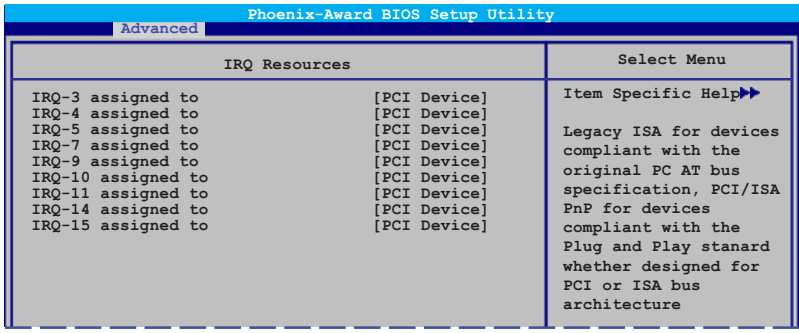

#### IRQ9-xx assign to

當設定為「PCI Device],則特定的 IRO 可以供 PCI/PnP 裝置使用。而 若設定為「Reserved],則 IRO 會保留給 ISA 介面裝置。設定値有:「PCI Device] [Reserved] 。

#### Assign IRQ For VGA [Enabled]

設定値有: [Enabled] [Disabled]。

#### Maximum Payload Size [4096]

設定最大的 TLP 負載大小提供給 PCI Express 裝置。這個單位為 byte (位元)。設定値有: [128] [256] [512] [1024] [2048] [4096]。

### 2.4.4 内建装置設定 (OnBoard Devices Configuration)

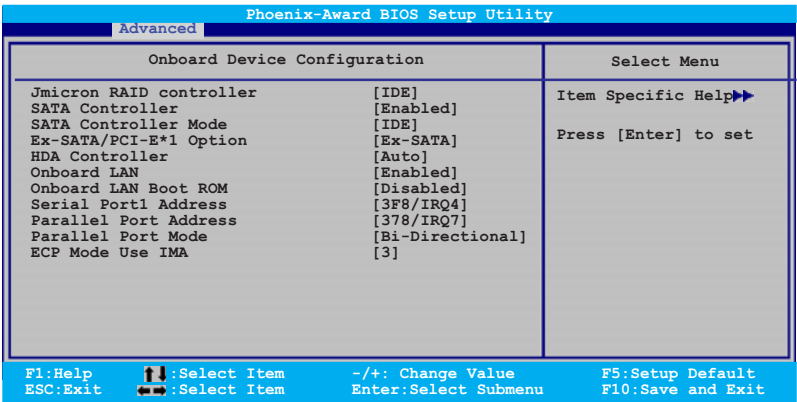

#### Jmicron RAID controller [IDF]

設定値有: [Disabled] [IDE] [RAID] [AHCI]。

#### SATA Controller [Enabled]

本項目提供您啓用或關閉内建 SATA 晶片的功能。設定値有: [Disabled] [300] [330] 。

#### SATA Controller Mode [IDE]

設定値有:「IDET「RAIDT。

#### Ex-SATA/PCI-E\*1 Option [Ex-SATA]

設定値有: 「Ex-SATAT 「PCI-E\*1]。

#### HDA Controller [Auto]

啓用或關閉支援高傳真音效(high-def init ion)編解碼晶片的功能。設 定値有: 「Auto】「Disabled]。

#### Onboard LAN [Enabled]

啓用或關閉内建網路控制器的功能。設定値有: [Enabled] [Disabled]。

#### Onboard LAN Boot ROM [Disabled]

啓用或關閉内建網路唯讀記憶體開機 (onboard LAN boot ROM) 的功能。 設定値有: [Enabled] [Disabled]。

#### Serial Port1 Address [3F8/IR04]

本項目可以設定序列埠 COM 1 的位址。設定値有: [Disabled] [3F8/ IRQ47 [2F8/IRQ37 [3E8/IRQ47 [2E8/IRQ37 [Auto]。

#### Parallel Port Address [378/IRQ7]

本項目可讓您選擇並列埠所使用的位址値。設定値有: [Disabled] [378 / IRQ7] [278/ IRQ5] [3BC/ IRQ7] 。

#### Parallel Port Mode [Bi-Directional]

本項目用來設定 Parallel Port 模式。設定値有: [Normal] [EPP] [ECP] 「Bi-Directional]。

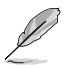

以下的項目只有在 Para11e1 Port Address 設定為 [ECP] 或 [Bi-Directional] 時才會出現。

### ECP Mode Use DMA [3]

本項目 Parallel Port Mode 設定為「ECPI 時才會出現。本項目用來設 定 Parallel Port ECP DMA 通道。設定値有: [1] [3]。

### 2.4.5 USB 装置設定 (USB Configuration)

本選單可讓您變更 USB 裝置的各項相關設定。選擇您想要的項目並按 < Enter > 來進行各項設定。

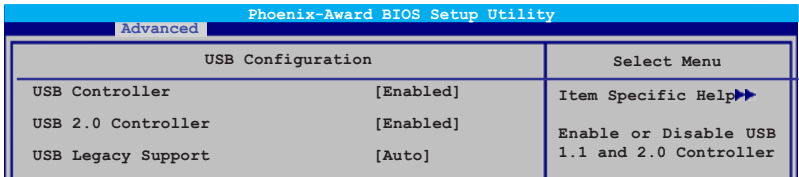

#### USB Controller [Enabled]

本項目提供您啓用或關閉内建 USB 控制器的功能。設定値有: [Disabled] 1 [Enabled]。

#### USB 2.0 Controller [Enabled]

提供您啓用或關閉内建 USB 2.0 控制器的功能。設定値有: [Disabled]  $[Find] \circ$ 

#### USB Legacy Support [Auto]

本項目可以讓您在較舊版本作業系統中開啓或關閉支援 USB 裝置的功 能。設定値有: [Disabled] [Enabled]。

### 2.5 電源管理 (Power menu)

電源管理選單選項,可讓您變更進階電源管理 (APM) 與 ACPI 的設定。 請選擇下列選項並按下 <Enter> 鍵來顯示設定選項。

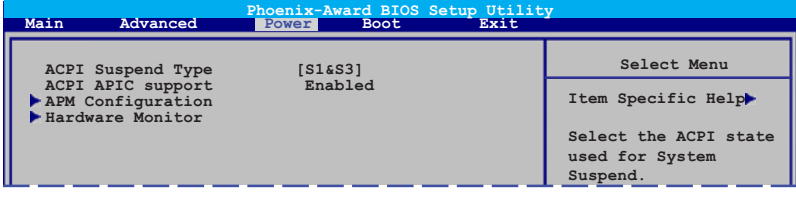

### 2.5.1 ACPI Suspend Type [S1&S3]

本項目用來選擇系統省電(Suspend)功能。設定値有:「S1 (POS) 1 「S3  $(STR)$  |  $TS18S3$ ]  $\circ$ 

### 2.5.2 ACPI APIC Support [Enabled]

本項目可讓您決定是否增加 ACPI APIC 表單至 RSDT 指示清單。 設定値 有: [Disabled] [Enabled]。

## 2.5.3 進階電源管理設定 (APM Configuration)

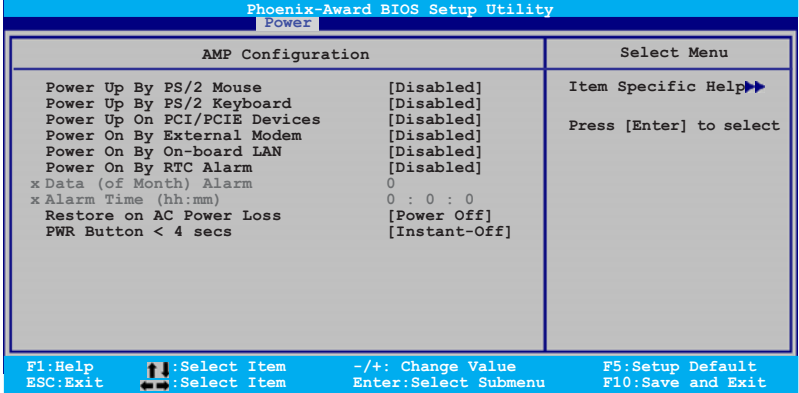

#### Power On By PS/2 Mouse [Disabled]

當您將本選項設定成「Enabled]時,您可以利用 PS2 滑鼠來開機。要使 用本功能,ATX 電源供應器必須可以提供至少 1 安培的電流及 +5VSB 的 電壓。設定値有:「Disabledl 「Enabledl。

#### Power On By PS/2 Keyboard [Disabled]

您可以指定要使用鍵盤上的哪一個功能鍵來開機。要使用本功能,A T X 電源供應器必須可以提供至少 1 安培的電流及 +5VSB 的電壓。設定値 有: [Disabled] [Space Bar] [Ctrl-Esc] [Power Key]。

#### Power Up On PCI/PCIE Devices [Disabled]

提供您啓用或關閉 PME 來喚醒從 S5 經由 PCI/PsCIE 裝置與 NV 内建網 路的功能。設定値有:「Disabledl「Enabledl。

#### Power On By External Modem [Disabled]

當電腦開機在軟關機狀態下,數據機接收到訊號時,設定為 「Enabled] 則系統重新開啓;設定為 「Disabled] 則是關閉這項功能。設定値有:「 Disabled] [Enabled] 。

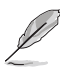

電腦在主機與應用程式為完全運作的狀態下,無法接收或傳送資 料。由於上述原因連線無法在第一次進行嘗試時便建立,這裡建 議在系統軟關機狀態下,將外接數據機的電源關閉後再行開啟, 如此便可以進行初始化動作,讓系統再次啟動。

#### Power On By On-board LAN [Disabled]

本項目讓您開啓或關閉網路喚醒 (Wake Up On LAN) 的功能。設定値有:  $[Distance]$   $[End]$   $\circ$ 

### Power On By RTC Alarm [Disabled]

本項目讓您開啓或關閉即時時鐘(RTC)喚醒功能,當您設為「Enabled] 時,將出現 Date of Month Alarm 與 Alarm Time (hh:mm) 子項目,您可自 行設定時間讓系統自動開機。設定値有: [Disabled] [Enabled]。

#### Data of Month Alarm [0]

本項目用來設定警示日期。請以方向鍵游標選擇至本項目並按下 <Enter> 鍵來顯示 Date of Month Alarm 的跳出式選單。請輸入特定範圍 的數値並按下 <Enter> 鍵確認。設定値有:「Min=0]「Max=31]。

#### Alarm Time (hh:mm)

請依照以下的步驟來設定警示時間:

- 1. 以光棒選擇本選項再按下 <Enter> 鍵來從小時的欄位顯示跳出式選單。
- 2. 輸入一組數値(最小=0,最大=23)接著按下<Enter>。
- 3. 按下 <Tab> 鍵來將光棒移至分鐘的欄位,並按下 <Enter> 鍵。
- 4. 輸入分鐘欄位的數値 (最小=0,最大=59)接著按下 <Enter>鍵。
- 5. 按下 <Tab> 將光棒移至第三欄位,並按下 <Enter> 鍵。
- 6. 輸入一組數値((最小=0,最大=59),並按下<Enter>鍵。

#### Restore on AC Power Loss [Power Off]

若設定為「Power Off],當系統在電源中斷之後電源將維持關閉狀態。若 設定為 「Power On1,常系統在電源中斷之後重新開啓。若設定為 「Last State],會將系統設定回復到電源未中斷之前的狀態。設定値有: 「Power Off] [Power On] [Last State]。

#### PWR Button < 4 secs [Instant-Off]

本項目可讓您設定當按下系統電源超過 4 秒時系統的動作。設定値有: **Suspend1 「Instant-Off1。** 

### 2.5.4 系統監控功能 (Hardware Monitor)

在此一子選單中的選項將顯示經由 BTOS 自動偵測所得的各項系統監控數 値。此外也可以讓您變更與 CPU Q-Fan 相關的功能參數。請選擇您所要進 行設定的項目後按下 Enter 鍵即可進行單項的設定。

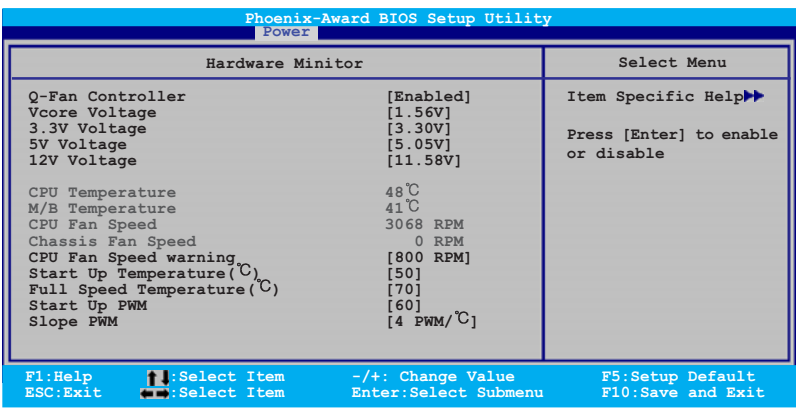

### 0-FAN Function [Disabled]

本項目用來啓動或關閉 O-Fan 功能。這項功能用來監控處理器 / 系統的 溫度並且會智慧型的調整風扇的速度。設定値有: [Disabled] [Enabled]。

#### VCORE Voltage, 3.3V Voltage, 5V Voltage, 12V Voltage

本系列主機板具有電壓監視的功能,用來確保主機板以及 CPU 接受正確 的電壓準位,以及穩定的電流供應。

#### CPU Temperature, MB Temperature

本系列主機板具備了中央處理器以及主機板的溫度感測器,可自動偵測 並顯示曰前主機板與處理器的溫度。

#### CPU Fan Speed [xxxxRPM]

#### Chassis Fan Speed [xxxxRPM]

為了避免系統因為過熱而造成損壞,本系列主機板備有中央處理器與機 殻内風扇的轉速 RPM (Rotations Per Minute) 監控,所有的風扇都設定了 轉涑安全範圍,一旦風扇轉涑低於安全範圍,華碩智慧型主機板就會發出 警訊,涌知使用者注意。

#### CPU Fan Speed warning [800 RPM]

設定風扇警示的轉速。設定値有: [Disabled] [800 RPM] [1200 RPM]  $[1600$  RPM]  $\circ$ 

#### Start Up Temperature(°C) [50]

常溫度超過設定的數值時,風扇則會啓動來進行散熱。設定値有:  $[Min=0]$   $[Max=100]$   $\circ$ 

#### Full Speed Temperature (°C) [70]

當溫度超過設定的數值時,風扇則會以全速啓動來進行散熱。設定值 有: [Min=0] [Max=100]。

#### Start Up PWM [60]

當風扇啓動時,設定 PWM 數值。設定値有: [Min=0] [Max=127]。

#### Slope PWM [4 PWM/°C]

當溫度大於一的數値,設定 PWM 的數値。設定値有:「0 PWM/℃】「1 PWM/  $^{\circ}$ C] [4 PWM/ $^{\circ}$ C] [8 PWM/ $^{\circ}$ C] [16 PWM/ $^{\circ}$ C] [32 PWM/ $^{\circ}$ C] [64 PWM/ $^{\circ}$ C]  $^{\circ}$ 

## 2.6 啓動選單 (Boot menu)

本選單可讓您改變系統啓動裝置與相關功能。

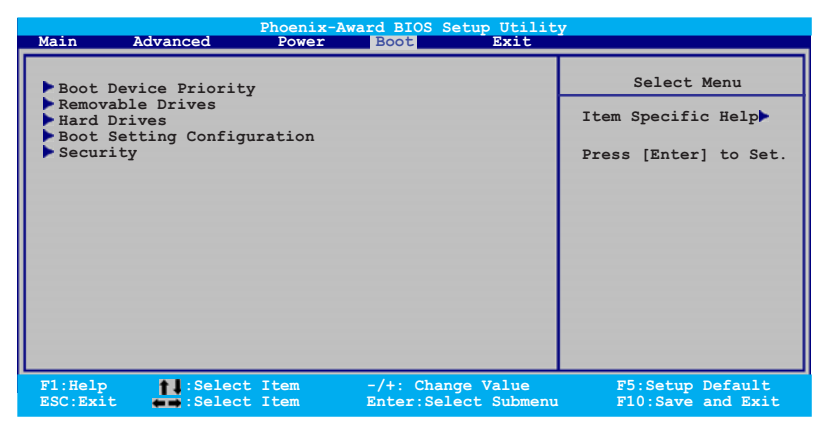

### 2.6.1 啓動裝置順序 (Boot Device Priority)

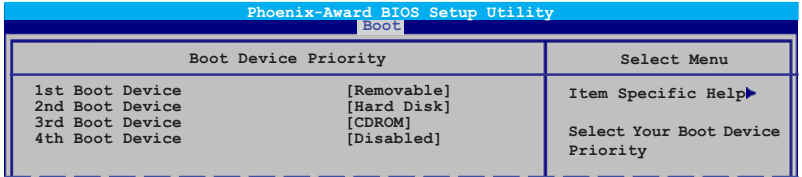

#### 1st ~ 4th Boot Device [1st Floopy Drive]

本項目讓您自行選擇開機磁碟並排列開機裝置順序。依照 1st、2nd、3rd 順序分別代表其開機裝置順序。而裝置的名稱將因使用的硬體裝置不同而 有所差異。設定値有: [Removable] [Hard Disk] [CDROM] [Legacy LAN] **[Disabled]**。

### 2.6.2 可移除装置 (Removable Drive)

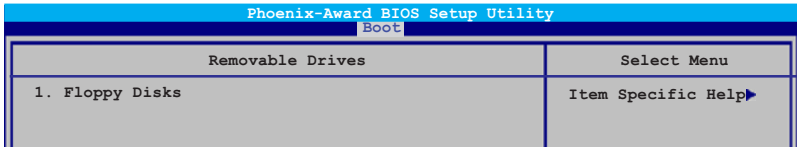

#### 1. Floppy Disks

提供您指定一個安裝在系統中的可移除式裝置。

### 2.6.3 硬碟機 (Hard Disk Drive)

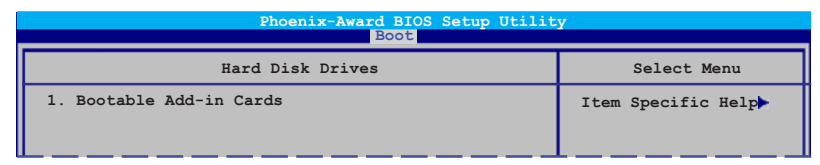

#### 1. Bootable Add-in Cards

提供您指定一個安裝在系統中的擴充卡為開機的裝置。

### 2.6.4 啓動選項設定 (Boot Settings Configuration)

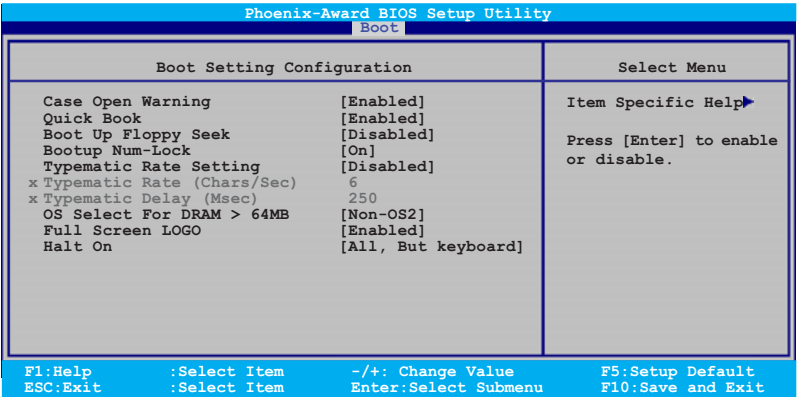

#### Case Open Warning [Enabled]

本項目可設定開啓或關閉機殼的警示功能。若設定為「Enabled],則會清 除機殼開啓狀熊。請參考第 1.10.2 一節的說明。設定値有:「Disabled]  $[Find the equation of the equation is given by:\n $\begin{bmatrix}\n a & b \\
c & d\n \end{bmatrix}$$ 

#### Quick Boot [Enabled]

本項目可提供您設定開啓或關閉系統快速啓動功能。當設定為「Fnabled] 時,當系統啓動時會直接略過某些測試項目。設定値有:「Disabled] 「Enabled]。

#### Boot Up Floppy Seek [Disabled]

若您將本項目開啓,BIOS 程式將會搜尋軟碟機以判斷軟碟機是否擁有 40 或 80 個碟軌。設定値有: [Disabled] [Enabled]。

#### 第二章: BIOS 程 式 設 定  $2 - 34$

#### Bootup Num-Lock [On]

本項目讓您設定在開機時 NumLock 鍵是否自動啓動。設定値有:「Off]  $[0n]$ 

#### Typematic Rate Setting [Disabled]

本項目用來設定按鍵敲擊率,本項目若設定開啓,則可以設定 Typematic Rate (Chars/Sec) 與 Typematic Delay (MSec)。設定値有: [Disabled]  $[End] \circ$ 

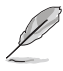

當 Typematic Rate Setting 設定為開啟時,則 Typematic Rate (Char/Sec) 與 Typematic delay (Msec)選項,將可由使用者進 行設定。

### Typematic Rate (Char/Sec) [6]

本項目可讓您選擇當您按住一個按鍵時,該字母的重複速率。設定値 有: [6] [8] [10] [12] [15] [20] [24] [30]。

#### Typematic Delay (Msec) [250]

本項目可讓您設定一個按鍵被按住多久即開始重複的延遲時間。設定値 有: [250] [500] [750] [1000]。

#### OS Select For DRAM > 64MB [Non-0S2]

只有在您使用 OS2 作業系統並採用高於 64MB 的記憶體時,請將本選項 設定為「OS21;否則,請設定為「Non-OS21。設定値有:「Non-OS21「OS21。

#### Full Screen LOGO [Enabled]

若要使用個人化開機畫面,請將本項目設定為啓用 「Enab1ed]。設定値 有: [Disabled] [Enabled]。

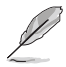

如果您要使用華碩 MyLogo™ 功能,請務必將 Fu11 Screen Logo 項目設定為「Enab1ed]。

#### Halt On [All, But Keyboard]

本項目可讓您設定錯誤報告類型。設定値有: [A11 Errors] 「No Erroes] [A11, But Keyboard] [A11, But Diskette] [A11, But Disk/Key]。

### 2.6.5 安全性選單 (Security)

本選單可讓您改變系統安全設定。

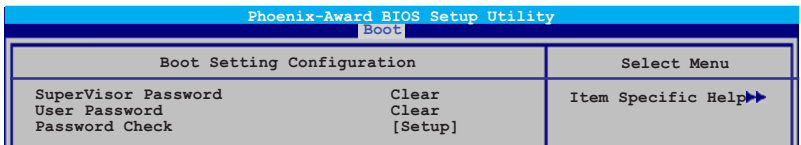

#### Supervisor Password

#### User Password

請依照以下步驟設定系統管理員密碼 (Supervisor Password) :

- 1. 選擇 Change Supervisor Password 項目並按下 <Enter> 鍵。
- 2. 於 Enter Passwrod 視窗出現時,輸入欲設定的密碼,可以是八個字元 内的英文、數字,輸入完成後按下<Fnter> 鍵。
- 3. 按下 <Enter> 後 Confirm Password 視窗會再次出現,再一次輸入密碼 以確認密碼正確。密碼確認無誤時,則密碼設定選項會變更為設定的狀 能。

請依照以下的步驟清除密碼 (Clear the password) :

1. 選擇 Password 項目並按 <Enter> 兩次,則下列訊息便會出現:

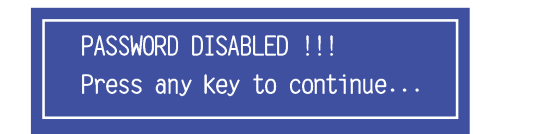

2. 按下任意鍵回到主選單。

#### 關於密碼的注意事項

為了避免未經認證的存取動作,在進入 BIOS 設定程式前,系統會要求輸 入系統管理員密碼 (Supervisor Passwrod) 。而為了避免未經授權的使 用,在開啓系統時,則會被要求輸入使用者密碼(User Password)。

#### 若是忘記密碼時?

若您忘記所設定的密碼,您可以藉由跳線清除 CMOS 的動作 (Frasing the CMOS Real time Clock RAM) 來清除密碼。此外,您在 BIOS 中所設定 的密碼資料是由主機板上的水銀電池提供之電源而得以保存,因此您也可 藉由移除該電池的方式,來清除包含密碼在内的相關 BIOS 設定。若您需要 利用跳線的方式來清除 BIOS,則請參閱"1.9 跳線選擇區"一節的說明。

#### Password Check

本選項讓您設定是要在您進入 BIOS 設定或進入系統前,要求您輸入密 碼。當選擇 [Setup] 則會要求您在進入 BIOS 設定程式前輸入密碼。而若 是選擇 [System] 則會在您進入系統前要求輸入密碼。設定値有: [Setup] [System]。

## 2.7 離開 BIOS 程式 (Exit menu)

本選單可讓您讀取 BIOS 程式出廠預設値與離開 BIOS 程式。

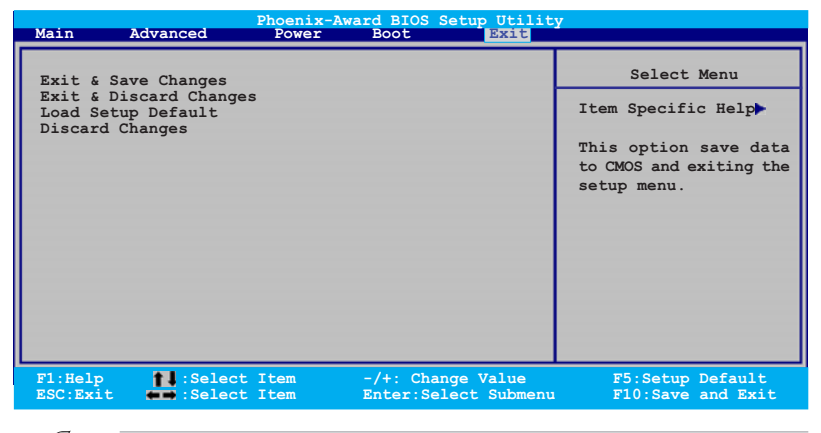

按下 <Esc> 鍵並不會立即離開 BIOS 程式,要從此選單上選擇 滴當的項目,或按下 <F10> 鍵才會離開 BIOS 程式。

#### Exit & Save Changes

當您調整 BIOS 設定完成後,請選擇本項目以確認所有設定値存入 CMOS 記憶體内。按下 <Enter> 鍵後將出現一個詢問視窗,選擇 [OK],將設定 値存入 CMOS 記憶體並離開 BIOS 設定程式;若是選擇「Cance11,則繼續 BIOS 程式設定。

> 假如您想離開 BIOS 設定程式而不存檔離開,按下 <Esc> 鍵, BIOS 設定程式,會立刻出現一個對話視窗詢問您「Discard configuration changes and exit now?」, 選擇 [Yes] 不將設 定值存檔並離開 BIOS 設定程式,選擇 [Cance1] 則繼續 BIOS 程式設定。

#### Exit & Discard Changes

若您想放棄所有設定,並離開 BIOS 設定程式,請將高亮度選項移到此 處,按下<Enter> 鍵,即出現詢問對話窗,選擇 [Yes],不將設定値存 入 CMOS 記憶體並離開 BIOS 設定程式,先前所做的設定全部無效;若是選 擇「Cance11,回到 BIOS 設定程式。

#### 第二章: BIOS 程 式 設 定  $2 - 38$

#### Load Setup Defaults

若您想放棄所有設定,將所有設定値改為出廠預設値,您可以在任何一 個選單按下 <F5>,或是選擇本項目並按下 <Enter> 鍵,即出現詢問視 窗,選擇「Yes],將所有設定値改為出廠預設値,並繼續 BIOS 程式設定: 若是選擇「Cance11,則繼續 BIOS 程式設定。

#### Discard Changes

若您想放棄所有設定,將所有設定値回復原先 BIOS 設定値,請選擇本項 目並按下 <Enter> 鍵,即出現詢問視窗,選擇 [Yes],將所有設定値改 為出原來設定値,並繼續 BIOS 程式設定;若是選擇 [Cance1],則繼續 BIOS 程式設定,本次修改過的設定仍然存在。

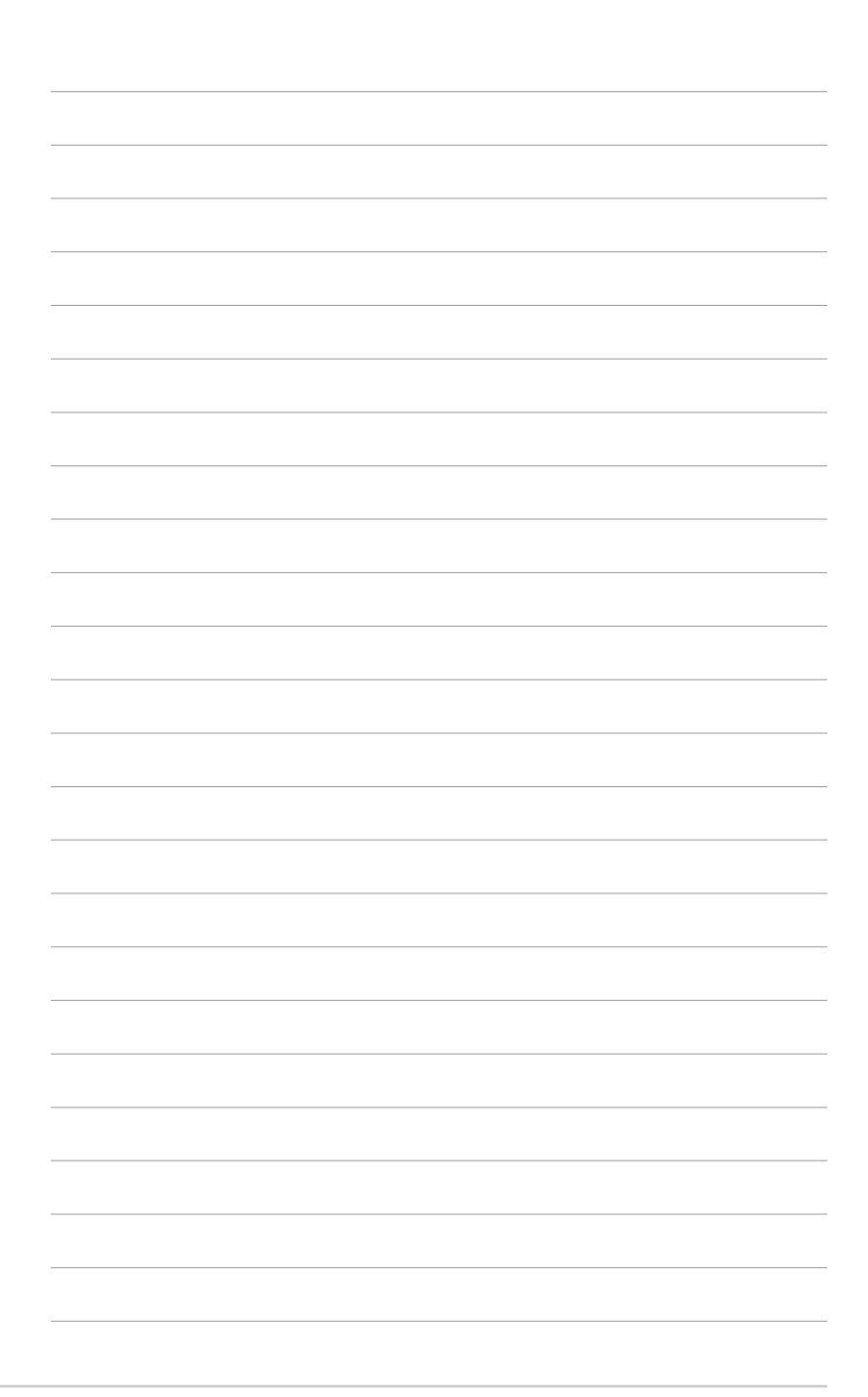

#### 2-40 第二章 : BIOS 程 式 設 定

# 軟體支援

您可以在本章節中發現諸多華碩所賦予 本主機板的優異特色。利用簡潔易懂的說明 讓您能很快地掌握本主機板的各項特性,當 然,在本章節我們也會提及所有能夠應用在 本主機板的新產品技術。

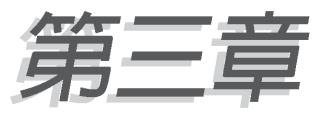

### 3.1 安裝作業系統

本主機板完全適用於 Microsoft Windows 2000/XP/2003 Server 作業系 統 (OS, Operating System) 。 「永遠使用最新版本的作業系統」並且不定 時地昇級,是讓硬體配備得到最佳工作效率的不二法門。

- 1. 由於主機板和週邊硬體裝置的選項設定繁多,本章僅就軟體 的安裝程序供您參考。您也可以參閱您使用的作業系統說明 文件以取得更詳盡的資訊。
	- 2. 為了能獲得更穩定的系統與更佳的效能,在安裝驅動程式之 前,請先確認您所安裝的作業系統為 Windows 2000 Service Pack 4 或 Windows XP Service Pack 1 或更新的版本。

## 3.2 驅動程式及公用程式光碟資訊

隋貨附贈的驅動程式及公用程式光碟包括了數個有用的軟體和公用程 式,將它們安裝到系統中可以強化主機板的機能。

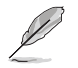

華碩驅動程式及公用程式光碟的內容會不定時地更新,但不另行 通知。如欲得知最新的訊息,請造訪華碩的網站 http://tw. asus.com 。

### 3.2.1 執行驅動程式及公用程式光碟

欲開始使用驅動程式及公用程式光碟,僅需將光碟片放入您的光碟機中 即可。若您的系統已啓動光碟機「自動安插通知」的功能,那麼稍待一會 兒光碟片會白動顯示華碩歡迎視窗和軟體安裝選單。

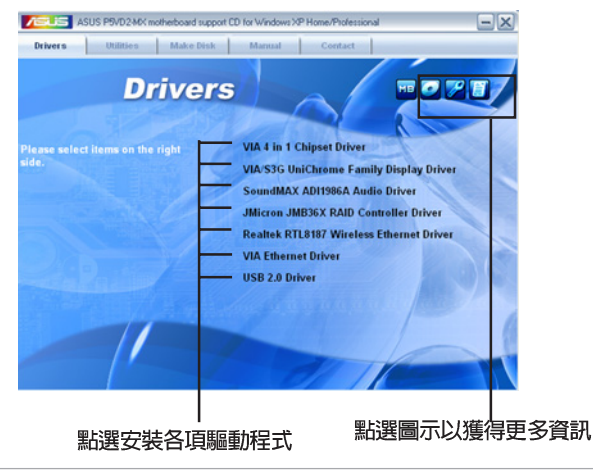

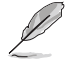

如果歡迎視窗並未自動出現,那麼您也可以到驅動程式及公用程 式光碟中的 BIN 檔案夾裡直接點選 ASSETUP.EXE 主程式開啟選 單視窗。

#### 第三章: 軟 體 支 援  $3-2$

### 3.2.2 驅動程式選單 (Drivers menu)

在驅動程式潠單中會顯示所有適用於本主機板的硬體裝置的驅動程式。 系統中所有的硬體裝置皆需安裝適當的驅動程式才能使用。

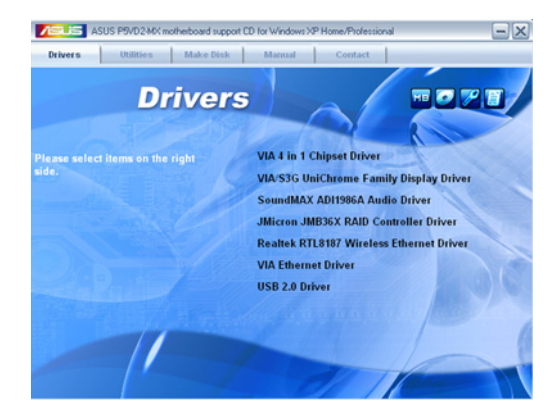

#### VIA 4 in 1 晶片驅動程式

本項目安裝 VIA 4 in 1 晶片驅動程式。

#### VIA/S3G UniChrome Family Display 驅動程式

本項目安裝 VIA/S3G UniChrome Family Display 驅動程式。

本項目只有在使用內建的 VGA 顯示功能才會出現。

#### SoundMAX ADI1986A 吾效驅動程式 & 應用程式

本項目會執行安裝精靈來安裝 SoundMAX ADT1986A 音效驅動程式與應用 程式。

#### JMicro JMB36X RAID 控制器驅動程式

點潠本項目可以安裝、JMicro、JMR36X RATD 控制器驅動程式。

#### Realtek RTL8187 無線網路驅動程式 (僅 P5V-VM DH 提供) 點選本項目可以安裝 Realtek RTL8187 無線網路驅動程式。

#### VIA Ethernet 網路介面驅動程式

點選本項目可以安裝 VIA Ethernet 高速乙太網路驅動程式。

#### USB 2.0 驅動程式

點選本項目可以安裝 USB2.0 驅動程式。

### 3.2.3 公用程式選單 (Utilities menu)

軟體選單會列出所有可以在本主機板上使用的應用程式和其他軟體。其 中以高亮度文字顯示的軟體即表示適用於您的主機板。您只需在這些軟體 名稱上以滑鼠左鍵按一下即可開始進行該軟體的安裝動作。

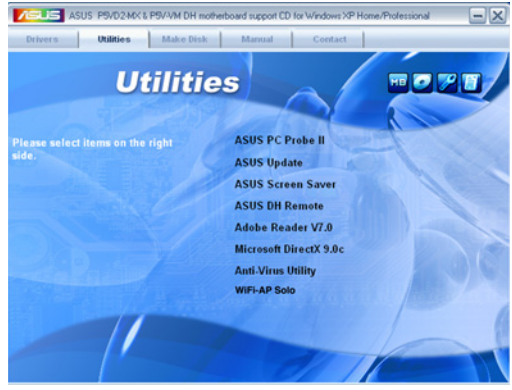

#### 華碩系統診斷家 II (ASUS PC Probe II)

這個智慧型的診斷程式可以監控風扇的轉速、中央處理器的溫度以及系 統的電壓,並且會將所偵測到的任何問題回報給您。這個絕佳輔助軟體工 且可以堼助您的系統時時刻刻處在良好的操作環境中。

#### 華碩線 上更新程式

利用 ASUS Live Update 可以讓您從華碩公司的網站上下載並安裝最新的 BIOS 程式。在使用華碩線上更新程式之前,請先確認您的網路連線正常。

#### 華碩螢幕保護程式

安裝中華碩精心設計的螢幕保護程式。

#### 華碩 DH 遙控器 (僅 P5V-VM DH 支援)

#### ADOBE Acrobat Reader 瀏覽軟體

安裝 Adobe 公司的 Acrobat Reader V7.0 閱讀程式以讀取 PDF (Portable Document, Format.)格式的電子版使用手冊。

#### Microsoft DirectX 9.0c 驅動程式

安裝微軟的 DirectX 9.0c 驅動程式。

#### 防毒軟體

安裝防毒軟體。關於詳細的資訊,請瀏覽線上支援的說明。

WiFi Solo (僅 P5V-VM DH 支援)

#### 第三章:軟 體 支 援  $3 - 4$

### 3.2.4 製作磁片選單

本選單可讓您製作 RATD 驅動程式磁碟片。

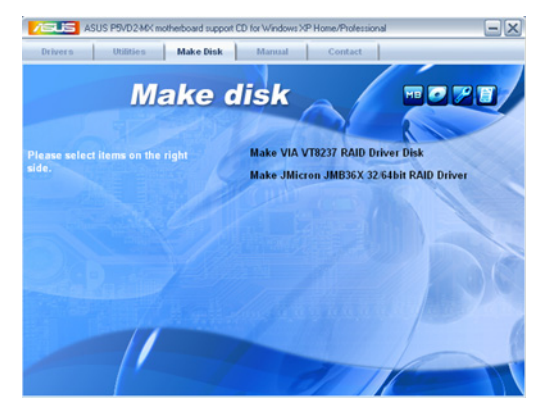

#### 製作 VIA VT8237 RAID 驅動程式磁片

本項目可讓您製作 VIA VT8237 RAID 驅動程式磁片。

#### 製作 JMicro JMB36X 32/64 bit RAID 驅動程式磁片

本項目可讓您製作 JMicro JMB36X 32/64 bit RAID 驅動程式磁片。

### 3.2.5 手冊選單

在本標籤頁面中,會出現相關的線上使用手冊列表,點選列表中的選項 便會出現該使用手冊的書面。

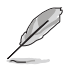

大多數的使用手冊檔案為 PDF 格式。因此在您開啟使用手冊檔 案前,請先安裝 Adobe Acrobat Reader 瀏覽軟體。

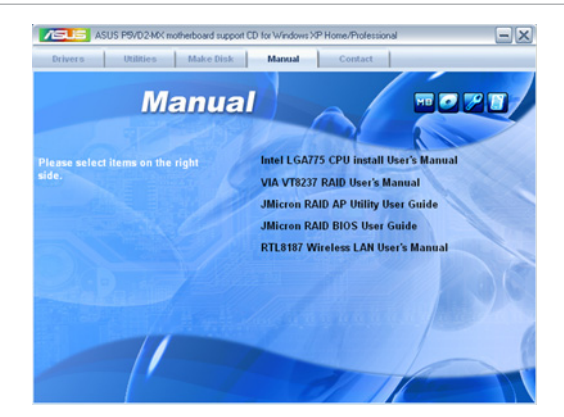

#### Intel LGA775 CPU 使用手冊

本項目可開啓 Intel LGA775 CPU 安裝手冊。

#### VIA VT8237 RAID 使用手冊

本項目可開啓 VIA VT8237 RAID 使用手冊。

#### JMicro RAID AP 公用程式使用手冊

本項目可開啓 JMicro RAID AP 公用程式使用手冊。

#### JMicro RAID BIOS 使用手冊

本項目可開啓 JMicro RAID BIOS 使用手冊。

#### RTL8187 無線網路使用手冊

本項目可開啓 RTL8187 無線網路使用手冊。

### 3.2.6 華碩的聯絡方式

按下「聯絡資訊」索引標籤會出現華碩電腦的聯絡資訊。此外,本手冊 的封面内百也會列出華碩的聯絡方式供您參考。

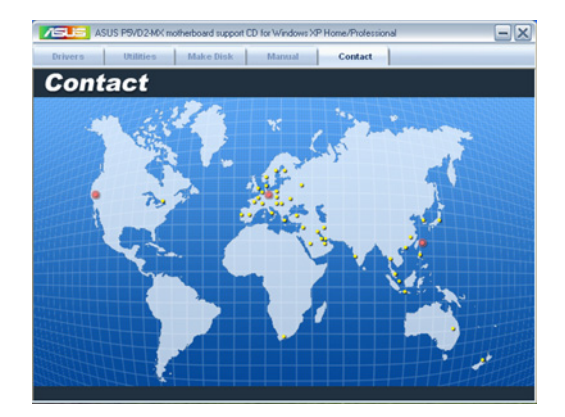

### 3.3 RAID 功能設定

本主機板支援以下的磁碟陣列模式設定。

RAID 0 的主要功能為「Data striping」,即區塊延展。其運作模式是將 磁碟陣列系統下所有硬碟組成一個虛擬的大硬碟,而資料存取方式是平均 分散至多顆硬碟,是以並行的方式讀取/寫入資料至多顆硬碟,如此可增加 存取的速度,若以二顆硬碟所建構的 RAID 0 磁碟陣列為例,傳輸速度約為 陣列中轉速最慢的硬碟的三倍速度。整體而言,RATD 0 模式的磁碟陣列可 增加資料傳輸的效能與速率。

RAID 1 的主要功能為「Data Mirroring」, 即資料映射。其運作模式是 將磁碟陣列系統所使用的硬碟,建立為一組映射對應(Mirrored Pair), 並以平行的方式讀取/寫入資料至多顆硬碟。而寫入至各個硬碟的資料是完 全一樣的,在讀取資料時,則可由本組内所有硬碟同時讀出。而 RAID 1 模 式的磁碟陣列最主要就是其容錯功能(fault.tolerance),它能在磁碟陣 列中仟何一顆硬碟發生故障的情況時,其它硬碟仍可以繼續動作,保持系 統不中斷運行。即使陣列中某一顆硬碟損毀時,所有的資料仍會完整地保 留在磁碟陣列的其它硬碟中。

JBOD 亦即「Just a Bunch of Disks」的縮寫,也被稱為「跨距」功能 (Spanning),在設定上 JBOD 模式並非依循 RATD 設定方式,但卻同樣是 將資料存取於多顆硬碟裝置中,目在作業系統中 JBOD 硬碟同樣也是被視為 一顆硬碟裝置。在實際功能上,JBOD 模式僅在於提供更大的存取容量,而 不能如同 RATD 功能一般提供容錯與效能提升的優勢。

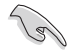

若您欲安裝 Windows XP 或 Windows 2000 作業系統並同時啟動 支援 RAID 磁碟陣列功能,請先將公用程式光碟內的 RAID 驅動 檔案複製至磁碟片中,如此才能於安裝作業系統時一並驅動磁碟 陣列功能。請參閱"3.4 建立一張搭載有 RAID 驅動程式的磁 片"的相關介紹。

#### 3.3.1 硬碟安裝

本主機板支援使用 Serial ATA 硬碟機建立 RAID 功能。為了最佳的效能 表現,當您要建立陣列模式設定時,請盡可能採用具備相同型號與容量的 硬碟機。

#### 安装 Serial ATA (SATA) 硬碟機

請依照以下安裝方式來建構 SATA RAID 磁碟陣列。

- 1. 將硬碟安裝至硬碟槽中。
- 2.安裝硬碟連接排線,將欲建構磁碟陣列的硬碟連接至主機板。
- 3. 將 SATA 電源線連接到每一部硬碟機。

**Contract of the Street** 

請參考主機板驅動程式與公用程式光碟中的 RAID contro11er 使用手冊來進行 RAID 設置。關於如何開啟使用手冊檔案,請參 考"3.2.5 使用手冊選單"一節中的說明。

#### 進入 VIA Tech RAID BIOS 程式

- 1. 啓動您的電腦。
- 2. 系統仍在自我測試 (Power-On Self Test) 時,按下 <Tab> 鍵就 可以淮入 VIA RAID 設定軟體,並出現如下所示的選單。
- 3. 儲存設定並退出設定書面。

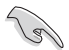

在圖中的 RAID BIOS 訊息內容僅供參考,和您螢幕上實際所出 現的資訊不一定完全相同。

#### 建立陣列 (Create Array)

1. 在 VIA RAID BIOS 軟體的主視窗畫面中, 選擇 Create Array 並按下 < Fnter > 鍵,左上角主視窗畫面就會進入建立磁碟陣列的主選單。

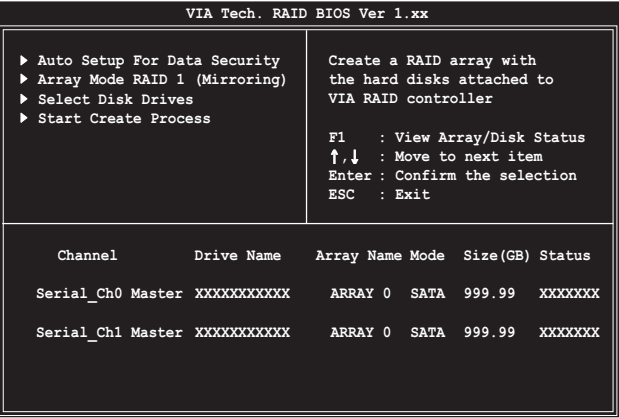

#### 建立 RAID 0 磁碟陣列 (適合注重效能的使用者)

1. 在左上角的主視窗畫面中選擇第二個項目 Array Mode, 按下 <Enter> 鍵後就會出現 RAID 系統設定選項的選單。

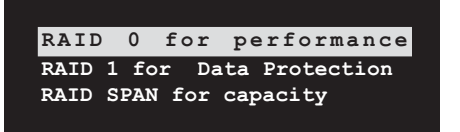

- 2. 選擇 RAID 0 for performance 然後按下 <Enter>。 按下<Enter> 之後您可以在此時選擇 Auto Setup for performance, 或潠擇手動安裝設定。若您想要手動安裝設定,請接著淮行以下步驟; 若您選擇 Auto Setup for performance,請直接執行步驟 5。
- 3. 選擇 Select Disk Drives 然後按下 <Enter>, 以方向鍵來選擇欲使 用的硬碟,按下 <Enter> 來確定所選擇的硬碟。選擇完畢後如下所示 的確認訊息便會出現。

**Auto create array will destroy all data on disks, Continue? (Y/N)**

4. 選擇 Block Size 然後按下 <Enter>,設定磁碟區塊的大小。視窗書 面會顯示出可使用的磁區大小列表。

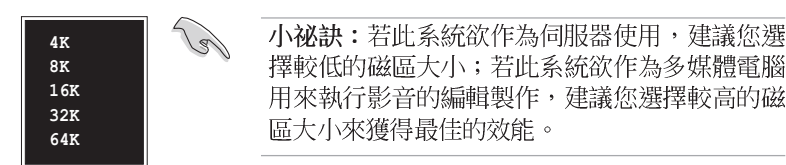

- 5. 以方向鍵移動選項來選擇欲使用的容量,按下 <Enter> 來確定所選擇 的項目。
- 6. 選擇 Start Create Process 然後按下 <Enter> 來設定硬碟的 RAID 系統,接著會出現如下圖所示的要求確認訊息。
- 7. 當您選擇 Auto Setup for performance 選項時,也會出現下方這個進 行確認的視窗書面。

The data on the selected disks will be destroyed. Continue? (Y/N)

- 8. 選擇 <Y> 表示確定,選擇 <N> 則回到設定選項。
- 9. 選擇「FSC」,則會回到主選單畫面。

#### 建立 RAID 1 磁碟陣列 (適合注重資料安全的使用者)

1. 在左上角的主視窗畫面中選擇第二個項目 Array Mode, 按下 <Enter> 鍵後就會出現 RAID 系統設定選項的選單。

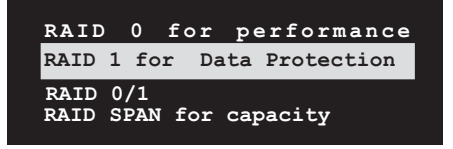

2. 選擇 RAID 1 for data protection 然後按下 <Enter>。

- 3. 按下 <Enter> 之後您可以在此時選擇 Auto Setup for Data Security,或選擇手動設定鏡射陣列的配置。若您想要手動安裝設定, 請直接執行步驟 6; 若您選擇 Auto Setup for Data Security, 請接著 執行以下步驟。
- 4. 若選擇 Auto Setup for Data Security, 接著會出現如下圖所示的確 認訊息。

**Auto create array will destroy all data on disks, Continue? (Y/N)**

- 5. 選擇 <Y> 表示確定,選擇 <N> 則回到設定選項,若您選擇選擇 <Y> , 則請進行步驟 11。
- 6. 選擇 Select Disk Drive 然後按下 <Enter>, 接著請以方向鍵來選擇 欲使用的硬碟機,而被選定的硬碟前方會出現一個星號作為標示。
- 7. 選擇 Start Create Process 然後按下 <Fnter> 來設定硬碟的 RAID 系統,接著會出現如下圖所示的要求確認訊息。

**Save the data on source disk to mirror after creation? (Y/N)**

8. 選擇 <Y> 表示確定,則公用程式便會開始複製您的硬碟資料,在複製進 度訊息中,如按下 <Y> 則會退出複製程序。

> Duplicating **RAID 1 for data protection Press Yes(Y) to Escape**

9. 如果您選擇 <N>,則下列的確認訊息便會出現。

**The data on the selected disks will be destroyed. Continue? (Y/N)**

10. 按下 <Y> 進行確認,或是按下 <N> 回到設定選項。 11. 按下<FSC>, 則會回到主選單書面。

### 3.3.2 JMicron RAID 設定

主機板内建的 JMicron Serial ATA 控制器,可以提供您使用外接 Serial ATA 硬碟裝置進行 RAID 0 與 RAID 1 設定。

#### 當您要進行 RAID 設定前

建議請先準備以下的項目:

- 1. 需要兩個硬碟,建議您最好使用相同的規格與容量。
- 2. 一張可寫入檔案的磁碟片。
- 3. 微軟視窗作業系統安裝程式光碟 (Windows 2000/XP/2003)。
- 4. 存放有 JMicron 驅動程式軟體的公用程式光碟片。

當您要建立 RAID 設定前,請先完成以下的動作:

- 1. 在您的雷腦中安裝外接 Serial ATA 硬碟機。
- 2. 進入 BIOS 設定程式,設定 JMicron RAID Controller 項目為「RAIDI。 請參考第 2.4.4 節的說明。

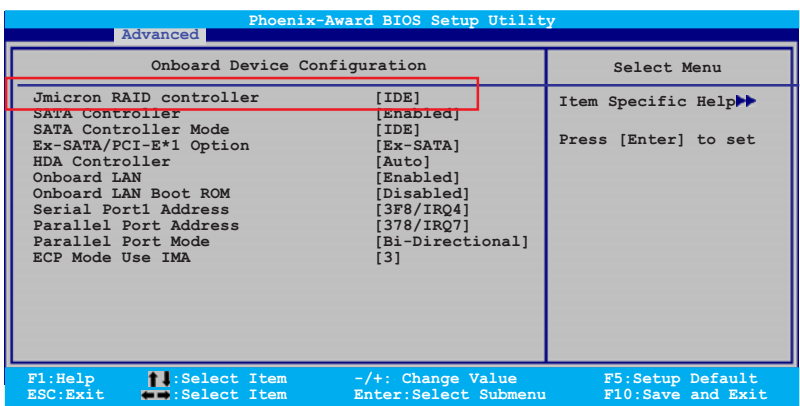

- 3. 進入 JMB363 RAID BIOS 工具程式進行您所要建立的 RAID 設定。
- 4. 建立一張 JMB363 RAID 驅動程式磁片,提供當 Windwos OS (作業系 統)安裝時使用。請參考 3.4 節的說明。
- 5. 當 Windows 作業系統安裝後,安裝 JMB363 驅動程式。

#### 3-12 第三章 : 軟 體 支 援

#### 進入 JMB363 RAID BIOS 工具程式

1. 當進行 POST (自我測試) 時,按 <Ctr1-J>來進入 JMB363 RAID BIOS 主選單書面。

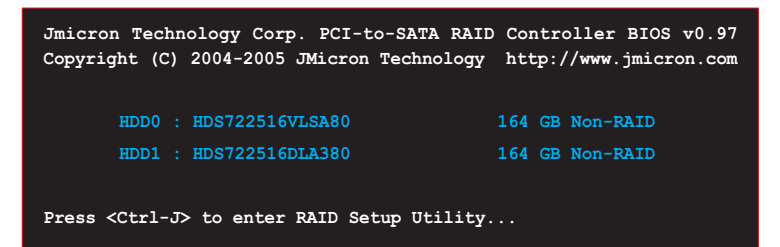

- 2. 顯示、JMB363 RAID BIOS 主選單書面。
- 3. 使用方向鍵來移動光棒與選擇項目。

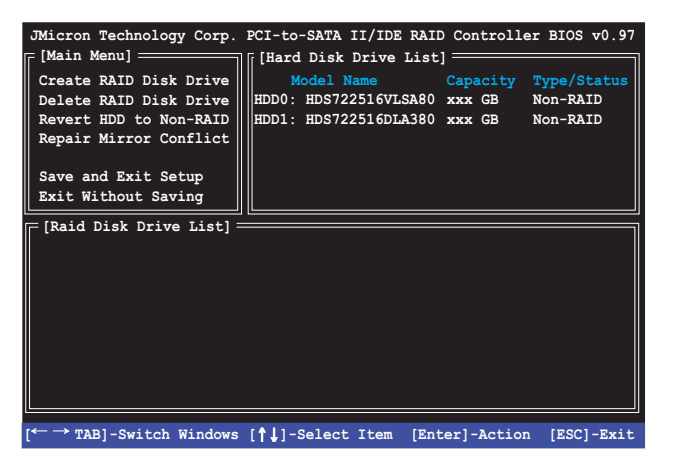

#### 建立 RAID 設定

1. 從、JMB363 RAID BIOS 設定選單中,使用向上/下方向鍵選擇 Create RAID Disk Drive,然後按 <Enter> 鍵。

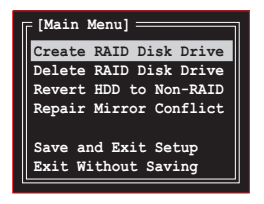

2. 當選擇了 Level 項目, 使用向上/下方向鍵來選擇您所要建立的 RAID 設定。

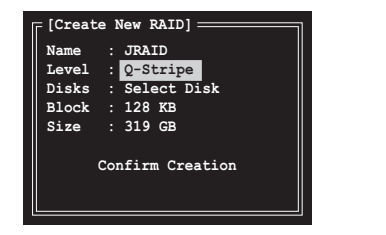

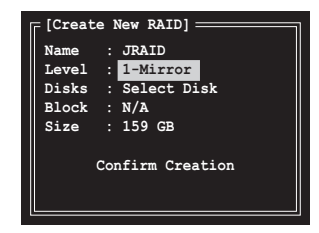

3. 當選擇 Disk1 項目,使用向上/下方向鍵來選擇您所要加入 RAID 設定 的硬碟,然後按<空白>鍵確認選定。請重複選擇其他的硬碟至完成加 入所有 RAID 所需要的硬碟。

當被選定的硬碟加入後,會顯示 ▶ 在該項目之後。

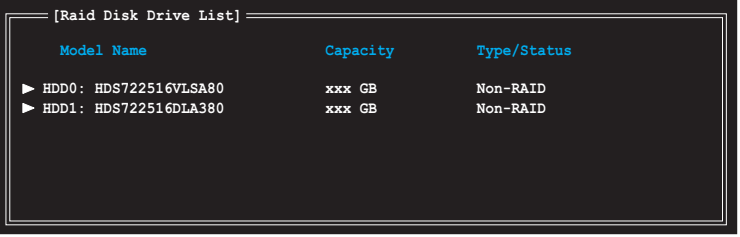

4. 輸入 RAID 容量數値。使用向上/下方向鍵來選擇 Block 大小。預設為 顯示最大可允許的數値。

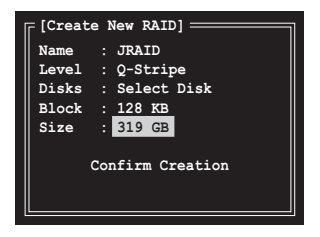

5. 當完成時,按 <Enter> 鍵來確認建立該 RAID 設定。這時會顯示一個交 談框訊息以確認進行建立的動作。若要進行請按<Y>鍵;反之,則請按 <N> 鍵。

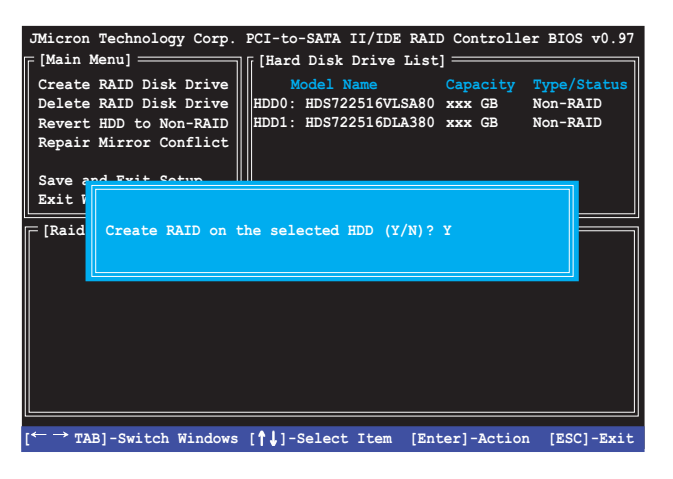

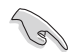

按 <Y> 進行建立時,則所有在硬碟中的檔案將會刪除。

6. 當以下的畫面顯示時,則顯示您所完成建立的 RAID 設定之相關資訊。

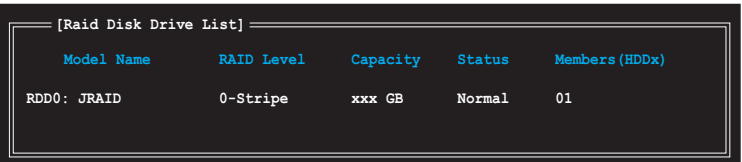

#### 刪除 RAID 設定

1. 從 JMB363 RAID BIOS 設定選單中,使用向上/下方向鍵選擇 Delete RAID Disk Drive,然後按 <Fnter> 鍵。

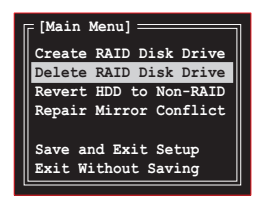

2.使用 <空白> 鍵來選定您所要刪除的 RATD 設定。

在被選定的項目上,會顯示 ▶ 在該項目之後,然後按 <De1> 鍵進行刪 除該設定。

3. 當完成時會顯示一個交談框訊息,以確認進行刪除的動作。若要進行請 按 <Y> 鍵;反之,則請按 <N> 鍵。

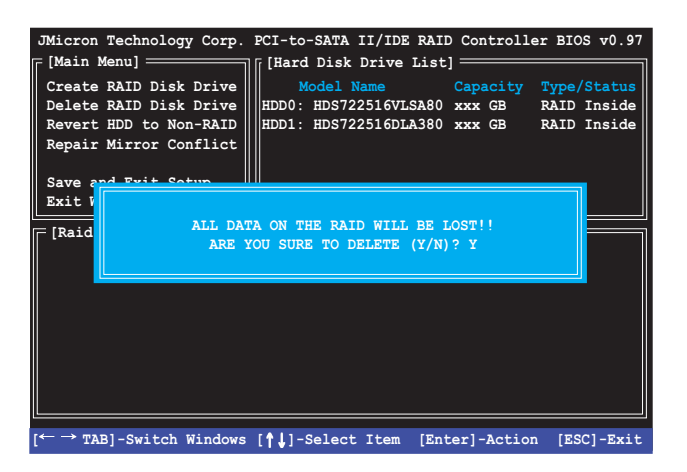

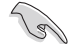

按<Y> 時,則將所有存放在硬碟中的檔案刪除。

#### 重新設定為 non-RAID 狀態

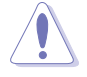

一個先前已經設定在另一個平台上且為 RAID 設定中的一部份的 硬碟,我們稱之為損壞 (broken) 的 RAID 硬碟。當您要安裝這 個硬碟,您必須在 JMB363 程式中將重設,否則不能加入 RAID 設定中。

請依照以下的步驟進行 non-RAID 設定:

1. 從 JMB363 RAID BIOS 設定選單中,使用向上/下方向鍵選擇 Revert HDD to non-RAID,然後按 <Fnter> 鍵。

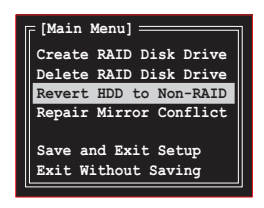

- 2. 使用<空白>鍵來選定您所要刪除的 RAID 設定。 在被選定的項目上,會顯示 ▶ 在該項目之後。
- 3. 當完成時會顯示一個交談框訊鳥,以確認進行這個動作。若要進行請按 <Y>鍵;反之,則請按<N>鍵。

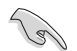

按<Y> 時,則將所有存放在硬碟中的檔案刪除。

#### 修復資料映射 (Mirror) 衝突

當一個或兩個硬碟裝置在 RAID 1 (資料映射) 設定從系統中拔除,然後 又再次插入時,則會發牛資料映射衝突(Mirror conflict)。由於兩個硬 碟包含相同的檔案資料,系統就不能夠這兩個硬碟哪一個為來源裝置。本 項目提供您來設定哪一個為來源硬碟,以及將來源硬碟中的資料重建 (rebuild) 映射 (Mirror) 至另一個硬碟中。

請依照以下步驟來進行建立:

1. 從 JMB363 RAID BIOS 設定選單中,使用向上/下方向鍵選擇 Repair Mirror Conflict,然後按<Enter> 鍵。

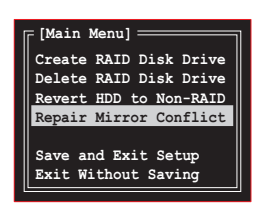

- 2. 使用 <空白> 鍵來選定您所要刪除的 RATD 設定。 在被選定的項目上,會顯示 ▶ 在該項目之後。
- 3. 使用 <Tab> 鍵移動 RAID Disk Drive List 選單與選擇您要重建的 RAID 設定,按 <De1> 鍵來開始重建資料映射的設定。

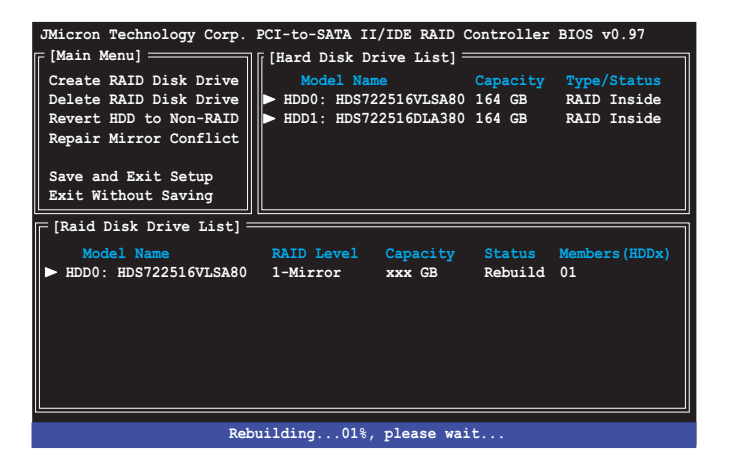
## 儲存設定與離開設定畫面

當您完成時,請使用向上或向下方向鍵,選擇 Save & Exit Setup 項 目,然後按 <Enter> 鍵來儲存目前的 RAID 設定與離開 JMB363 RAID BIOS 工具程式。

這時會顯示一個交談框訊息,以確認進行這個動作。若要進行請按 <Y> 鍵;反之,則請按<N>鍵則回到 JMB363 RAID BIOS 選單畫面中。

## 3.4 建立一張搭載有 RAID 驅動程式的磁片

當您在安裝 Windows XP 或 Windows 2000 作業系統時,您需要準備一張 搭載有 RAID 驅動程式的磁碟片。您可以使用驅動程式與公用程式光碟來建 立含有 RAID 驅動程式的磁片。當您在設定 RAID 的安裝時,您會需要使用 到這張搭載有 RAID 驅動程式的磁片。

請依照以下步驟建立一張搭載有 RATD 驅動程式的磁片:

1.在 CD-ROM 光碟機中放入本主機板的驅動程式及公用程式光碟。

2. 當驅動程式主選單出現後,請點選「製作 VIA VT8237 32/64bit RAID Driver Disk | 來建立一張包含有 VIA RAID 驅動程式的磁片。

或是

瀏覽光碟的内容來找出製作驅動程式磁碟之公用程式的檔案所在位置 「\Drivers\Chipset\FIA 4 in 1\Disk | 來建立一張包含有 VIA RAID 驅動程式的磁片。

## 請參考"3.2.2 驅動程式選單"一節當中的相關說明。

- 3. 在軟碟機中插入一張乾淨的磁片。
- 4. 依照接下來螢幕上的指示來完成製作驅動程式磁片的動作。
- 5.請將製作好的磁片設定為防止寫入以避免受到電腦病毒的感染。 請依照下列步驟來使用載有 RAID 驅動程式的磁片:
- 1. 在安裝作業系統時,會跳出一個視窗畫面說明按下按鍵 <F6> 可以安 裝外掛的 SCSI 或 RAID 驅動程式。
- 2. 按下按鍵 <F6>,然後將搭載有 RAID 驅動程式的磁片插入軟碟機中。
- 3. 請依照螢幕上的指示進行安裝程序。

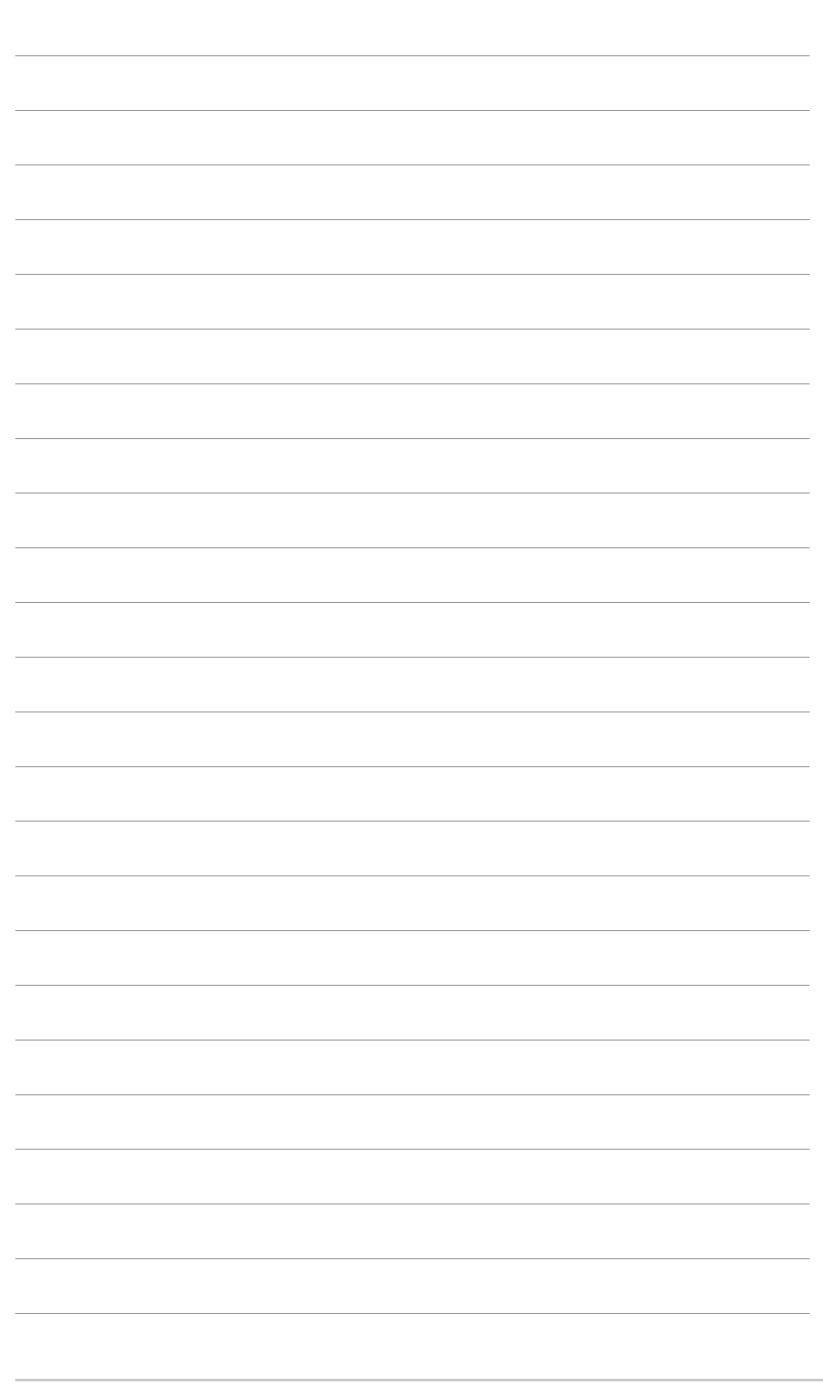

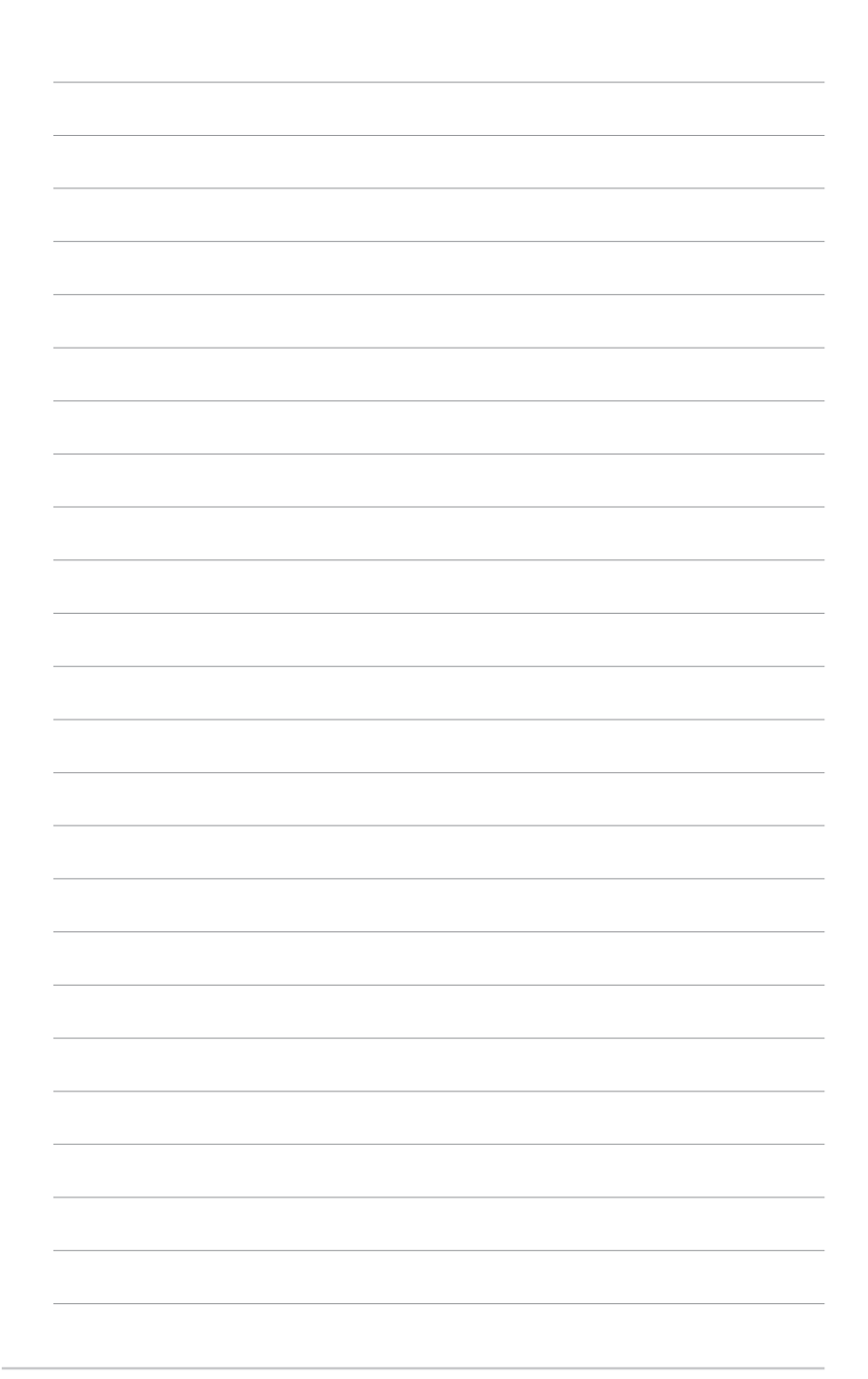

## 3-22 第三章 : 軟 體 支 援